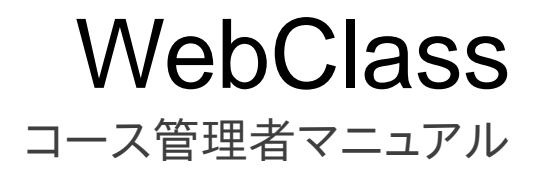

v11(Feb. 2024)

# 目次

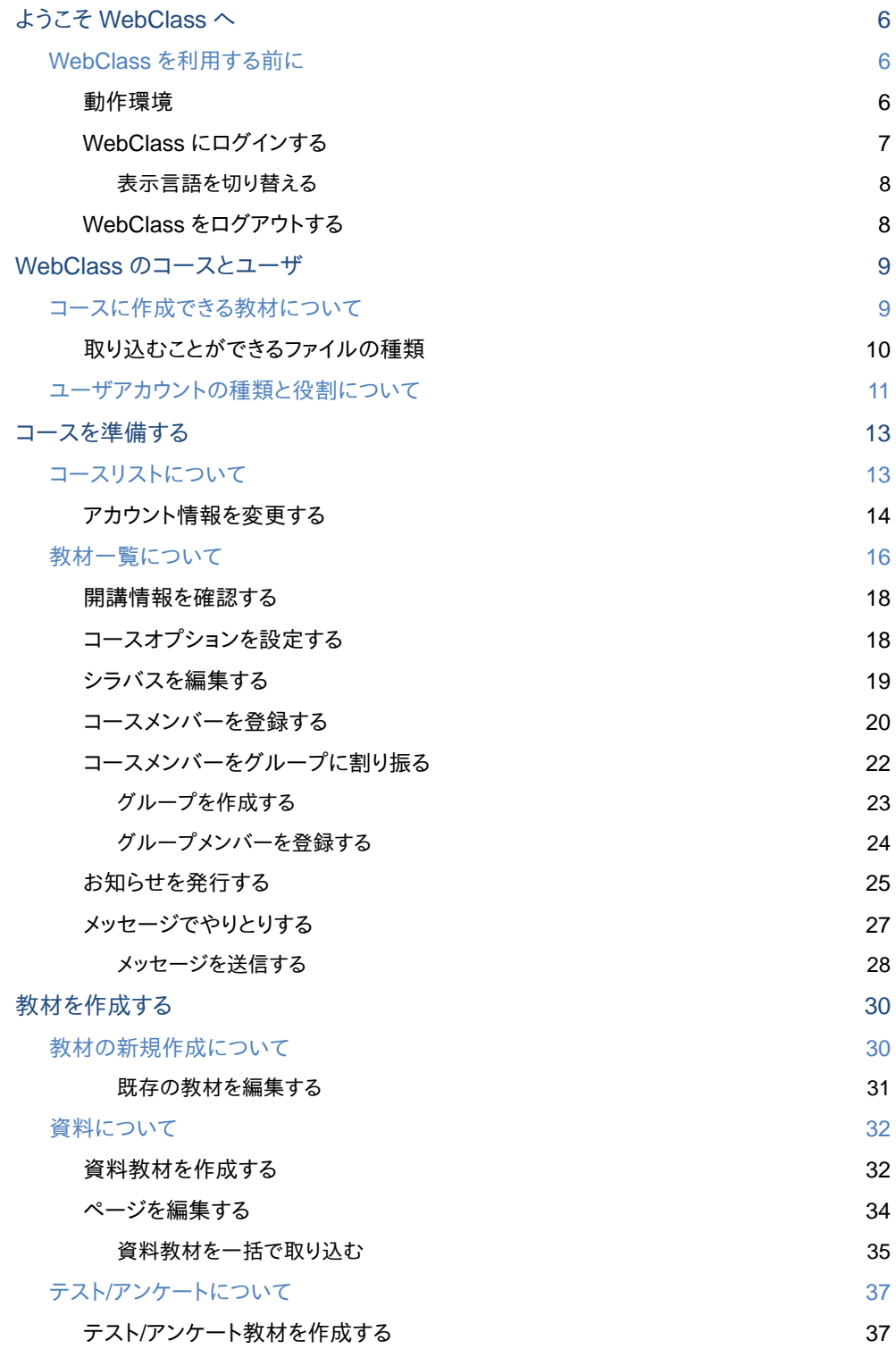

ようこそWebClass  $\left(\right)$ 

章:

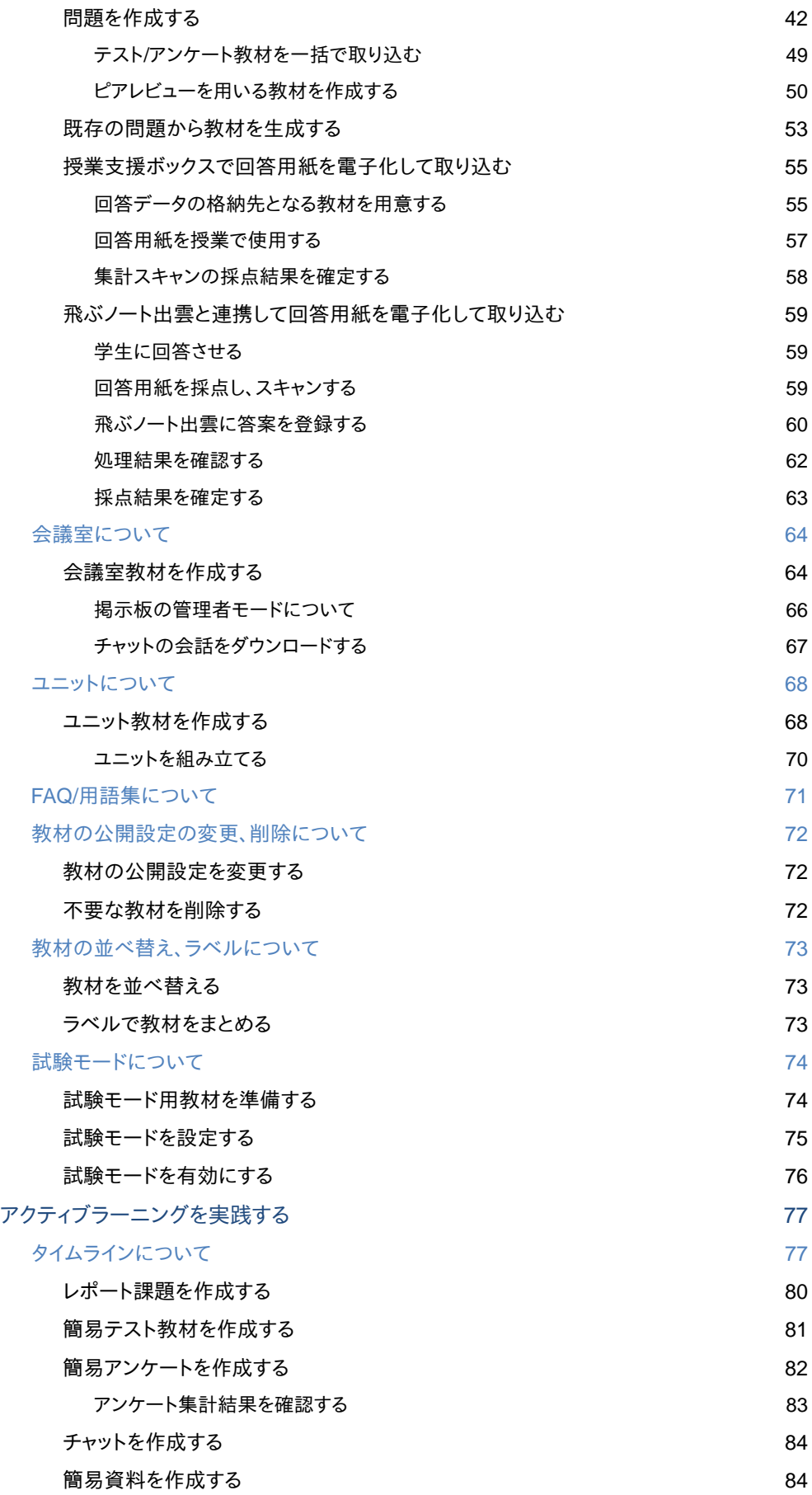

章: よ う こ そWebClass  $\left(\right)$ 

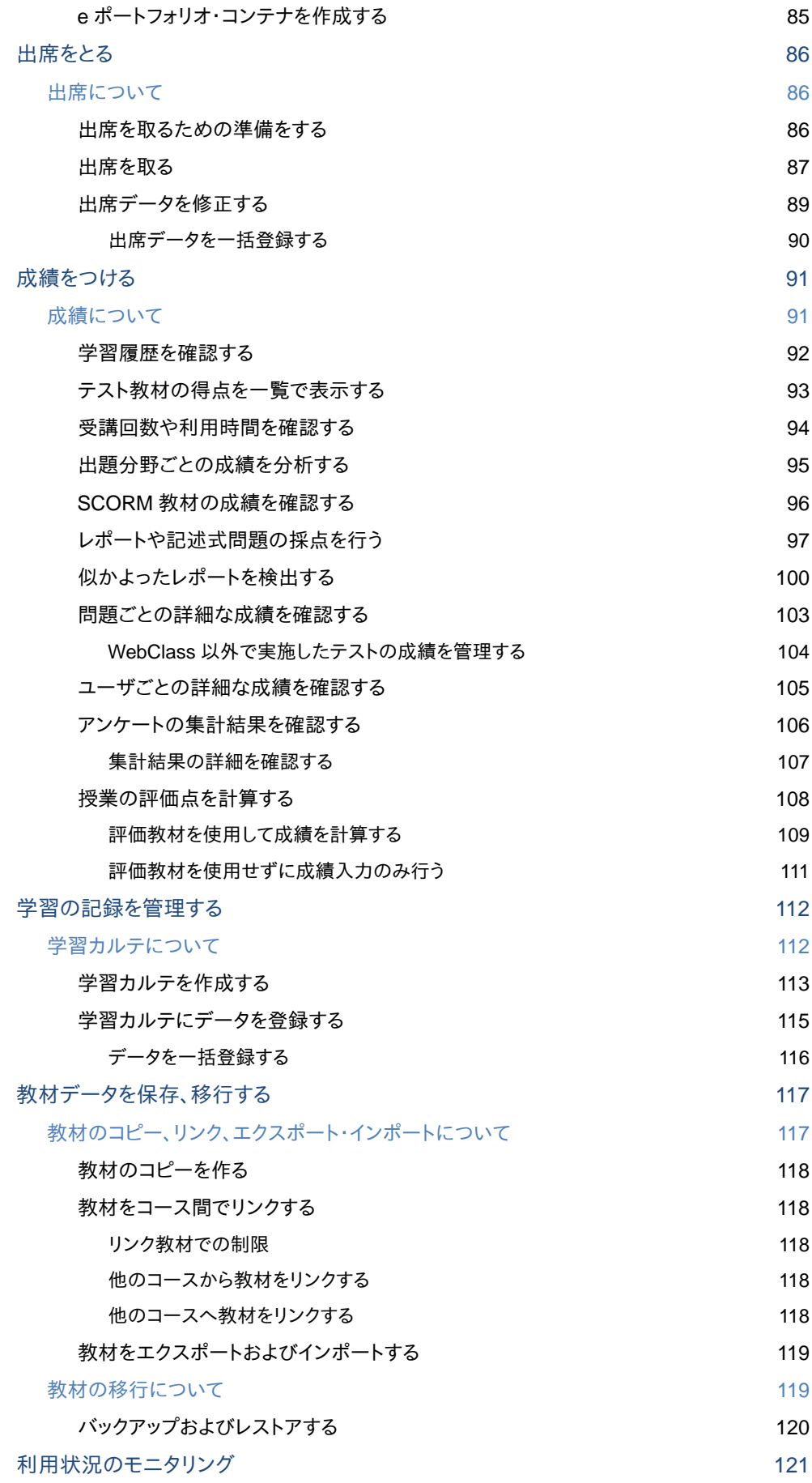

章:

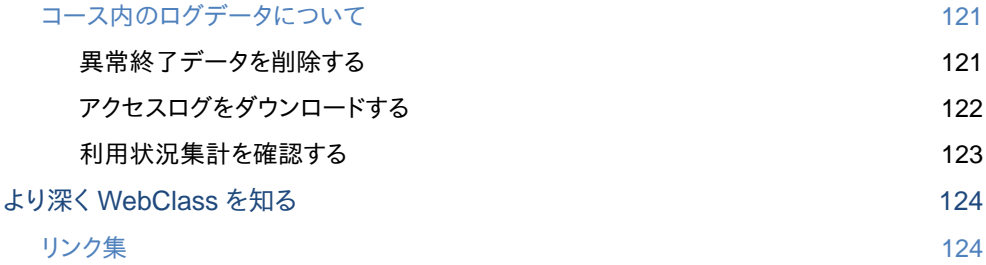

# <span id="page-5-0"></span>ようこそ WebClass へ

e-Learning は自由な時間や場所で学生のペースや達成度に応じた学習を行うことができる環 境を提供します。そして、教材や成績の管理を自動化することができます。

WebClass は教員や学生、管理者すべてのニーズに応えることのできる日本の大学のために つくられた e-Learning システムです。テストやアンケート、授業資料などの教材を簡単に作成 でき、また成績データを管理しやすくします。

WebClass はパソコンが苦手な人でも簡単に操作できます。そして、使い慣れている Word や Excel、PowerPoint などで作成されたドキュメントファイルを取り込むことができます。そのため、 教員の負担を減らすことができます。また、Windows や Mac、Linux などの環境に左右されな いので、多様なニーズに合わせて教材を提供することが可能です。このマニュアルでは、教員 の画面での操作について説明します。

# <span id="page-5-1"></span>WebClass を利用する前に

まずは WebClass を利用するために必要な環境が整っているか確認してください。環境が整っ たら、実際に WebClass を始めてみましょう。

## <span id="page-5-2"></span>動作環境

WebClass では、以下のブラウザ、スマートフォンおよびタブレットをサポートしています。

なお、ブラウザの設定やプラグインなどによっては、WebClass が正常に動作しないことがあり ます。

- JavaScript の実行と Cookie を許可しなければいけません。また、Apple 製 OS のロッ クダウンモード機能では Web ブラウズに関する通信や左のような Web 技術に制限が かかるため、本機能有効にした状態での WebClass の動作は保証できません。
- リンクをクリックしてもウィンドウが開かない場合、ポップアップブロックを無効にしてくだ さい。
- **●** スリープモードや WebClass を表示しているブラウザのウィンドウがアクティブではない 場合、WebClass はセッションを更新できません。2 時間以上セッションが更新されない 場合、ログアウトする場合があります。また、スマートフォンやタブレットが省電力モード の時、ブラウザなどの機能を制限します。十分充電した状態でご利用ください。

## ブラウザ:

インターネットに接続している Windows、Mac、Linux パソコンから、以下のブラウザの最新版 で WebClass をご利用いただくことを推奨します。

- $=$  Firefox
- $=$  Firefox ESR
- <sup>=</sup> Google Chrome
- <sup>=</sup> Microsoft Edge
- <sup>=</sup> Safari

## ディスプレイ:

推奨するディスプレイの解像度は 1280×768 以上です。

## スマートフォン・タブレット:

ブラウザで利用するのと同様に、ほぼすべての WebClass の機能を利用できます。ただし、スマ ートフォンおよびタブレットの仕様のため一部の機能に対応していません。以下のOS・ブラウザ の最新版でご利用いただくことを推奨します。

- $=$  Android  $\pm \varnothing$  Chrome
- <sup>=</sup> iOS もしくは iPadOS 上の Safari

# WebClass にログインする

ここでは WebClass へログインし、コースリスト画面を表示する方法を説明します。では、ブラウ ザを起動してください。

<span id="page-6-0"></span>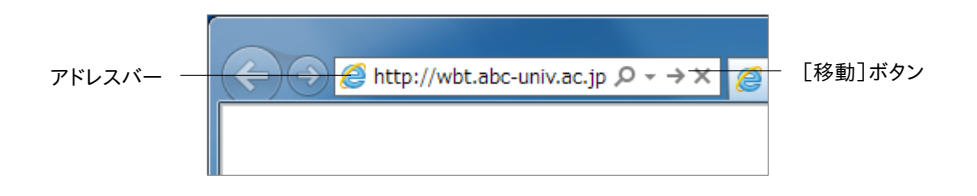

- **1** アドレスバー(ロケーションバー)に WebClass の URL(アドレス)を入力します。次にブラウ ザの[移動]ボタンもしくは[Enter]キーを押下してください。
	- 「[http://wbt.abc-univ.ac.jp](http://wbt.abc-univ.ac.jp/)」は例です。実際に入力する URL は管理者にご確認くださ い。

**2** 「ログイン画面を表示する」リンクをクリックすると、新規ウィンドウでログイン画面が表示さ れます。

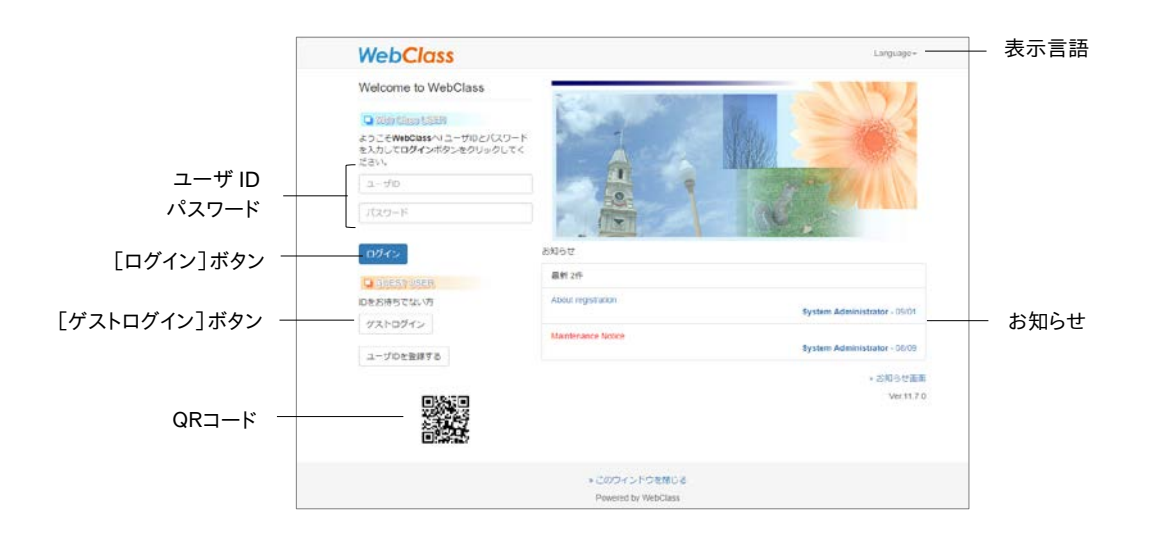

<span id="page-7-0"></span>**3** ユーザ ID とパスワードを入力して、[Login]ボタンをクリックします。

## 表示言語を切り替える

ログイン画面右上の「言語」をクリックし言語を選択することで、その言語で WebClass を使用 することができます。

## <span id="page-7-1"></span>WebClass をログアウトする

WebClass を終了するにはログアウトを行います。コースリスト画面や教材一覧画面右上にあ る「ログアウト」リンクをクリックしてください。

● ブラウザの閉じるボタンで WebClass を終了すると、編集内容や回答、成績などのデー タが正しく保存されません。必ず保存もしくは終了操作を行った後、ログアウトしてくだ さい。

# <span id="page-8-0"></span>WebClass のコースとユーザ

WebClass ではコースごとに教材や成績データを管理します。コースとは「授業科目」や「講 座」、「ゼミナール(セミナー)」、「研究室」に相当します。1 つのコースを必ず 1 人以上のコース 管理者が担当し、e-Learning 教材を作成したり、成績データを管理したりします。なお、ユーザ が教材を受講するには、コースメンバーとして登録されていなければいけません。

# <span id="page-8-1"></span>コースに作成できる教材について

コース管理者はシステム管理者によって割り当てられたコースに 5 種類の教材を作成すること ができます。

- = 会議室:掲示板や Wiki、チャットはグループ学習で利用することができます。
- = 資料:デジタル教科書を作成することができます。
- <sup>=</sup> テスト**/**アンケート:さまざまな形式で出題することができます。
- <sup>=</sup> ユニット:会議室や資料、テスト/アンケート教材を組み合わせて使う教材です。
- = 学習カルテ:進路指導などの授業以外で生徒のサポートを行うことができます。

# <span id="page-9-0"></span>取り込むことができるファイルの種類

WebClass は、Word や Excel、PowerPoint といった、使い慣れているアプリケーションで作成 したデータを教材に取り込むことができます。WebClass の資料教材やテスト/アンケート教材 などに取り込むことができるファイルの種類は以下の通りです。

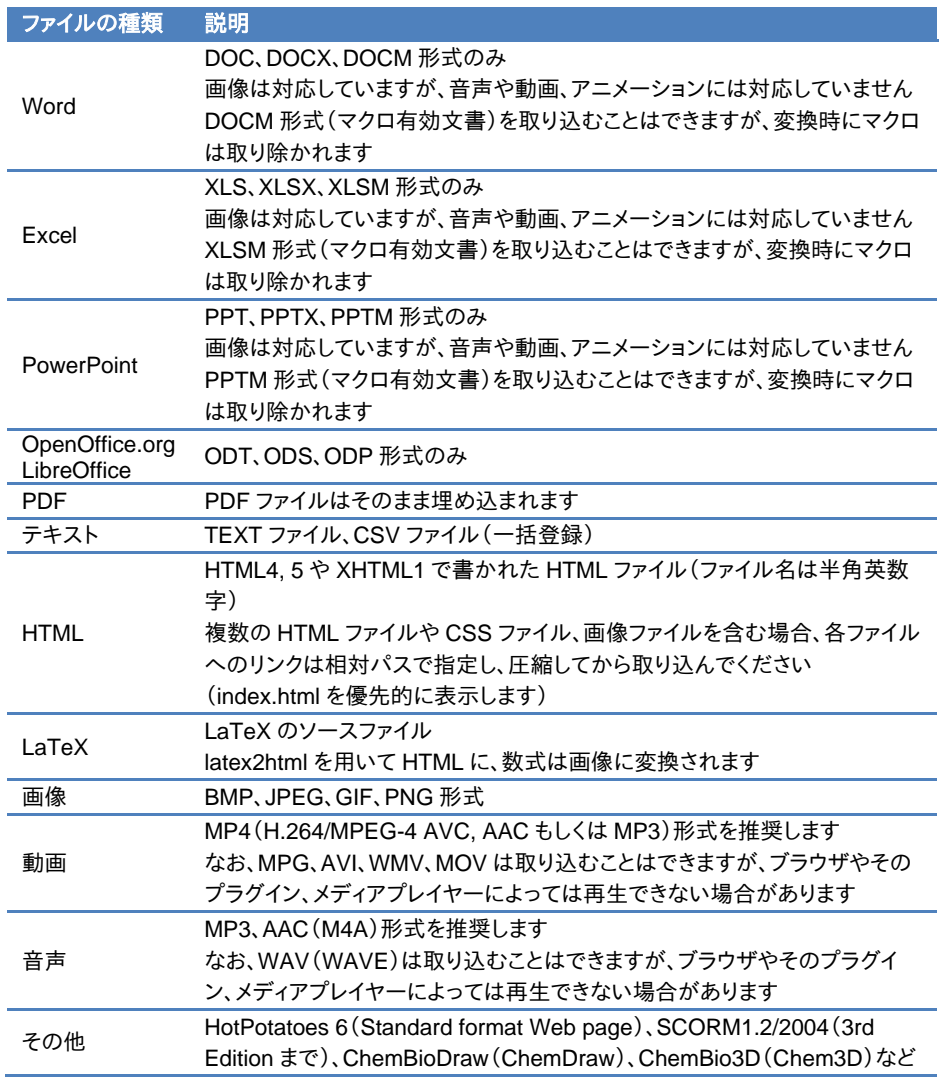

● ドキュメントファイルやマルチメディアファイルを開くには、アプリケーションやブラウザの プラグインが必要です。

- ドキュメントファイルは OpenOffice.org もしくは LibreOffice を用いて HTML もしくは PDF に変換します。変換精度はオリジナルの Word、Excel、PowerPoint ファイルと比べ て、HTML 変換では約 70%、PDF 変換では約 90%です。オリジナルを完全に再現でき るわけではありません。必要であれば、添付ファイルとしてアップロードしてください。
- XLS、XLSX、XLSM、ODS 形式をファイル変換するには、システムを設定する必要があ ります。また、PowerPoint ファイルは HTML に変換できません。
- HTML もしくは PDF 変換できるファイルの最大サイズは 20MB です。変換が伴わない 場合は、最大 300MB(サーバによっては 200MB)のファイルをアップロードすることが できます。
- CSV ファイルは国際規格の RFC 4180 に準拠した Excel などで編集してください。 CSV ファイルをメモ帳などのテキストエディタで編集する場合は、カンマ(,)とカンマの

章: WebClass の コ ー ス とユー ザ

間の値にダブルクォート(")、カンマ、改行などの制御文字を含める場合、値をダブルク ォートで囲みます。また、値内のダブルクォートは二重化("")します。値にエスケープ文 字「¥」があると、正常に取り込めないことがあります。

● MP4 (H.264/MPEG-4 AVC, AAC もしくは MP3)動画は HTTP ライブストリーミング (HLS)に対応しています。機能を有効にするには、システム管理者にお問い合わせくだ さい。

# <span id="page-10-0"></span>ユーザアカウントの種類と役割について

WebClass 上で行うことができる操作は割り当てられたユーザ権限(種類)によって異なります。 管理者はユーザ権限を適切に設定しなければいけません。

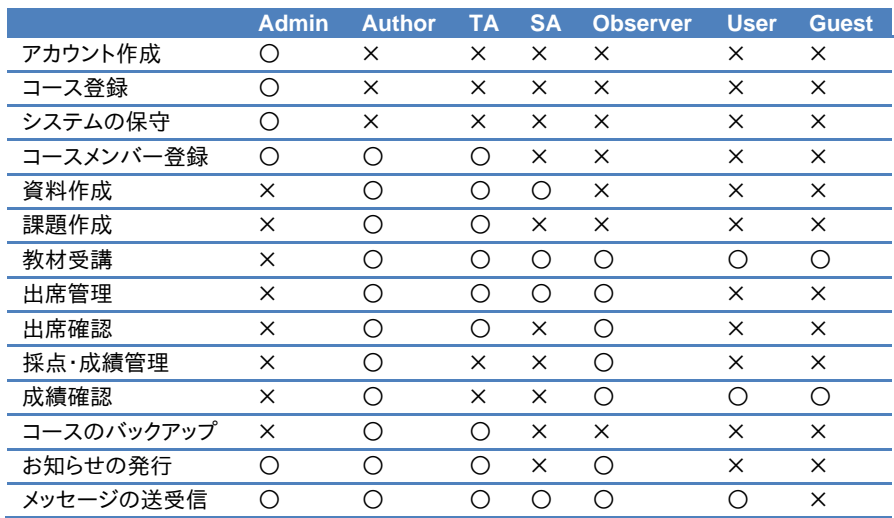

● 導入されているシステムによっては、権限ごとのできることが異なる場合があります。

まず、システム管理者(**Admin**)はユーザアカウントとコースを作成し、各コースにコースメンバ ーとしてユーザを割り当てます。

次に コース管理者(**Author**)は割り当てられたコースに教材を作成します。そして、教材を実 施し、成績データを管理します。

なお、特定のコースメンバーに授業補助をしてもらうため、システム管理者とコース管理者は **TA**や **SA**へユーザのコース権限を変更することができます。TA はコース管理者の代理としてコ ース運営を行うことができます。また、SA は授業を円滑に進めるアシスタントとして教材を実施 します。Author や TA、SA は上のコース権限が付与されています。デフォルトの設定から変更さ れた場合、「Author(その他)」と表示されます。

オブザーバー(**Observer**)は教務などの学校職員が使用します。学校運営に関する連絡を WebClass ユーザに通知することができます(この時、システムオブザーバーとしてお知らせを 発行します)。

ユーザ(**User**)はコースメンバーに登録されているコースで教材を受講することができます。公 開講座などのように ゲストユーザ(**Guest**)にも公開された一部の教材は、ユーザアカウントが なくても受講することができます。

## ステータスについて:

WebClass ユーザには以下のステータスがあります。学籍などユーザの状況によって、適切な ステータスを設定する必要があります。

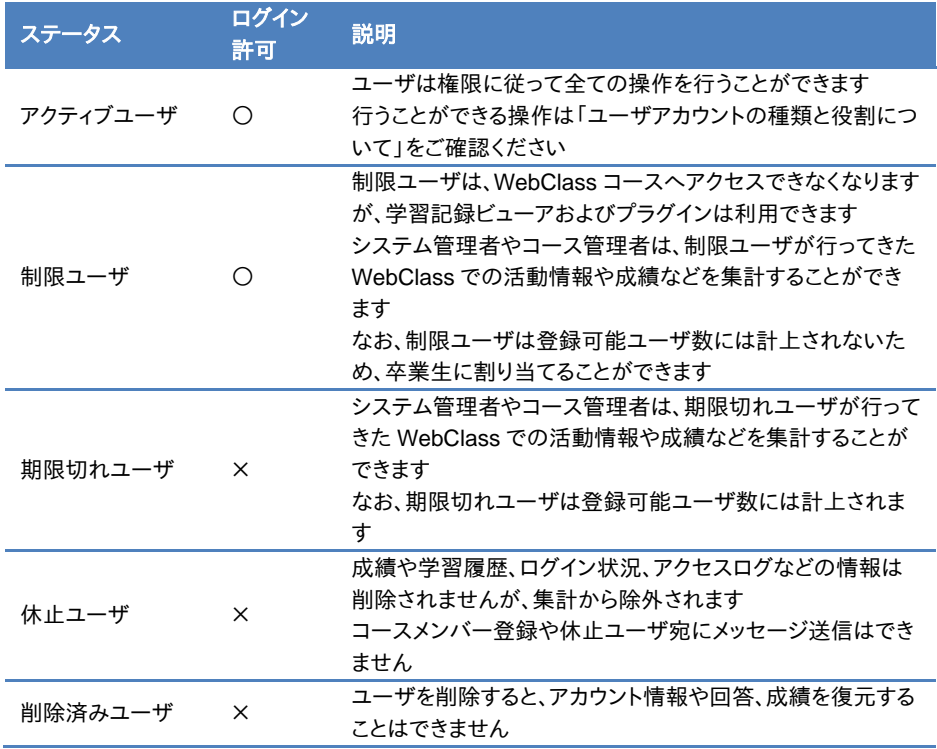

<span id="page-12-0"></span>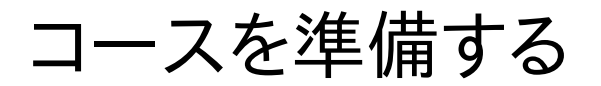

コース管理者は初めにコースオプションを設定します。そして、必要に応じてコースメンバーを 登録したり、グループを分けたりします。この章では、コースを運用する前に必要な準備につい て扱います。

# コースリストについて

コース管理者が WebClass にログインします。すると、コースリスト画面が表示されます。この画 面には運用しているコースや通知などの情報が一覧表示されます。

<span id="page-12-1"></span>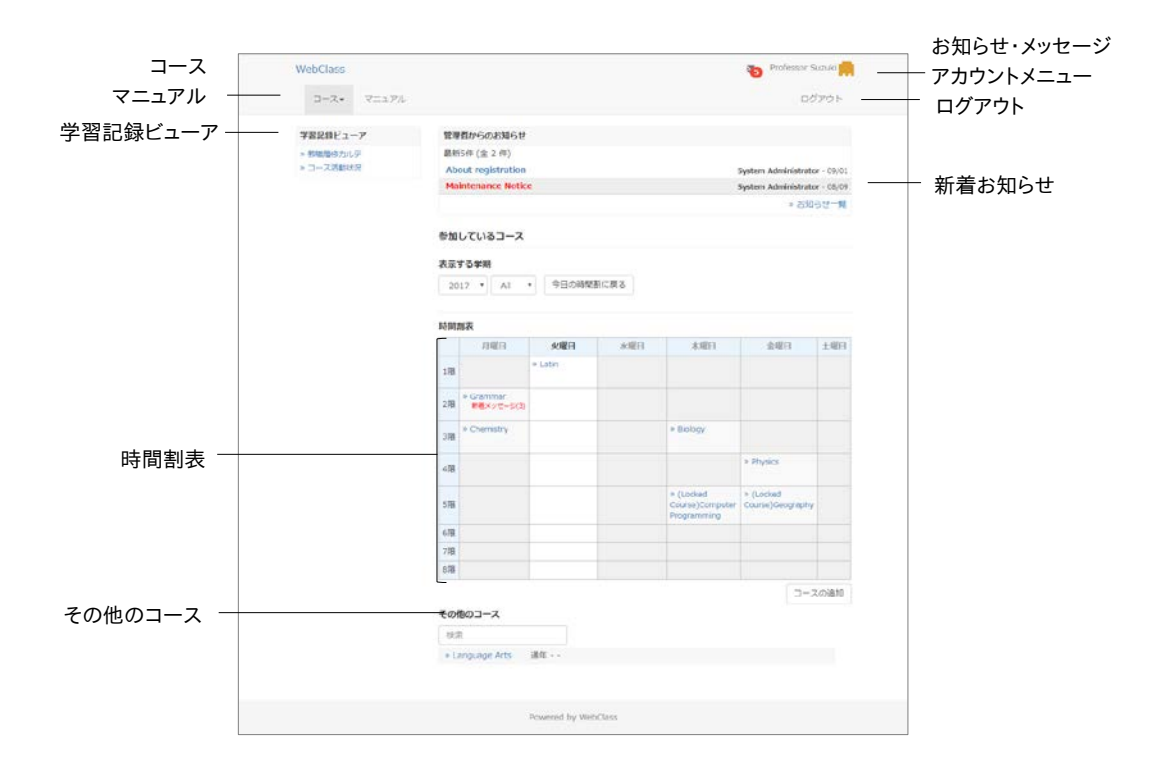

新着お知らせの下 には、事務や教務に関する連絡事項や注意事項が表示されます。

時間割が決まっているコースは、時間割表 に表示されます。時間割表はプルダウンリストから 年度と学期を指定することで表示を切り替えることができます。

コースを担当していて、時間割表に表示できないコースは時間割の下にあるその他のコースに 表示されます。また、終了した授業は、システム管理者によって ロックされます 。ユーザは 章: コ ー ス を 準 備 す る 「(Locked Course)」と付いたコースにある教材を実行することはできませんが、成績を閲覧す ることはできます。なお、一覧表示されたコースは、コース名で絞り込み検索することができます。

システム管理者によって 学習記録ビューア 機能が有効に設定されている場合、集約された大 学での活動に関する情報や教職履修カルテなどを確認することができます。詳しくは「学習記 録ビューア オンラインマニュアル」( [https://webclass.jp/manuals/admin/integrated](https://webclass.jp/manuals/admin/integrated-portfolio/)[portfolio/](https://webclass.jp/manuals/admin/integrated-portfolio/))をご覧ください。

回面右上のお知らせ・メッセージアイコンをクリックすると、お知らせ・メッセージ画面を開くこと ができます。また、未読のお知らせ・メッセージは 未読数が アイコンの上に表示されます。

画面右上にあるアカウントメニューを選択し「**English**」もしくは「日本語 」をクリックすることで、 表示する言語を切り替えることができます。また、マニュアルや FAQ はアカウントメニューから 確認することができます。

# <span id="page-13-0"></span>アカウント情報を変更する

通知を受け取るために使用するメールアドレスを設定したり、文字サイズを変更したりするには、 「アカウントメニュー」>「アカウント情報の変更」をクリックしてください。

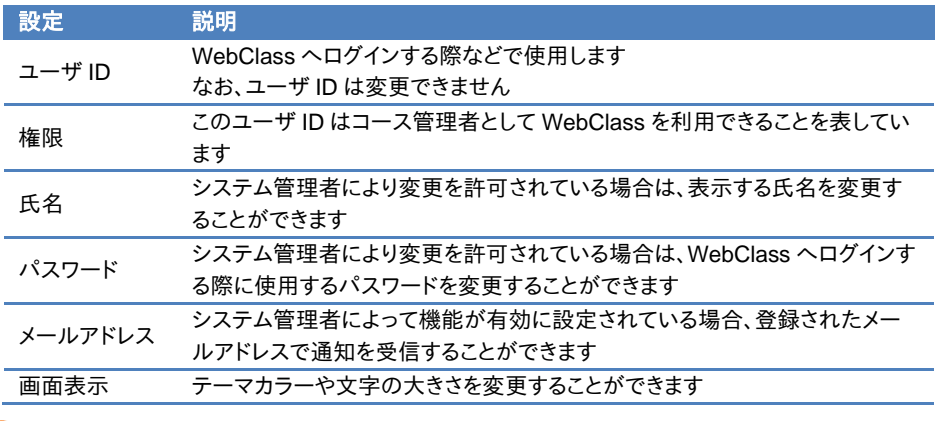

● メールアドレスや画面表示設定を変更するためにパスワードを入力する必要はありま せん。

変更した設定を反映させるには[更新]ボタンをクリックし、ログインし直します。

#### パスワードを変更する:

- **1** 「パスワード」入力フォームに他人が推測できないような文字列を入力します。
	- パスワードとして使用できる文字は、半角英数字、半角記号「 . . / ? : : + \* = ~ | @ ` ! " ' # \$ % & < > ( ) [ ] { }」、半角スペースです。最大 30 文字設定することができます。
	- ユーザ ID を含む文字列や 5 文字以下の文字列をパスワードとして設定することはでき ません。なお、導入されているシステムによってはパスワードポリシーが異なります。
- **2** 確認のため、「パスワード(確認)」入力フォームに上で入力したパスワードをもう一度入力 してください。
- **3** [更新]ボタンをクリックします。次回からログインする際に変更したパスワードを入力します。

章 コ ー ス を 準 備 す る

#### メールアドレスを変更する:

システム管理者によって機能が有効に設定されている場合、次のような時に通知メールを受 信することができます。

- <sup>=</sup> メッセージ受信時
- <sup>=</sup> 掲示板に新規投稿された時
- <sup>=</sup> レポートが提出された時
- <sup>=</sup> 学習カルテの相談欄が更新された時
- 通知メールを拒否する場合は、「メールアドレス」の入力フォームを空欄にしてください。
- **1** メールアドレスを入力します。複数のメールアドレスを指定する場合は、コンマで区切ってく ださい。
- **2** 「このアドレスにテスト送信」をクリックすると、入力したメールアドレスへテストメールが送 信されます。
- **3** [更新]ボタンをクリックします。

# <span id="page-15-0"></span>教材一覧について

まず、運用するコースに移動します。コースリスト画面において、コース名をクリックしてください。 なお、コースリスト画面に戻るには、画面左上にある「WebClass」リンクをクリックするか、「アカ ウントメニュー」>「コースリスト」をクリックしてください。

コースに移動すると、下図のような教材一覧画面が表示されます。コース管理者は主にこの画 面でコースを管理します。

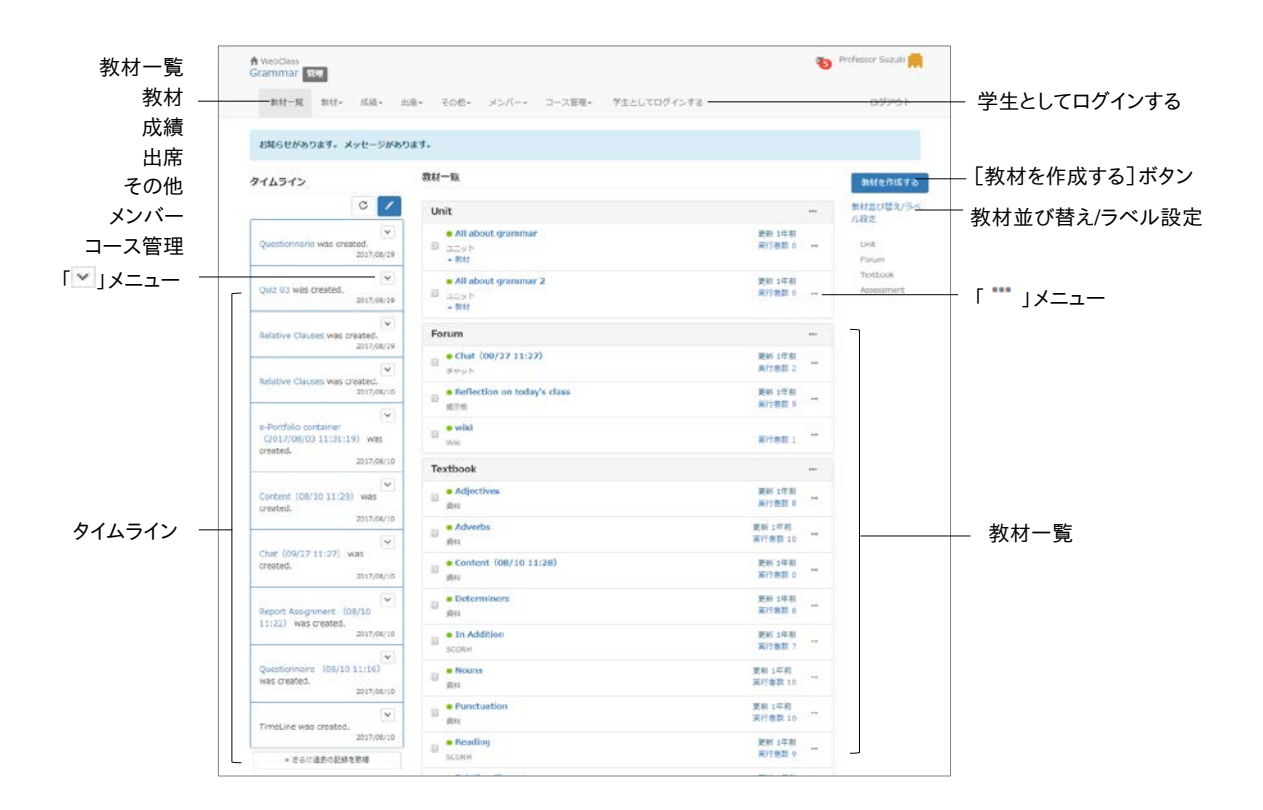

お材では教材を作成したり、教材一覧やタイムラインを確認したりすることができます。

成績 では授業の成績やアンケート結果を確認したり、レポートを確認および採点したりできま す。

出席 では出席をとったり、今までの出席状況を確認し、変更したりできます。

その他では、学習カルテや **FAQ/**用語集、ノート があります。学習カルテで はコースメンバーの 学習記録を残し、一元管理することができます。FAQ/用語集では授業中によくある質問とその 回答や、授業のテーマを理解する上で必要な用語をまとめることができます。ただし、FAQ/用 語集は、「コース管理」>「コース設定」にて機能を有効に設定する必要があります。授業のメモ はノートにテキストデータで約 50KB まで残すことができます。

メンバーではコースメンバーの登録やグループ分け、コースメンバーのアクセス状況を確認す ることができます。

コース管理 では開講情報に時間割やシラバス、コース **ID** やコース **URL** が表示され、コース オプションや試験モードの設定、バックアップおよびレストア、利用状況集計の確認を行うこと ができます。

「学生としてログインする」をクリックすると、学生モードに切り替わり、学生にどのように表示さ れているか確認することができます。学生モードを終了し、教材の編集に戻るには「管理者に戻 る」をクリックしてください。

タイムライン は先生が教材作成や投稿すると、学生が取り掛からなければいけない教材などを 時系列で通知します。

教材一覧 には授業で使用する教材が表示されます。教材にラベルを付けてまとめたり、ドラッ グ・アンド・ドロップで並べ替えたりすることができます。各教材の「 」メニューをクリックする ことでオプションを変更したり、教材の内容を編集したり、公開/非公開設定を行うことができま す。さらに、教材のコピーやエクスポート、他コースへのリンク、削除することもできます。また、公 開状況ではオプションの概要や教材の状況、公開URL を確認できます。学生成績、問題ごとの 成績表示/再採点、利用状況、学習履歴、講評を確認することができます。未採点の答案数には、 その教材のレポート提出および記述式の全設問に提出された解答のうち未採点分が表示さ れます。

## <span id="page-17-0"></span>開講情報を確認する

メニュー「コース管理」>「開講情報」をクリックすると、授業の情報、お知らせを一括発行する際 に必要となるコース ID やコース URL が表示されます。コースの説明や時間割などを変更する には[編集]ボタンをクリックしてください。

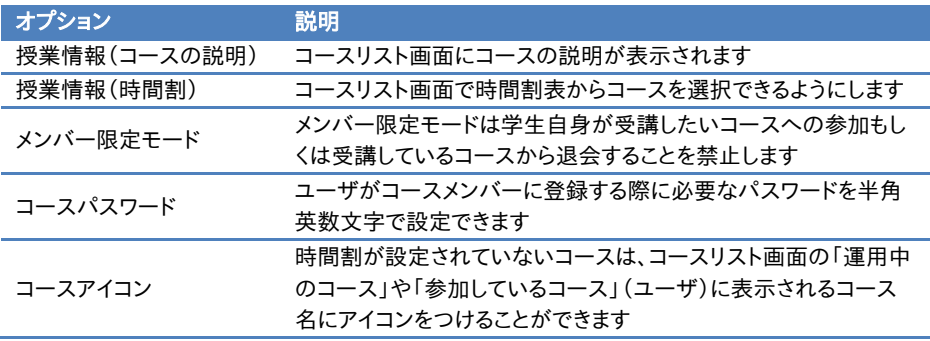

● 導入されているシステムによっては、設定できるオプションが実際の画面と異なる場合 があります。

<span id="page-17-1"></span>設定が完了したら、画面下の[保存]ボタンをクリックします。

# コースオプションを設定する

コース管理者はオプションを設定することで、コース表示をカスタマイズしたり、機能を有効に したりできます。メニュー「コース管理」>「コース設定」をクリックして、コース設定の画面を表示 させてください。

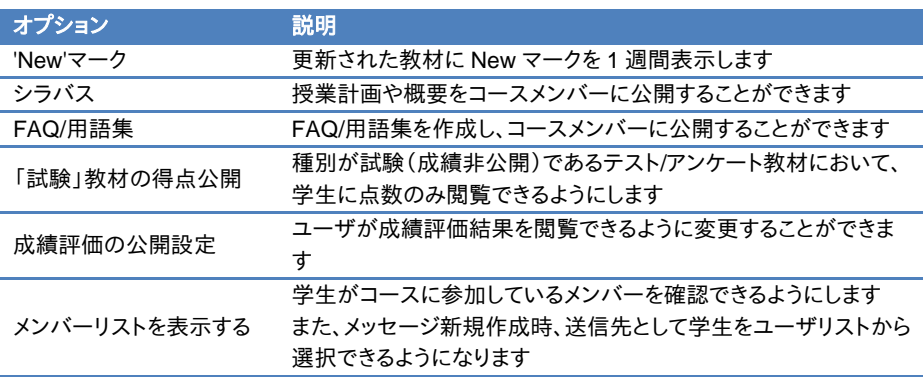

● 導入されているシステムによっては、設定できるオプションが実際の画面と異なる場合 があります。

設定が完了したら、画面下の[保存]ボタンをクリックします。

## <span id="page-18-0"></span>シラバスを編集する

授業の計画や内容をユーザに開示することができます。メニュー「コース管理」>「シラバス」ク リックすると、シラバスの編集画面が表示されます。

● この機能を利用するには、メニュー「コース管理」>「コース設定」をクリックして、「シラバ ス」を「Yes」に設定しておく必要があります。

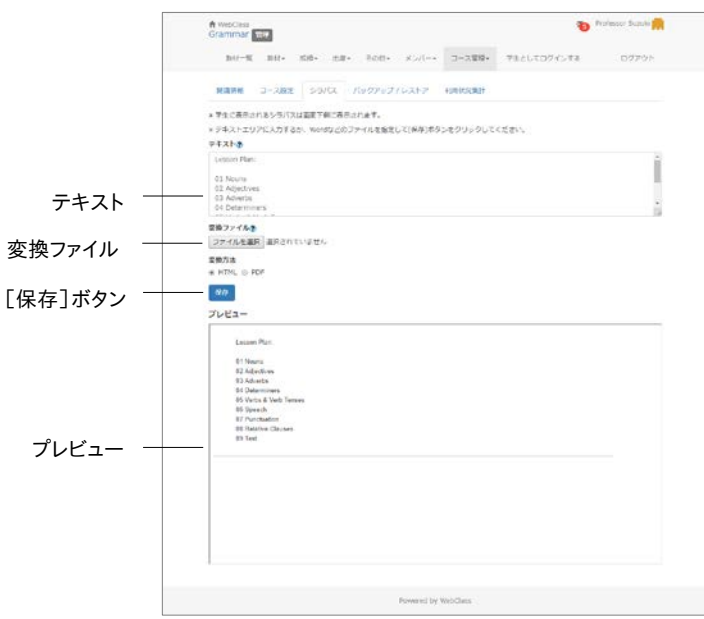

「テキスト」にシラバスを入力するか、変換ファイルに Word や PDF などのドキュメントファイル を指定し、変換方式を HTML もしくは PDF で保存してください。

● PDF ファイルが正しく表示されない場合は、リンクをクリックし、別ウィンドウで開き直し てから、再度試してください。

<span id="page-19-0"></span>コースメンバーを登録する

WebClass で授業を受けるには、ユーザがコースメンバーとして登録されている必要がありま す。また、間違えて登録されていたり、受講を取り止めたコースメンバーを削除したりすることが できます。

● 導入されたシステムによっては、コース管理者がコースメンバーを登録する権限を持た ない場合があります。

年度始めにシステム管理者がコースの作成およびコースメンバーの登録を行います。また、オ プション設定でメンバー限定モードを無効(フリーメンバーモード)に設定したコースでは、ユー ザが自由にコースへ登録および退会ができます。そのため、コース管理者はユーザをコースメ ンバーとして登録したり、コースメンバーに TA や SA などの管理者権限を与えたりできます。

メニュー「メンバー」>「登録/変更/削除」をクリックして、コースメンバーの登録**/**変更**/**削除画面 を表示させてください。

この画面では登録されているコースメンバーを氏名やユーザ ID といった検索条件で[現在の メンバー検索フォーム]ボタンから検索することができます。また、「条件の追加」に学籍情報を 追加することでユーザを絞り込むことができます。また、追加された条件を解除するには、[x] ボタンをクリックしてください。

**● 検索条件にはワイルドカードや or 演算子を用いることができます。** 

検索結果に表示する学籍情報を変更するには、表示項目から選択してください。

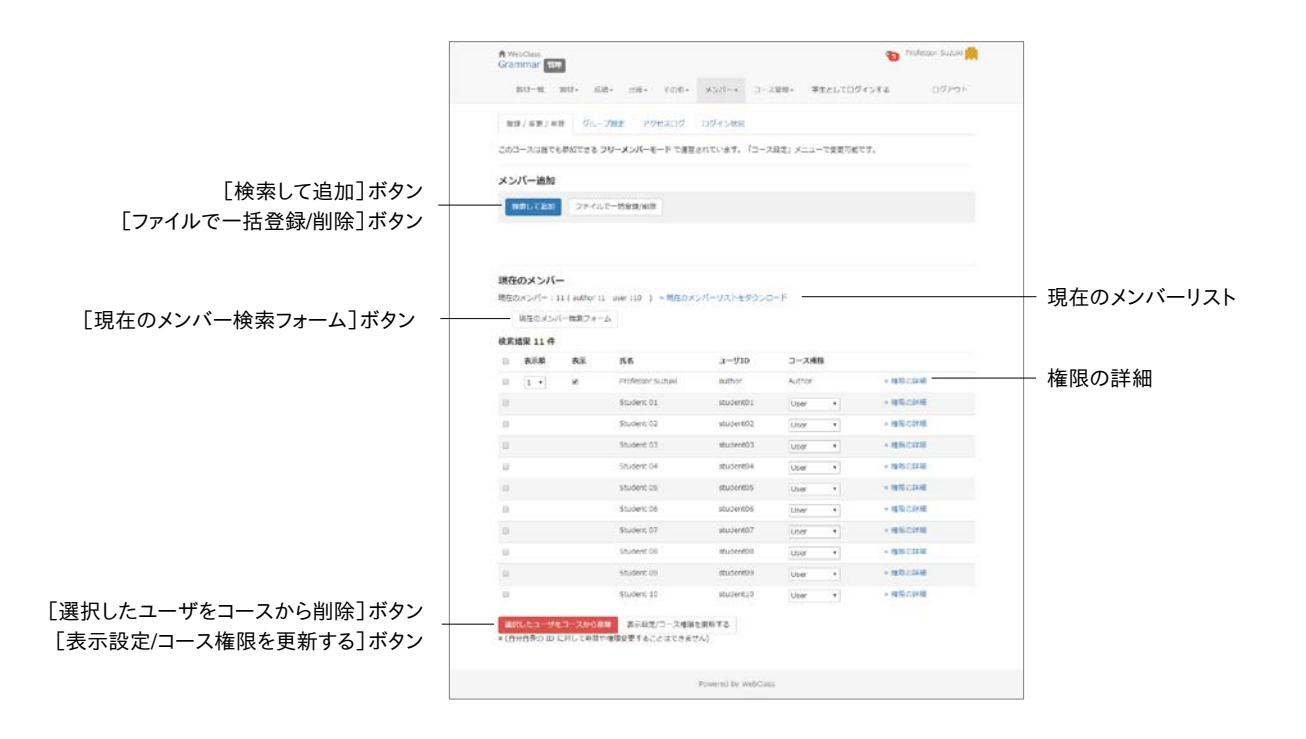

**1** コースメンバーを追加するには、コースメンバーの登録/変更/削除画面の[検索して追加] ボタンをクリックします。

- **2** 「氏名」もしくは「ユーザ ID」を入力し、ユーザを検索します。
- **3** 「付与するコース権限」を選択します。
- **4** 検索結果から登録したいユーザのチェックボックスをクリックし、[選択したユーザを追加] ボタンをクリックします。

#### コース権限を変更する:

すでにコースメンバーとして登録されているユーザの コース権限 を変更することができます。コ ース権限は所属するコース内で利用できる機能の範囲を指定します。コース権限の種類につ いては[「ユーザアカウントの種類と役割について」](#page-10-0)をご覧ください。

コースメンバー検索後、「コース権限」のプルダウンリストから選択するか、「権限の詳細」リン クから機能ごとに権限を設定します。ユーザに新しいコース権限を与えられます。新しいコース 権限を反映させるには[表示設定/コース権限を更新する]ボタン(権限の詳細では[更新]ボ タン)をクリックします。

#### コースメンバーを一括登録・削除する:

CSV ファイルを用いてコースメンバーを一括登録・削除することができます。まず、[ファイルで 一括登録/削除]ボタンをクリックしてください。次にデータファイルを作成するため、一括登録 用サンプルファイルをダウンロードしてください。Excel などのエディタで以下のフィールドを編 集します。

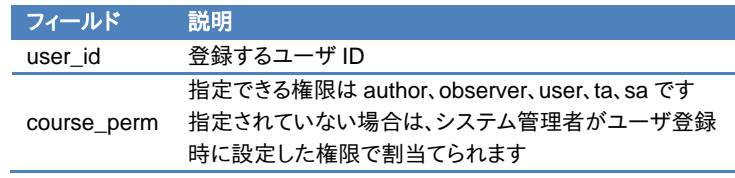

● CSV ファイルの 1 行目には、フィールド名を必ず入力してください。

作成したデータファイルを選択し、「ファイルでコースに一括登録]ボタンあるいは「ファイルでコ ースから一括削除]ボタンをクリックします。

<span id="page-21-0"></span>コースメンバーをグループに割り振る

次のような場合、コースメンバーをグループ分けし、教材ごとに実行するグループを設定するこ とができます。

- <sup>=</sup> グループ学習のようにグループごとに異なる会議室教材を使用する場合
- <sup>=</sup> 学習到達速度ごとに使用する資料教材やテスト教材を分けたい場合
- <sup>=</sup> 複数のクラスが同一コースを受講する際にアクセス制限したい場合

教材を実行できるグループを設定するには、メニュー「メンバー」>「グループ設定」をクリックし、 グループセット一覧画面であらかじめグループを作成する必要があります。

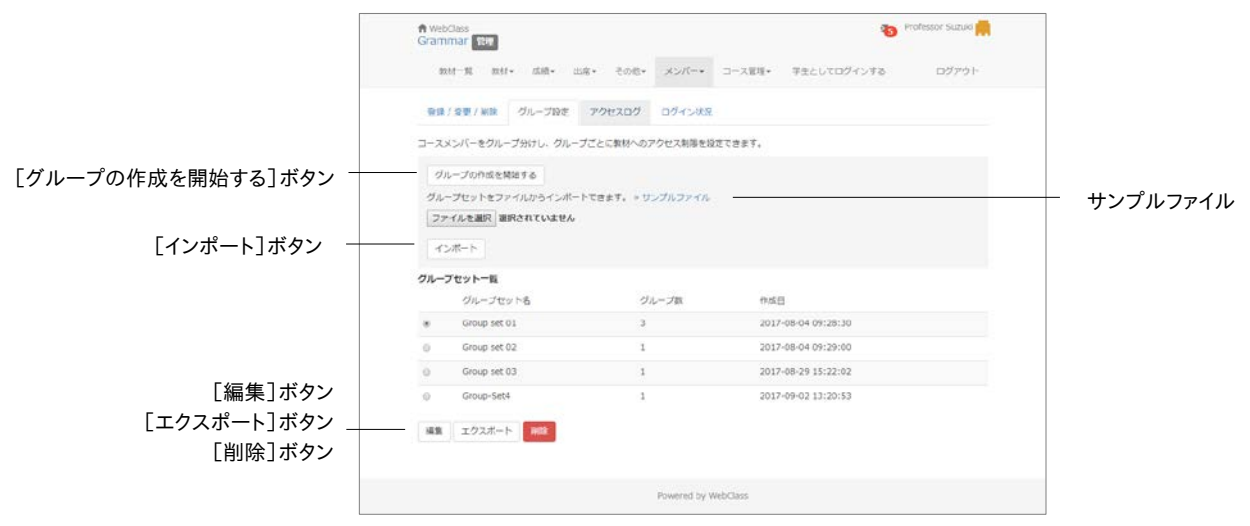

グループ設定機能は複数のグループをまとめたグループセット単位で管理します。目的に合わ せてグループを構成することができます。

- ユーザはグループセット内で複数のグループに所属することはできません。複数のグル ープに同一ユーザを登録するには、新しくグループセットを作成する必要があります。
- グループは以下で指定できます。
	- <sup>=</sup> ユニット教材、会議室教材、資料教材、テスト・レポート・アンケート教材のオプション 「利用できるグループを限定する」
	- <sup>=</sup> 成績一覧画面や進捗状況一覧画面の絞り込み検索
	- <sup>=</sup> メッセージ作成画面の宛先でのユーザリストの絞り込み検索

[グループの作成を開始する]ボタンをクリックし、グループセット編集画面でグループを作成し ます。グループセットを作成した後、ラジオボタンで選択した状態で[編集]ボタンをクリックする ことで名前やメンバー構成を変更できます。また[エクスポート]ボタンでそのグループセットの グループとメンバーを CSV ファイルでダウンロードできます。なお、不要なグループセットは[削 除]ボタンで削除できます。

#### グループセットを一括で作成する:

CSV ファイルを用いてグループセットとグループを一括で作成することができます。まず、デー タファイルを作成するため、サンプルファイルをダウンロードしてください。Excel などのエディタ で以下のフィールドを編集します。

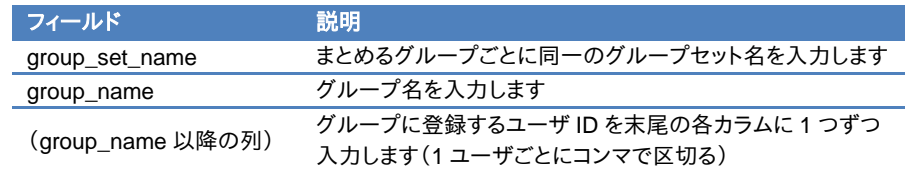

● CSV ファイルの1行目には、フィールド名を必ず入力してください。

グループセット一覧画面で作成したデータファイルを指定し、[インポート]ボタンをクリックしま す。

## グループを作成する

まず、グループ編集画面でグループセットと、そのグループセットに追加するグループを作成し ます。教材のオプション画面で実行できるグループを設定する際に探しやすくするため、グルー プセットは分かりやすい名前をつけます。

<span id="page-22-0"></span>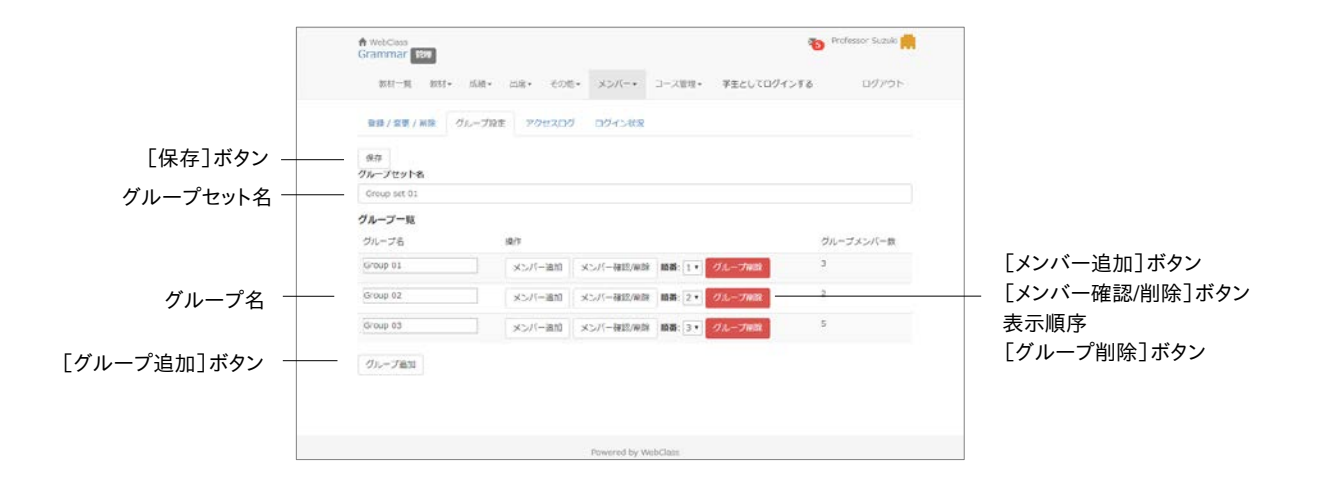

- **1** 「グループセット名」を入力し、[保存]ボタンをクリックします。
- **2** 必要なグループの数だけ[グループ追加]ボタンをクリックし、作成します。

● 間違えて作成したグループは「グループ削除]ボタンで削除します。

- **3** 「グループ名」を編集し、[保存]ボタンをクリックします。
- **4** グループを表示される順番を入れ替えるには、「順番」プルダウンリストから表示させる順 番に変更します。順番を変更したら、[保存]ボタンをクリックします。
- **5** [メンバー追加]ボタンをクリックすると、グループメンバー追加画面が表示されます。

章: コ ー ス を 準 備 す る

## グループメンバーを登録する

次に作成したグループにメンバーを登録します。なお、既存のグループ所属メンバーはグルー プセット編集画面で[メンバー確認]ボタンをクリックします。グループメンバーが表示され、選 択したユーザはグループから外されます。

<span id="page-23-0"></span>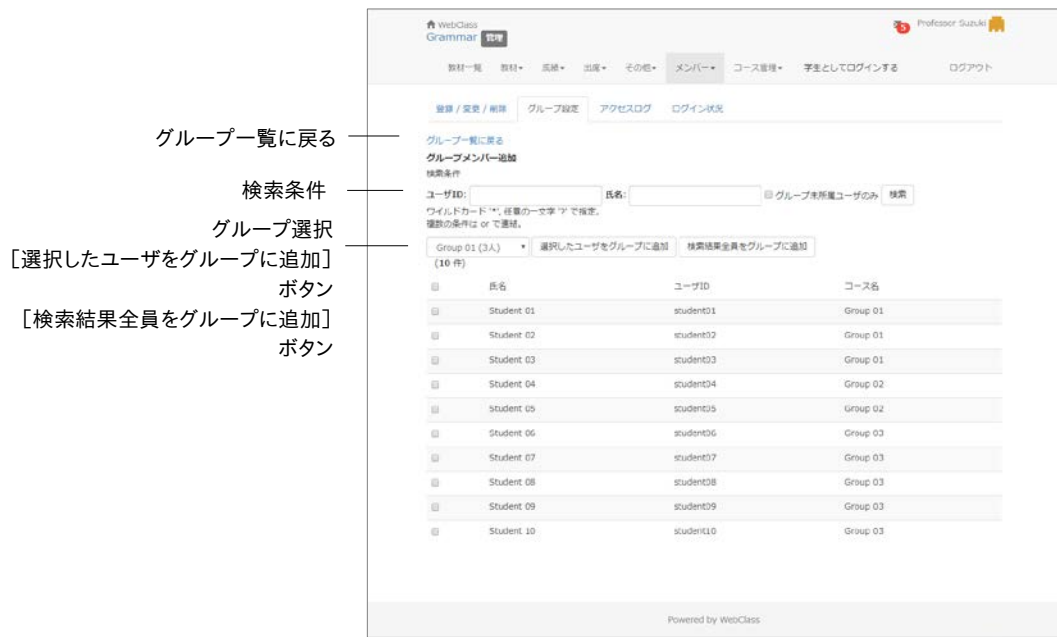

- **1** 検索条件を指定し、[検索]ボタンをクリックします。グループに登録されていないユーザを 対象とするには「グループ未所属ユーザのみ」にチェックを入れて検索します。
	- **検索条件にはワイルドカードや or 演算子を用いることができます。**
- **2** グループ選択プルダウンリストに表示されているグループ名を確認します。登録するユーザ にチェックを入れ、[選択したユーザをグループに追加]ボタンをクリックするか、[検索結果 全員をグループに追加]ボタンをクリックします。
	- グループ所属ユーザを別のグループに登録すると、所属するグループが変更されます。
- **3** 続けて別のグループにメンバーを登録するには、グループ選択プルダウンリストからグルー プを選択し、2 の操作を行います。

## <span id="page-24-0"></span>お知らせを発行する

コース管理者はお知らせ機能を用いて、連絡事項や注意事項を WebClass ユーザに伝えるこ とができます。学生は「お知らせ・メッセージ」アイコンで新着のお知らせを確認します。

● 所属する各コース内でお知らせを発行することができます。

画面右上の「お知らせ・メッセージ」アイコンをクリックし、お知らせ一覧ページへ移動します。 「管理」をクリックしてお知らせ管理画面を開きます。

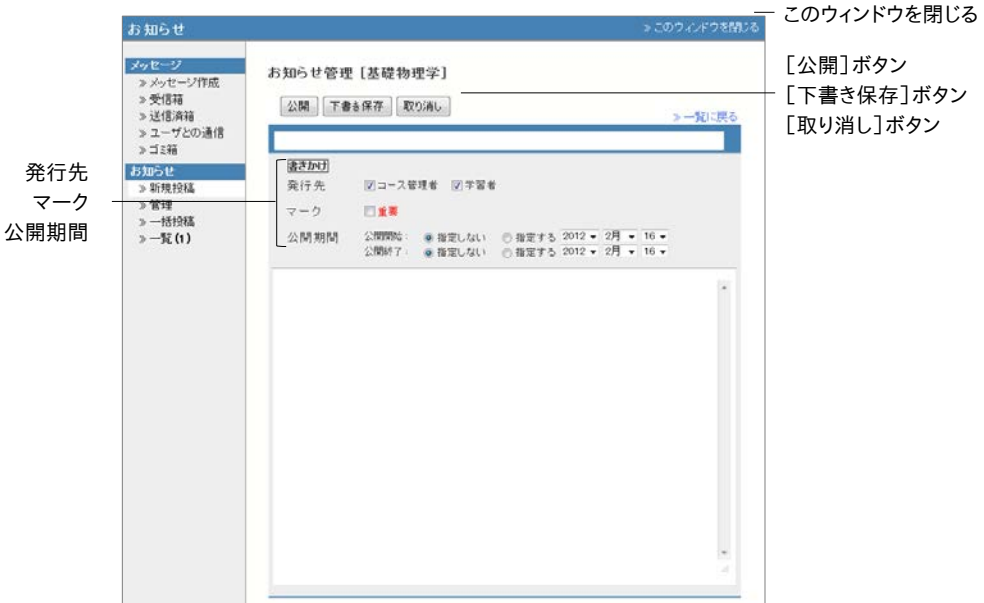

- **1** [新規投稿]ボタンをクリックし、タイトル、お知らせの本文を入力します。
- **2** 「発行先」と「公開期間」を設定します。「マーク」にチェックを入れると、重要なお知らせと他 を区別して表示できます。
- **3** [公開]もしくは[下書き保存]ボタンをクリックします。

● 発行したお知らせはメニュー「管理」で編集および削除することができます。

## お知らせを一括発行する:

CSV ファイルを使って複数のコースに複数のお知らせを一括発行することができます。お知ら せ画面のメニューから「一括投稿」をクリックしてください。お知らせ一括投稿画面が表示され ます。

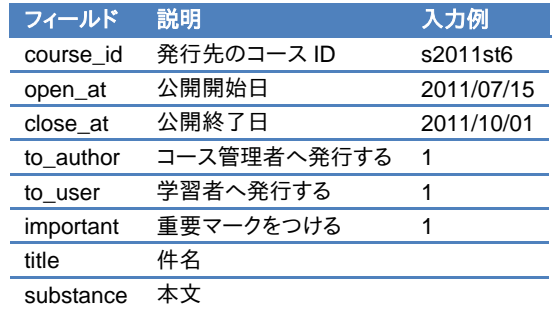

**● CSV ファイルの1行目には、フィールド名を必ず入力してください。** 

- 「course\_id」フィールドに入力するコース ID は各コースに入り、メニュー「コース管理」 >「コース設定」>「開講情報」から確認できます。
- **1** サンプルファイルをダウンロードし、Excel などのエディタで編集します。
- **2** 編集した CSV ファイルを「メッセージの CSV ファイルを選択」のアップロードフォームに指 定し、[公開]ボタンをクリックします。

## <span id="page-26-0"></span>メッセージでやりとりする

メッセージではメールソフトを使うように簡単に個々のユーザとメッセージのやりとりを行うこと ができます。そして、メッセージをダウンロードすることができます。また、コース管理者は送信し たメッセージが読まれたかどうか確認したり、特定のユーザとのやりとりのみを抽出したりでき ます。

画面右上の「お知らせ・メッセージ」アイコンをクリックし、メッセージ画面を表示します。この画 面ではメッセージの作成や送受信および管理ができます。メッセージ画面を閉じるには、画面右 上の「このウィンドウを閉じる」リンクをクリックしてください。

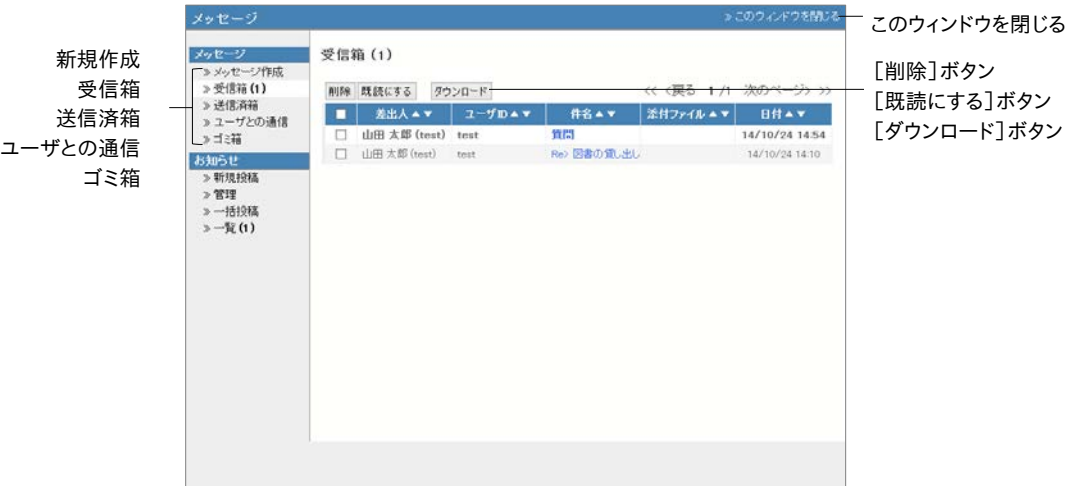

「お知らせ・メッセージ」アイコンの上にカーソルを合わせ新着お知らせ・メッセージー覧からメ ッセージを開くか、受信箱でチェックボックスにチェックを入れて[既読にする]ボタンをクリック すると、メッセージを既読にすることができます。なお、メッセージを削除するには、チェックボック スにチェックを入れて、[削除]ボタンをクリックします。

メッセージの詳細画面では「メッセージツリー」でスレッドを確認することができます。なお、「前 へ」もしくは「次へ」で日付順に古いもしくは新しいメッセージに移動します。また、「送信済箱」 などで送信メッセージを開くと、未読ユーザが赤字で表示されます。メッセージが読まれている かどうか把握することができます。

特定のユーザとのやりとりのみを抽出するには「ユーザとの通信」をクリックし、ユーザとの通 信画面を開きます。「検索」でユーザを指定することで、検索結果が通信履歴に表示されます。

### <span id="page-27-0"></span>メッセージを送信する

メッセージを送信するには、メッセージ画面のメニュー「メッセージ作成」をクリックします。メッセ ージだけでなく、ファイルも添付することができます。また、宛先として指定するユーザ ID が分か らなくてもユーザリストから選択することができます。

- コース内でそのコースメンバーにメッセージを送信することができます。
- メンバーリストが公開されていないコースでは、学生はコース管理者にしかメッセージ を送信できません。

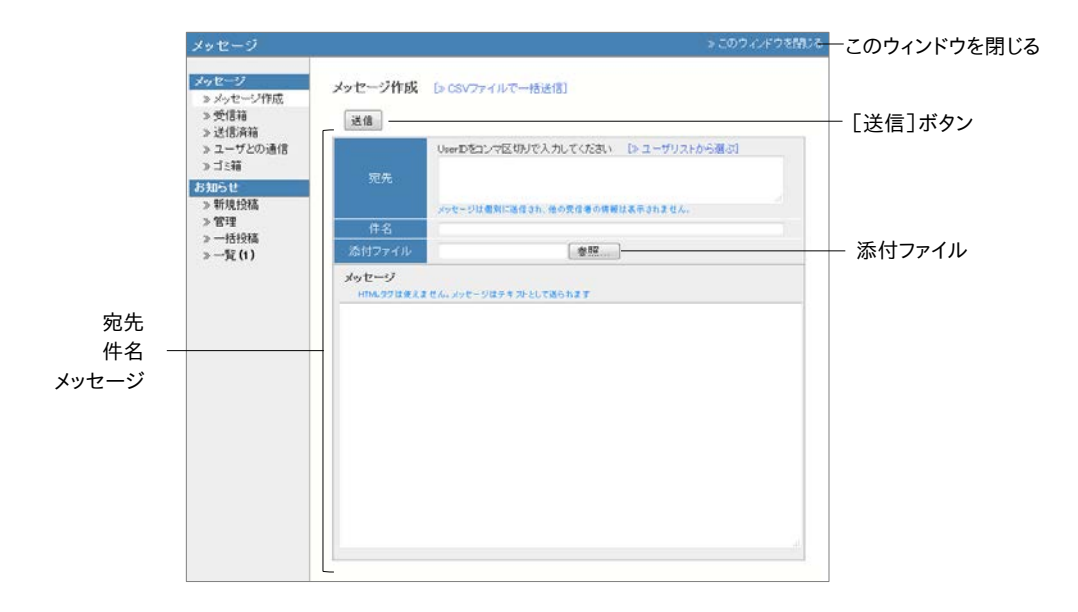

- **1** 「メッセージ作成」をクリックするか、受信メッセージの「返事を書く」をクリックします。
- **2** 「宛先」、「件名」、「メッセージ」を入力してください。宛先に指定するユーザ ID が分からな い場合や特定のグループへ送信したい場合は「ユーザリストから選ぶ」を使用すると、簡単 に宛先を指定できます。なお、メッセージはテキストデータとして送信されるので、HTML タ グは使用できません。
	- 複数の宛先を指定した場合、メッセージは個別に送信され、受信者からは他の受信者 の情報を見ることはできません。
	- Observer はコースをまたがって所属し送信先の候補が多くなるため、ユーザリストの 初期画面にはユーザが一覧表示されず、ユーザ ID などで検索する必要があります。
	- 複数の宛先へのメール転送で送信エラーが発生した場合、メール転送が中断されます。
- **3** ファイルを添付することもできます。
- **4** [送信]ボタンをクリックします。

### メッセージを一括送信する:

新規作成画面で「CSV ファイルで一括送信」リンクをクリックします。画面が切り替わり、CSV ファイルを用いて複数のメッセージを同時に送信することができます。なお、元の画面に戻るに は、「新規メッセージ作成」リンクをクリックしてください。

● コース内でそのコースメンバーにメッセージを送信することができます。

| フィールド   | 説明               |
|---------|------------------|
| tο      | 宛先をユーザ ID で指定します |
| subject | メッセージの件名を入力します   |
| message | メッセージの本文を入力します   |

● CSV ファイルの1行目には、フィールド名を必ず入力してください。

- **1** サンプルファイルをダウンロードし、Excel などのエディタで編集します。
- **2** 編集した CSV ファイルを指定し、[送信]ボタンをクリックします。

<span id="page-29-0"></span>教材を作成する

WebClass を用いた授業を行うには、コース管理者は担当するコース内に教材を作成する必 要があります。しかし、WebClass は操作が簡単で、過去に作成された Word や Excel、 PowerPoint などのドキュメントファイルを取り込むことができるので、導入に時間がかかりませ ん。この章では教材の作り方を説明します。

# <span id="page-29-1"></span>教材の新規作成について

コース管理者は会議室、資料、テスト/アンケート、ユニットといった教材を作成できます。教材一 覧画面の[教材を作成する]ボタンをクリックすると、教材 新規作成画面が表示されます。

この章では教材の種類を指定して教材を作成する方法を説明します。

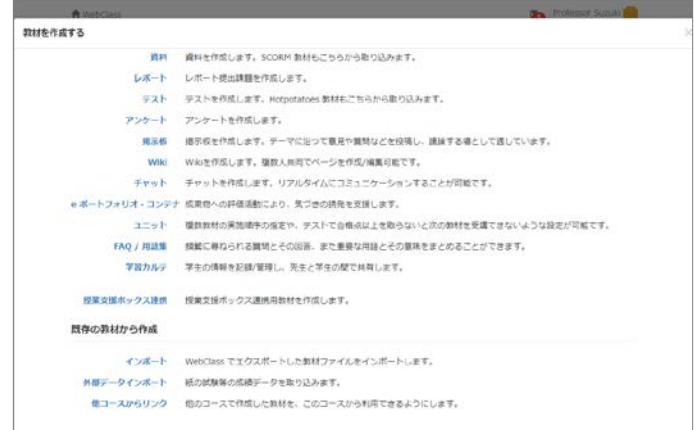

資料 では予習・復習や授業時のテキストとして利用できる授業用スライドや参考資料を作成 することができます。テスト/アンケートには レポート 、テスト 、アンケート があります。レポート提 出、定期試験や小テスト、問題演習、記名式もしくは無記名式のアンケートを実施することがで きます。会議室には 掲示板 、**Wiki**、チャット があります。掲示板では質問や意見などを投稿で きます。Wiki では今までの議論や学習などをまとめたウェブページを作成することができます。 チャットでは掲示板とは異なりリアルタイムで会話することができます。ユニット は会議室、資料、 テスト/アンケート教材を組み合わせ、学生に実行させる順番をプログラムすることができます。

他にも **FAQ/**用語集 や 学習カルテ 、**e** ポートフォリオ・コンテナ を作成することができます。学 習カルテの作成する方法については[「学習の記録を管理する」](#page-111-0)を、e ポートフォリオ・コンテナの 詳細については「e ポートフォリオ・コンテナ コース管理者マニュアル」をご確認ください。

● e ポートフォリオ・コンテナが表示されない場合は、システム管理者にお問い合わせくだ さい。

既存の教材を用いた教材作成については[「教材のコピー、リンク、エクスポート・インポートにつ](#page-116-1) [いて」](#page-116-1)を、外部データインポートは「WebClass [以外で実施したテストの成績を管理する」](#page-103-0)をご 確認ください。

## <span id="page-30-0"></span>既存の教材を編集する

教材一覧画面で教材の「 」メニューからオプションを変更したり、教材の内容を編集したり、 公開/非公開設定を行うことができます。「公開状況」をクリックすると、オプションの概要や教 材の状況、公開 URL を確認できます。学生成績、問題ごとの成績表示/再採点、利用状況、学 習履歴、講評を確認することができます。オプションや教材の内容を編集するには「設定」や 「編集」をクリックしてください。

● 学生成績では「回答の見直しを許可」オプションが有効である場合、最後に行われた 回答のみで成績が集計されます。

# <span id="page-31-0"></span>資料について

資料教材では、見出しと本文を持つページで構成されたデジタル教科書を作成することができ ます。本文にはプレーンテキストや HTML タグで記述することができますが、Word や Excel、 PowerPoint、PDF などのドキュメントファイル、TeX ファイルや **SCORM** 教材も取り込むことが できます。

- SCORM とは Sharable Content Object Reference Model (共有可能な教材オブジェ クト参照モデル)の略称で、アメリカの標準化団体 ADL(Advanced Distributed Learning Initiative)が策定し、NPO 法人日本イーラーニングコンソシアム(eLC)が日 本語版を公開している e ラーニングにおける標準規格です。SCORM 1.2 および SCORM 2004 3rd Edition までに対応しています。
- HotPotatoes で作成された SCORM 1.2 Package は WebClass ではサポートしてい ません。

# 資料教材を作成する

教材一覧画面で[教材を作成する]ボタンをクリックし、教材 新規作成画面を表示します。「資 料」をクリックし、資料 オプション設定画面を表示します。

<span id="page-31-1"></span>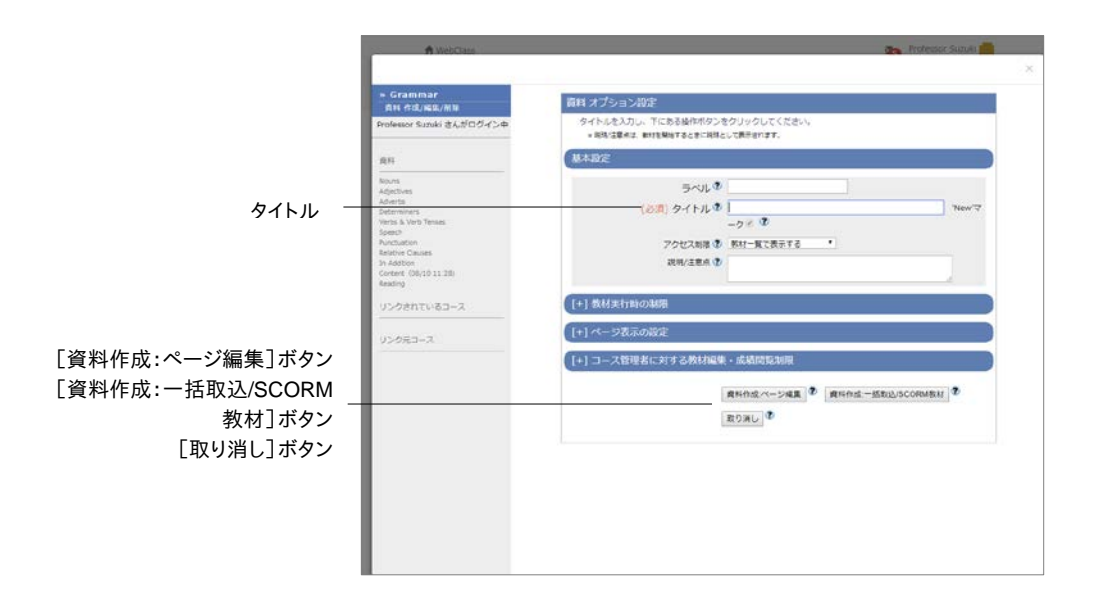

- **1** 必須オプション「タイトル」に教材名を入力します。
	- 教材に同じタイトルをつけることはできません。
	- 文字装飾のため HTML タグを使用できますが、HTML タグ以外の目的で「<」、「>」、「&」 を使用できません。
- **2** 必要であれば、メニューを展開し、他のオプションを設定します。

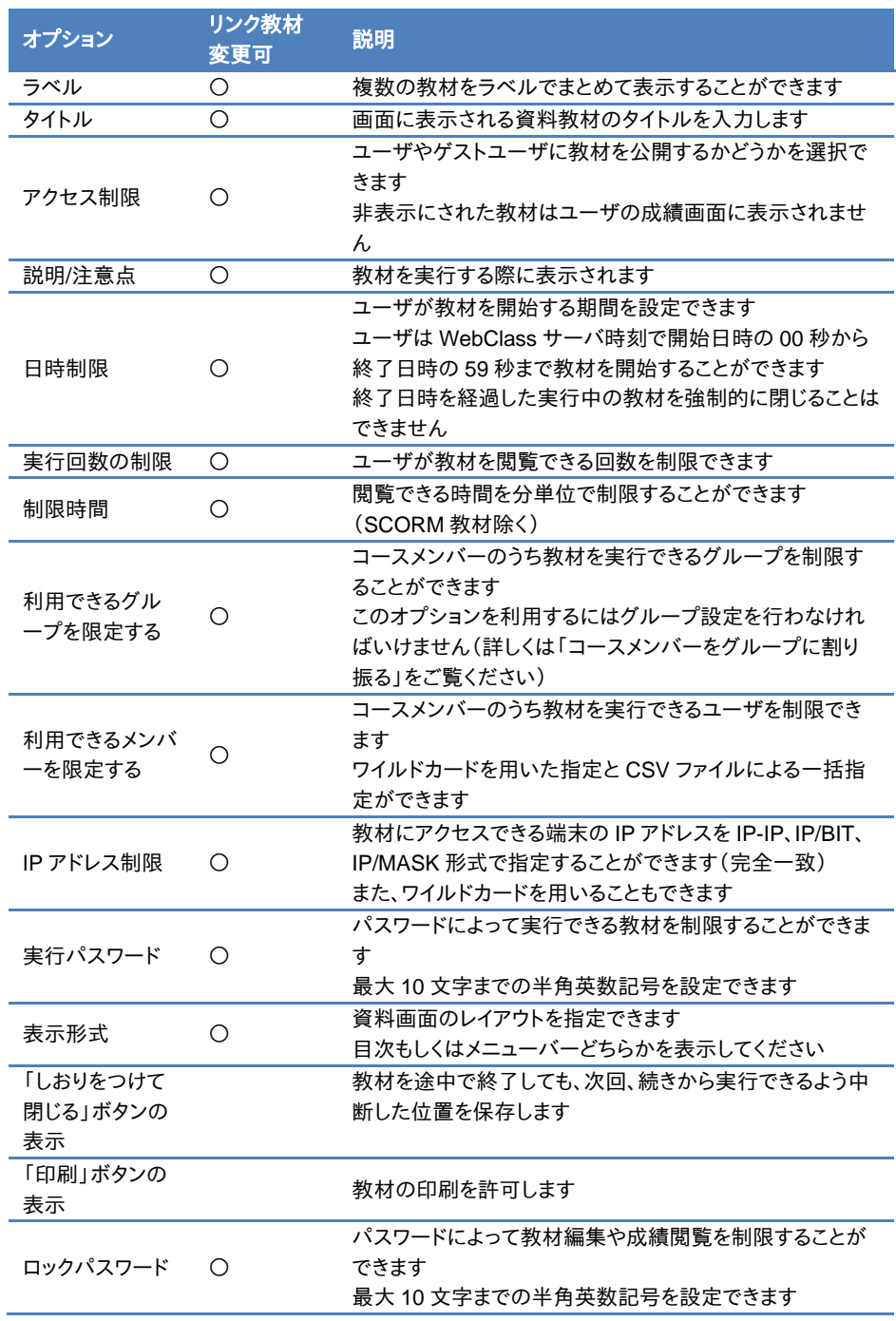

● 導入されているシステムによっては、設定できるオプションが実際の画面と異なる場合 があります。

- 「利用できるグループを限定する」を設定すると、グループ未所属ユーザは実行できな くなります。特定のユーザも教材を実行できるようにするには「利用できるメンバーを限 定する」に設定します。
- 「利用できるメンバーを限定する」で指定できる CSV ファイルは、1 行の文字列長が 9KB(9216 文字)までです。限定するユーザが多い場合、カンマ(,)で区切らず、1 ユー ザ ID ごとに改行してください。
- **3** 設定が完了したら、[資料作成:ページ編集]ボタン、もしくは[資料作成:一括取込 /SCORM 教材]ボタンをクリックし、オプション設定を保存します。

## <span id="page-33-0"></span>ページを編集する

オプションを設定後、[資料作成:ページ編集]ボタンをクリックすると、ページ編集画面が表示 されます。この画面では、ページの作成および構成を行います。

- テキスト欄に「http://」や「ftp://」で始まる文字列を入力すると、リンクとして表示されま す。教材一覧画面「 "" 」メニューの「公開状況」をクリックし、「資料内 URL のクリック履 歴」タブを開くと、各 User がリンクをクリックした回数を確認することができます。
- テキスト欄でタブ文字や HTML タグ、MathML タグを使用することができます。ただし、 MathML タグは頭文字が「m」のタグのみに対応し、1 つの数式に改行を入れることは できません。ブラウザの仕様により Firefox と Safari、Google Chrome 109 以降、 Microsoft Edge 109 以降、Mobile Safari のみ対応しています。
- UTF-8 で表示できる文字を使用してください。絵文字や半角カタカナ、機種依存文字、 日本語や英数字以外の文字は正しく表示できないことがあります。
- **一部の Android および iOS 5 以前では仕様のためファイルをアップロードできません。** iOS 6 以降では画像ファイルのみを、また iOS 9 以降では iCloud Drive や DropBox、 Google Drive、OneDrive などにある各種ファイルをアップロードすることができます。

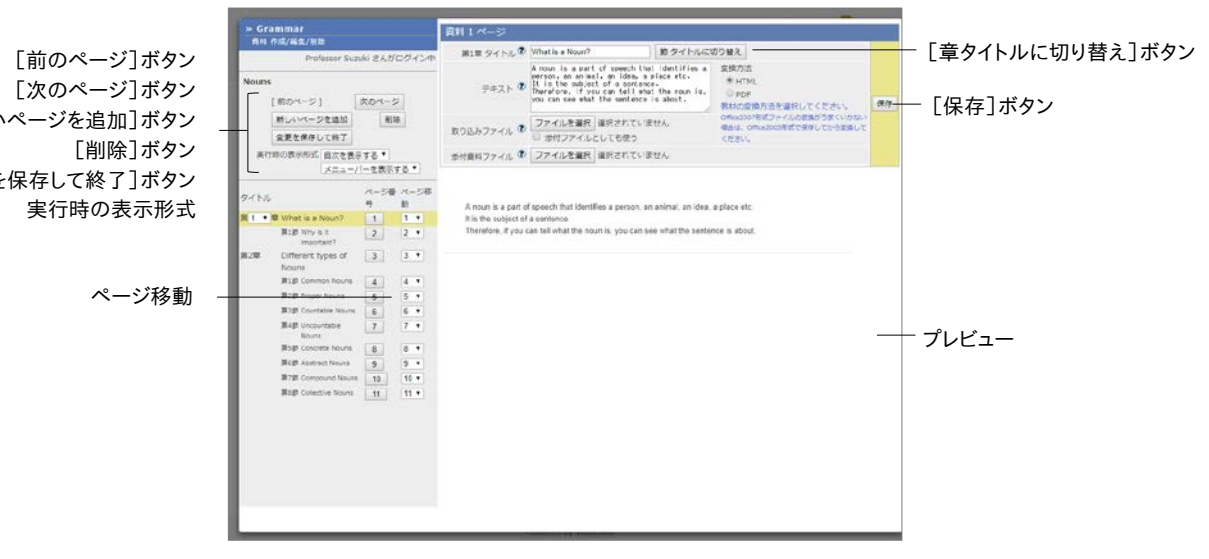

[新しいページを追加]ボタン [変更を保存して終了]ボタン

章: 教 材

- **1** ページの「タイトル」を入力します。[章タイトルに切り替え]ボタンをクリックし、見出しに階 層をつけます。
- **2** テキスト欄に本文を入力するか、取り込みファイルを指定します。変換方法を指定し、[保存] ボタンをクリックします。編集内容がプレビューに表示されます。プレビューに問題がなけれ ば、次に進んでください。
	- ドキュメントファイルを取り込む場合、「テキスト」に入力された内容は表示できません。
	- PDF ファイルが正しく表示されない、もしくは「印刷]ボタンから印刷できない場合は、リ ンクをクリックし、別ウィンドウで開き直してから、再度試してください。
	- 取り込みファイルにサイズが 401×481 ピクセル以上の画像を指定し、HTML 変換する と、縮小表示されます。この場合、オリジナルサイズで表示するためのリンクが表示され ます。
	- HTTP ライブストリーミング (HLS)有効時、取り込まれた MP4 (H.264/MPEG-4 AVC. AAC もしくは MP3)動画はストリーミング再生され、ユーザは動画をダウンロードするこ とができません。なお、無効時に取り込まれた MP4 動画はダウンロード再生されます。
	- 編集されたページは「保存]ボタンや「変更を保存して終了]ボタンをクリックすると、保 存されます。また、[新しいページを追加]ボタンを含むページ移動時にも保存されます。
- **3** 次のページを作成する場合は[新しいページを作成]ボタンを、資料の作成を終了する場 合は[変更を保存して終了]ボタンをクリックします。
- **4** ページ構成を変更するには、目次の「ページ移動」で移動先のページ番号を指定します。な お、ページを削除するには[削除]ボタンをクリックしてください。

## <span id="page-34-0"></span>資料教材を一括で取り込む

WebClassは多くのページで構成された資料教材やSCORM教材を取り込むことができます。 まず、取り込む教材ファイルを用意します。アカウントメニューの中にある「マニュアル」をクリッ クし、サンプルファイルをダウンロードしてください。

● 一括取り込みによって作成された資料教材を再編集するには、オプション画面の[資料 作成:ページ編集]ボタンをクリックし、個別にページを編集する必要があります。

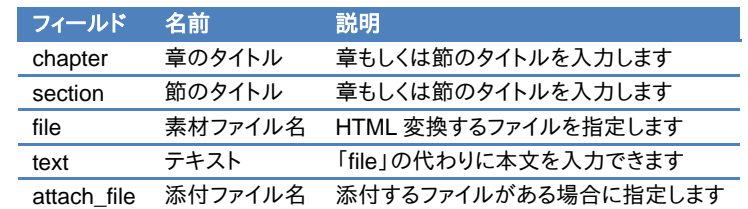

**1** サンプルデータに含まれる t\_list.csv のフィールドを Excel などのエディタで編集します。

● CSV ファイルの1行目には、フィールド名を必ず入力してください。

- 一括で取り込むファイルやフォルダの名前は、半角英数字で指定してください。
- **2** t\_list.csv および「file」と「attach\_file」で指定した素材ファイルを同一フォルダに置き、ZIP 形式で圧縮します。
- **3** 資料教材のオプションを設定し、[資料作成:一括取込/SCORM 教材]ボタンをクリックし ます。
- **4** 2 で作成した一括取り込み用ファイルもしくは SCORM 教材ファイルを資料一括取り込み 画面で指定し、[読込み]ボタンをクリックします。「確認画面へ」リンクをクリックし、取り込 んだ教材のページを確認します。
	- **取り込みが可能なファイルは ZIP ファイルのみです。**
# テスト/アンケートについて

テスト/アンケート教材はレポート提出やアンケート、定期試験、小テスト、自習問題で利用する ことができます。また、**HotPotatoes** 教材を取り込むこともできます。

- HotPotatoes とは、カナダのヴィクトリア大学で開発された自動採点可能な練習問題 作成ソフトです。選択問題やクロスワード、並び替え、穴埋め問題など作成できます。非 営利目的の個人や教育関係者が登録すると無料で使用できます。
- HotPotatoes の CGI オプション「Submit results through CGI to an email address」 を有効にし、HotPotatoes 6(Masher 除く)で Standard format の Web Page で出力 された HTML ファイルのみ取り込むことができます。
- 回答は実行画面のページ移動を含む各ボタンおよびリンクをクリックした時に保存され、 レポート課題や記述式問題では提出扱いとなります。

作成したテスト/アンケート教材は実施後、自動的に成績を集計したり、容易にレポートを採点 したりできます。詳しくは[「成績をつける」](#page-90-0)をご覧ください。

# テスト/アンケート教材を作成する

教材一覧画面で[教材を作成する]ボタンをクリックし、教材 新規作成画面を表示します。「レ ポート」、「テスト」、「アンケート」のいずれかをクリックし、テスト/アンケート オプション設定画 面を表示します。

<span id="page-36-0"></span>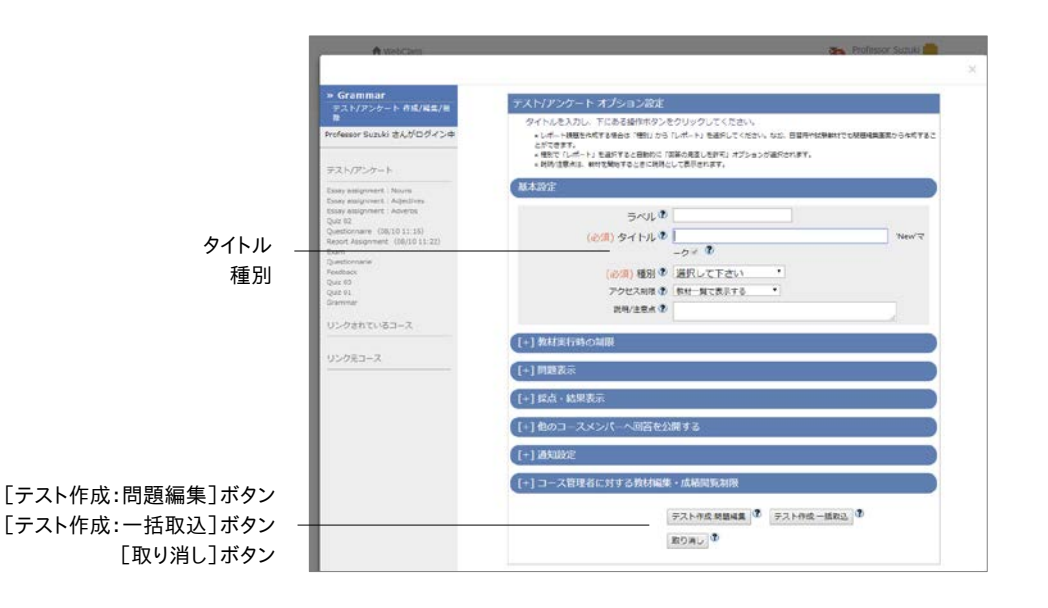

- **1** 必須オプションを設定します。「タイトル」に教材名を入力し、問題の「種別」を選択します。
	- 同じタイトルを持つ教材を複数作成することはできません。
	- 文字装飾のため HTML タグを使用できますが、HTML タグ以外の目的で「<」、「>」、「&」 を使用できません。

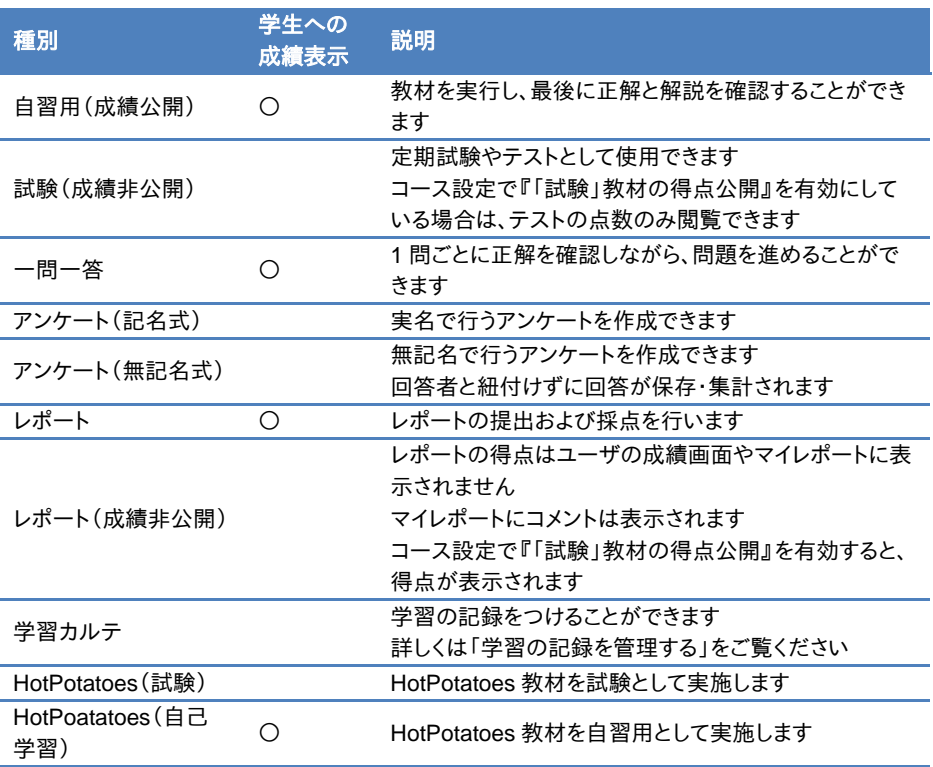

● 導入されているシステムによっては、設定できるオプションが実際の画面と異なる場合 があります。

● Hot Potatoes 教材においては Hot Potatoes の[Check]ボタンをクリックすることで、 解答が保存されます。

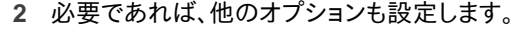

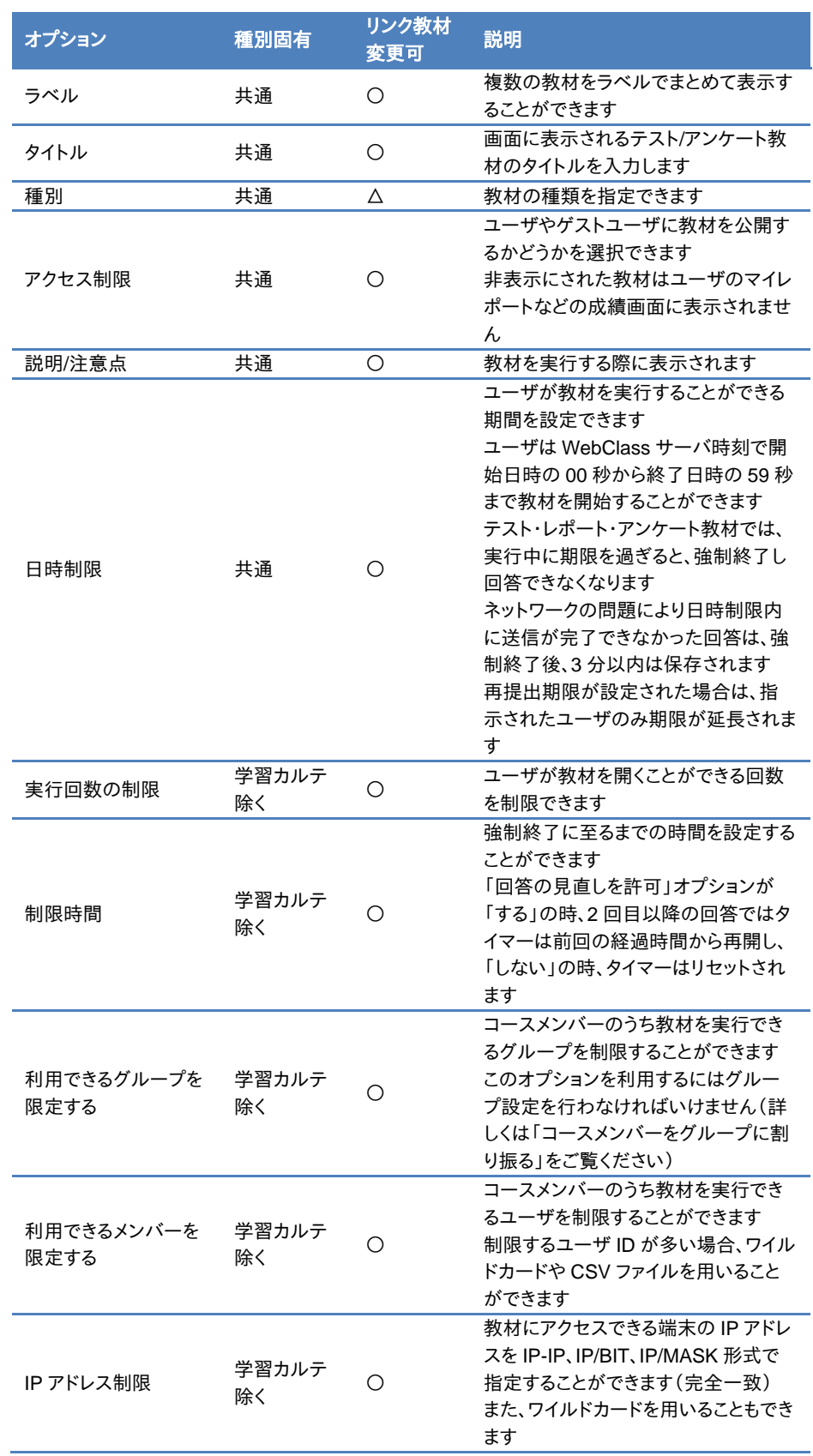

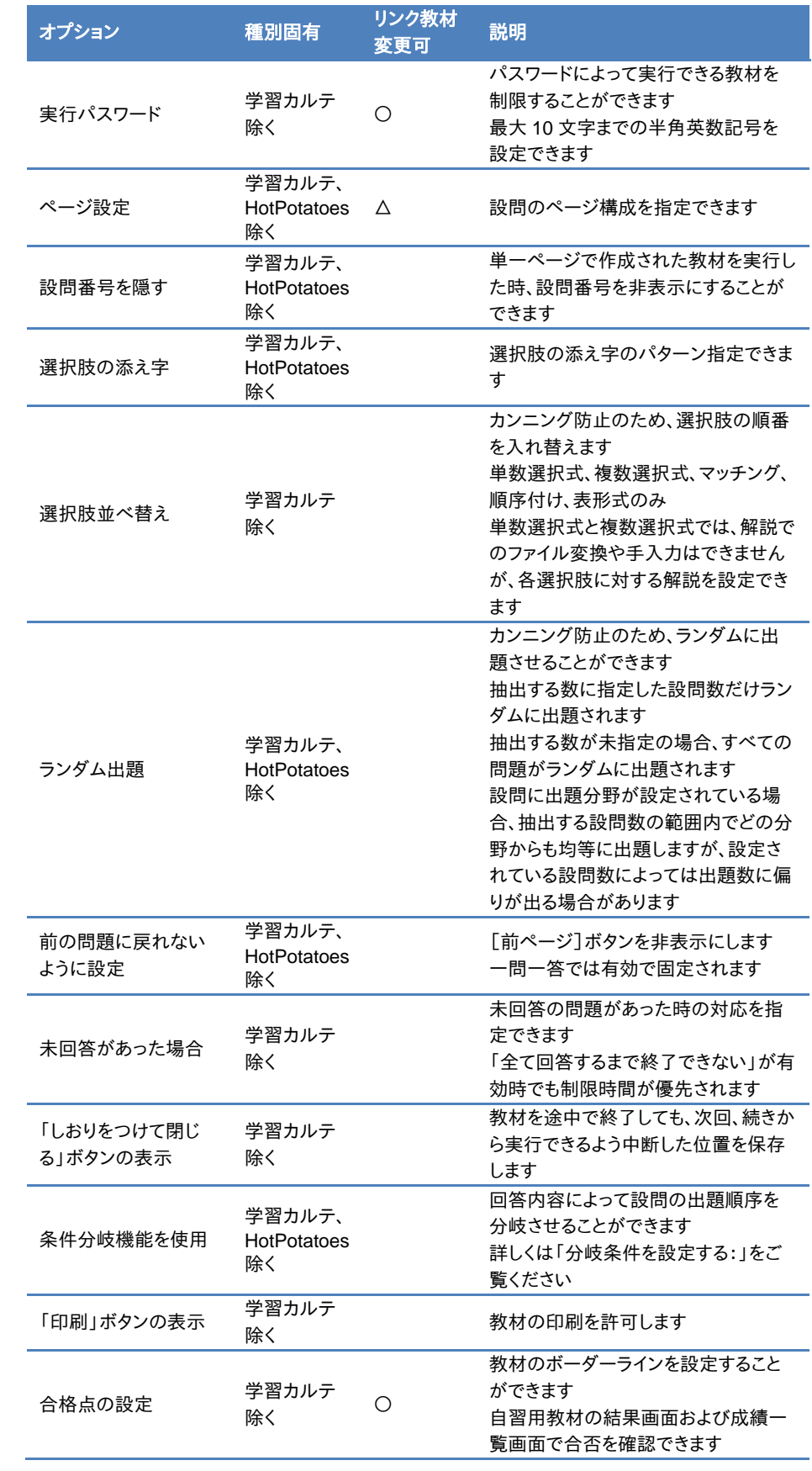

る

![](_page_40_Picture_294.jpeg)

- 導入されているシステムによっては、設定できるオプションが実際の画面と異なる場合 があります。
- 日時制限と制限時間の両方が設定されている場合、先に期限に達する時刻に強制終 了します。
- 管理者モードで実行された教材も学生モードと同様に学習履歴が記録されます。実行 回数とは学習履歴の数であるため、学生モードにおいて、管理者モードでの実行分も 含めて実行回数の制限を受けます。
- ●「利用できるグループを限定する」を設定すると、グループ未所属ユーザは実行できな くなります。特定のユーザも教材を実行できるようにするには「利用できるメンバーを限 定する」に設定します。
- ●「利用できるメンバーを限定する」で指定できる CSV ファイルは、1 行の文字列長が 9KB(9216 文字)までです。限定するユーザが多い場合、カンマ(,)で区切らず、1 ユー ザ ID ごとに改行してください。
- ページ設定で「単一ページ」を選択した場合、問題ごとの解答時間を計測できません。
- **3** 設定が完了したら、[テスト作成:問題編集]ボタン、もしくは[テスト作成:一括取込]ボタ ンをクリックし、設定を保存します。

## <span id="page-41-0"></span>問題を作成する

オプションを設定後、[テスト作成:問題編集]ボタンをクリックします。問題編集画面が表示さ れるので、問題を作成します。

- 設問情報と成績データの整合性を保つため、学習履歴のある教材を編集する場合は 編集する前に学習履歴を削除しなければいけません。学習履歴の削除については[「学](#page-91-0) [習履歴を確認する」](#page-91-0)をご覧ください。
- 問題「手入力」および解説「手入力」、選択肢入力欄に「http://」や「ftp://」で始まる文字 列を入力すると、リンクとして表示されます。
- **問題「手入力」および解説「手入力」、選択肢入力欄でタブ文字や HTML タグ、** MathML タグを使用することができます。ただし、「m」で始まる MathML タグのみに対 応し、1 つの数式に改行を入れることはできません。ブラウザの仕様により Firefox と Safari、Google Chrome 109 以降、Microsoft Edge 109 以降、Mobile Safari のみ対 応しています。
- ●「問題変換元ファイル」と「問題手入力」、「問題変換元ファイル」と「画像/音声ファイル」、 「解説変換元ファイル」と「解説手入力」、それぞれ前者にドキュメントファイル、後者に マルチメディアファイルのように両方に指定しても「問題手入力」や「画像/音声ファイ ル」、「解説手入力」は表示できません。マルチメディアファイルを使用する場合は「問題 変換元ファイル」もしくは「画像/音声ファイル」に指定し、問題文は「問題手入力」に入 力してください。
- UTF-8 で表示できる文字を使用してください。絵文字や半角カタカナ、機種依存文字、 日本語や英数字以外の文字は正しく表示できないことがあります。
- 一部の Android および iOS 5 以前では仕様のためファイルをアップロードできません。 iOS 6 以降では画像ファイルのみを、また iOS 9 以降では iCloud Drive や DropBox、 Google Drive、OneDrive などにある各種ファイルをアップロードすることができます。
- HTTP ライブストリーミング (HLS)有効時、取り込まれた MP4 (H.264/MPEG-4 AVC, AAC もしくは MP3)動画はストリーミング再生され、ユーザは動画をダウンロードするこ とができません。なお、無効時に取り込まれた MP4 動画はダウンロード再生されます。

![](_page_41_Figure_9.jpeg)

章: 教 材 を 作 成 す る

- **1** 「配点」を整数で設定します。「難易度」を 3 段階で、また「出題分野」を任意で設定するこ とができます。
	- 小数点を持つ配点は保存できません。
	- ルーブリックを使ってレポート採点を行うには「ルーブリックを編集」をクリックします。な お、作成方法については[「レポートや記述式問題をルーブリックで評価する:」](#page-45-0)をご覧く ださい。
	- 実施済みの教材の配点を変更する場合、レポート提出や記述式設問以外の自動採点 を行う問題スタイルの設問では、得点に反映されません。得点を再計算するには問題ご との成績表示/再採点画面の[再採点]ボタンをクリックしてください。[「問題ごとの詳細](#page-102-0) [な成績を確認する」](#page-102-0)をご覧ください。
- **2** 「問題」のテキスト欄に本文を入力するか、問題変換元ファイルを指定します。変換方法を 指定します。また、画像ファイルや添付資料ファイルを添付することもできます。
	- 画像/音声ファイルにサイズが 401×481 ピクセル以上の画像を指定し、HTML 変換す ると、縮小表示されます。この場合、オリジナルサイズで表示するためのリンクが表示さ れます。

**3** 回答方法および正解を指定するために「正答」エリアを編集します。「問題スタイル」と「選 択肢数」、正解を設定してください。記入問題では正解に幅を持たせるためにオプションを 設定することができます。

![](_page_43_Picture_314.jpeg)

![](_page_44_Picture_253.jpeg)

- 問題をコピーした時、正解は継承されません。選択問題(レベル選択除く)では自動的 に採点されるため、必ず正解を指定してください。
- アンケート教材で選択肢以外の回答を入力させたい場合、選択肢文字列に「その他」 と入力します。なお、選択肢問題で別解を答えさせる問題を作るには、単数選択式で選 択肢文字列に「正解なし」などと入力します。次に、その選択肢を学生が回答した時、単 語/数値入力もしくは記述式の設問に移動するよう条件分岐機能を設定します。
- 一部の Android および iOS 5 以前では仕様のためファイルをアップロードできません。 iOS 6 以降では画像ファイルのみを、また iOS 9 以降では iCloud Drive や DropBox、 Google Drive、OneDrive などにある各種ファイルをアップロードすることができます。
- **表形式(2)で CSV ファイルを読み込ませる時、フィールド内(囲み文字「"」の範囲)にエ** スケープ文字「¥」があると、WebClass へ正常に取り込めないことがあります。
- 『一括取込での「style」の値』については「テスト/[アンケート教材を一括で取り込む」](#page-48-0)を ご覧ください。
- **4** 「解説」のテキスト欄に本文を入力するか、解説変換元ファイルを指定します。変換方法を 指定します。
- **5** [保存]ボタンをクリックすると、編集内容や採点ルーブリックがプレビューに反映されます。 問題や解説、正解が正しく入力できているか確認してください。次の問題を作成するには [新しい問題を追加]ボタンをクリックします。
	- 編集された問題は「保存1ボタンや「変更を保存して終了1ボタンをクリックした時以外 にも[新しい問題を追加]ボタン含むページ移動時にも逐次保存されます。
	- **PDF** ファイルが正しく表示されない、もしくは「印刷]ボタンから印刷できない場合は、リ ンクをクリックし、別ウィンドウで開き直してから、再度試してください。
- **6** 出題順序を変更するには、目次の「ページ(配点)移動」で移動先のページ番号を指定しま す。なお、ページを削除するには[削除]ボタンをクリックしてください。
	- オプション設定画面で「ランダム出題」が有効になっている場合、[問題のグループ化] ボタンから関連するグループをまとめることができます。詳しくは[「問題をグループ化す](#page-46-0) [る:」](#page-46-0)をご覧ください。
	- オプション設定画面で「条件分岐機能を使用する」となっている場合、[分岐条件設定] ボタンから出題順序を回答に従って制御することができます。詳しくは[「分岐条件を設](#page-47-0) [定する:」](#page-47-0)をご覧ください。
- **7** 問題作成を終了するには[変更を保存して終了]ボタンをクリックします。

#### <span id="page-45-0"></span>レポートや記述式問題をルーブリックで評価する:

ルーブリックは主観的に評価しがちなレポート課題や記述式問題における採点を明確な判断 基準によって絶対評価できるよう支援します。

● ルーブリックで評価できる教材の種別は、レポートや記述式問題の採点ができる「自習 用」、「試験」、「レポート」です。以下の説明は上の種別を選択しているものとして解説し ています。

ルーブリックを使った採点を行うには、問題編集画面「配点」の「ルーブリックを編集」リンクを クリックします。ルーブリックの編集画面で直接入力するか、事前に作成した CSV ファイルを使 ってルーブリックを作成することができます。

- CSV ファイルでルーブリックを作成する場合、1 行目の各セルに尺度の内容を、1 列目 の各セルに評価規準の内容を、2 行 2 列目以降の各セルに評価基準の内容を入力し ます。なお、配点は CSV ファイルでは指定できません。
- CSV ファイルのセル内で改行しないでください。

![](_page_45_Figure_6.jpeg)

- **1** 「回答時にルーブリックを表示する」または「採点結果にルーブリックを表示する」、もしくは 両方にチェックを入れてルーブリックを表示するタイミングを選択します。
- **2** 「ルーブリックのサイズ」に「行数」と「列数」を指定し、[サイズ変更]ボタンをクリックします。
- **3** ルーブリックの各項目を入力します。編集が完了したら、[保存]ボタンをクリックします。

● 配点の入力欄に点数を入力することで、配点を設定することができます。

#### 問題をグループ化する:

関連した問題がバラバラに出題されてしまうのを防ぐために問題群をグループ化してまとめる ことができます。この機能を利用するには、オプション設定画面でランダム出題を有効にし、抽 出数を未設定にします。グループ化するには問題編集画面のメニューで[問題のグループ化] ボタンをクリックします。

<span id="page-46-0"></span>![](_page_46_Picture_95.jpeg)

- **1** グループ化する問題群に同じ番号を入力します。空白や「0」が入力された問題はグループ 外もしくはグループ内での出題順序がシャッフルされます。
	- 同じグループの問題は、設問番号が連続していなければいけません。
	- グループ内で出題順序を固定するには、異なる group 列で設定したグループ番号の負 の値を設定します。
- **2** [シミュレーション]ボタンをクリックし、問題がなければ、[変更を保存して終了]ボタンをク リックします。

#### <span id="page-47-0"></span>分岐条件を設定する:

アンケートや学習の到達度ごとに問題を出題したい場合、テスト/アンケート教材のオプション 設定画面で「分岐条件機能を使用する」に設定します。問題編集画面に[分岐条件設定]ボタ ンが表示されるので、クリックしてください。

- 条件分岐機能はランダム出題や選択肢並べ替えオプションと併用できません。
- オプション設定画面で「前の問題に戻れないように設定しない」および「回答の見直し を許可しない」に変更した場合、教材を終了できなくならないよう分岐条件を設定する 必要があります。なお、教材実行時、[前のページ]ボタンをクリックすると、直前に回答 した設問に戻り、回答をリセットします。
- 最後に出題する設問には分岐条件を設定できません。
- 問題を編集した場合は、分岐条件設定をやり直してください。

![](_page_47_Picture_106.jpeg)

- **1** 必ず回答する必要がある設問の「必須」にチェックを入れます。未回答の場合は次の設問 に進めません。
- **2** 「回答」ではどの選択肢を回答したか、また「結果」では正解かどうかで指定する設問に進 むことができるか設定します。無条件で指定する問題番号に進めることもできます。
- **3** 設定が完了したら、[保存]ボタンをクリックします。

### <span id="page-48-0"></span>テスト**/**アンケート教材を一括で取り込む

WebClass は多くの問題を含むテスト/アンケート教材を取り込むことができます。まず、取り込 む教材ファイルを用意します。アカウントメニューの中にある「マニュアル」リンクをクリックし、サ ンプルファイルをダウンロードしてください。

● 一括取り込みによって作成されたテスト/アンケート教材を再編集するには、オプション 画面の[テスト作成:問題編集]ボタンをクリックし、個別に問題を編集します。

![](_page_48_Picture_356.jpeg)

- HotPotatoes ファイルを取り込む場合はテスト/アンケート教材のオプション設定画面で 種別に HotPotatoes(試験)もしくは HotPotatoes(自己学習)を選択し、[テスト作成] ボタンをクリックしてください。
- 学習カルテを一括取り込みで作成することはできません。
- **1** question\_text.csv もしくはサンプルデータに含まれる list.csv を Excel などのエディタで開 くと、入力例が示されているので、それを元に編集します。

![](_page_48_Picture_357.jpeg)

![](_page_49_Picture_280.jpeg)

- CSV ファイルの 1 行目には、フィールド名を必ず入力してください。
- 一括で取り込むファイルやフォルダの名前は、半角英数字で指定してください。1 つのフ ィールドに指定できるファイル数は 1 個までです。
- **2** 素材ファイルと共に取り込む場合、list.csv および list.csv で指定した素材ファイルを同一の フォルダに置き、ZIP 形式で圧縮します(テキストだけで作成する場合は圧縮する操作は必 要ありません)。
- **3** テスト/アンケート教材のオプションを設定し、[テスト作成:一括取込]ボタンをクリックしま す。
- **4** 1 および 2 で作成した一括取り込み用ファイルをテストの一括取り込み画面で指定し、[読 込み]ボタンをクリックします。「確認画面へ」リンクをクリックし、取り込んだ問題を確認しま す。

### ピアレビューを用いる教材を作成する

WebClass には、提出されたレポートや記述式問題の解答を学生同士で採点し合う仕組み (相互評価)として「ピアレビュー」という機能があります。学生は誰の解答を評価しているのか、 また誰に評価されているのか分からないようになっているため、客観的に評価することができ ます。

- 解答していないユーザは、ピアレビューの評価者および評価対象にはなりません。
- コース管理と TA は学生モードでピアレビューで評価でき、平均点に反映されます。ただ し、コース管理者や TA の解答に対して評価はできません。
- レポート提出もしくは記述式の設問が複数ある場合、すべての設問に解答していなけ れば、ピアレビューの評価者になることができません。
- 代理提出のためブランクレコードを生成した解答は、ピアレビューの評価対象とはなり ません。対象とするには生成したブランクレコードの解答のコメント「このレコードは 'コ ース管理者のユーザ ID' によって生成されました。」を削除してください。リンク教材で ブランクレコードを生成されたユーザは評価者になりません。
- **1** テスト/アンケート教材を新規作成します。オプション画面でタイトルを入力し、種別から「自 習用」、「試験」、「レポート」のうちいずれかを選択します。オプション設定については[「テス](#page-36-0) ト/[アンケート教材を作成する」](#page-36-0)と併せてご覧ください。
- **2** ピアレビューを開始するタイミングをオプション設定画面「教材実行時の制限」の「日時制 限」で設定します。
	- デフォルト(日時制限が無効)では回答した学生から順番に評価対象に割り当てられ、 ピアレビューが開始されます。そのため、評価対象と評価対象者の組み合わせが偏るこ とがあります。

章: 教 材 を 作 成 す る

- ピアレビューを開始するタイミングを揃えるには、日時制限を設定します。期限を過ぎる と、日時制限期間中に解答した学生の中で評価対象が割り当てられ、ピアレビューを始 めることができるようになります。
- **3** オプション設定画面「採点・結果表示」で「回答の見直しを許可」を「する」に設定します。
- **4** オプション設定画面「他のコースメンバーへ回答を公開する」で「ピアレビュー」を有効にし、 各学生に割り当てる評価対象の数を入力します。
	- ピアレビューを開始してから日時制限や割り当て数を変更すると、均等に割り当てるこ とができなくなる可能性があります。
- **5** [テスト作成:問題編集]ボタンをクリックし、レポート提出もしくは記述式問題を作成します。 詳しくは[「問題を作成する」](#page-41-0)をご覧ください。

ピアレビューができるようになると、学生の教材一覧画面で対象となる教材に「他学生のレポ ートを評価する」が、教材の詳細画面で対象となる教材に「メンバーのレポートを評価する」が 表示されます。

#### ピアレビューを実施する:

上で作成した教材に解答するよう促します。解答されると、ユーザの教材の詳細画面に「メンバ ーのレポートを評価する」が表示されます。そのリンクをクリックすると、レポート/記述式問題の 採点画面を表示されるので、コース管理者がレポート採点を行うのと同様の操作でランダムに 割り当てられた解答を採点することができます。

● 日時制限が設定されている場合、期限を過ぎると、教材一覧画面で対象となる教材に 「他学生のレポートを評価する」が、教材の詳細画面に「メンバーのレポートを評価する」 が表示されます。

![](_page_50_Figure_9.jpeg)

- **1** 評価対象者の[採点]ボタンをクリックすると、採点フレームが表示されます。
- **2** 提出されたファイルをダウンロードし、内容を確認します。
- **3** レポートへのコメントと点数を入力し、[保存]ボタンをクリックします。
- **4** 残りのメンバーのレポートも評価します。

#### ピアレビューされたレポートの評価を確認する:

ユーザが提出したレポートがどのように評価されているのか確認するには、ピアレビュー教材 の公開状況画面に表示される「テスト形式オプション」の「ピアレビュー」で「開く」リンクをクリ ックします。ピアレビュー集計結果画面には集計期間におけるレポート提出者とレビューの結果 が一覧表示されます。また、採点されていない X を含めて評価の詳細を確認するには「X で評 価されたデータを集計に反映する」のチェックボックスにチェックを入れます。

![](_page_51_Figure_2.jpeg)

レポート提出者一覧表の「各レビュー得点」および割当状況を確認するには、表示切替の[一 覧表と割当]ボタンをクリックします。割り当てられたままの評価対象は[採点が放置されてい るレポートを再割当]ボタンをクリックして再割り当てすることができます。

各ユーザの「詳細」リンクをクリックすると、レビューコメントやルーブリックの内訳などのレビュ ーの詳細を確認することができます。不適切なレビューは[削除]ボタンをクリックすることで、 削除し、再割り当てすることができます。

## 既存の問題から教材を生成する

問題抽出機能を使うことで、テスト/アンケート教材の設問から教材を生成することができます。 今までに作成してきた問題からランダムに設問が抽出されるので、資格試験などの演習教材 を作成したり、試験問題作成の負担を軽減したりできます。

- 問題抽出機能を使うには、コースにテスト/アンケート教材を予め作成しておく必要があ ります。
- 問題を抽出する条件として、「出題分野」や「難易度」を用いることができます。

教材 新規作成画面の問題抽出機能リンクをクリックしてください。リンクが表示されない場合 は、システム管理者にお問い合わせください。

![](_page_52_Figure_5.jpeg)

- **1** 抽出元テスト名から抽出対象を選択し、[これらの教材を選択する]ボタンをクリックします。
- **2** 抽出条件を指定し、[この条件で抽出する]ボタンをクリックします。

● 最大 20 種類の条件が指定できます。

- 問題抽出数は必ず指定してください。
- **3** 抽出結果を確認後、出力テスト名を入力し、[問題を生成する]ボタンをクリックします。

章: 教 材 を 作 成 す る

- 教材は種別が「自習用(成績公開)」、アクセス制限が「教材一覧で表示する」として生 成されます。必要に応じて、生成された教材のオプション設定を変更してください。
- 生成される教材の各配点は、抽出元の設問の配点が設定されます。必要に応じて、生 成された教材の各配点を変更してください。

54

授業支援ボックスで回答用紙を電子化して取り込む

富士フイルムビジネスイノベーション社(富士ゼロックスブランド)の授業支援ボックスと連携す ることで、複合機でスキャンした専用の解答用紙から OCR でユーザ ID(学籍番号)と得点を 読み取り、解答用紙を PDF 化して WebClass に取り込むことができます。授業支援ボックス連 携機能を利用する際は、システム管理者にお問い合わせください。

● 授業支援ボックスからの通知を受信するため、メールアドレスを WebClass に設定する 必要があります。メールアドレスを設定する方法については[「アカウント情報を変更する」](#page-13-0) をご確認ください。なお、複数メールアドレスを設定している場合は、左端のメールアド レスへ通知が送信されます。

### 回答データの格納先となる教材を用意する

まずは、スキャンした解答用紙と採点結果を取り込む授業支援ボックス連携教材を作成します。 教材一覧画面の[教材を新規作成する]ボタンをクリックしてください。

● 授業支援ボックス連携教材自動生成機能がシステム管理者により有効となっている場 合は、複合機のパネルから教材を作成することができます。

![](_page_54_Picture_112.jpeg)

**1** 教材 新規作成画面の「授業支援ボックス連携」をクリックします。

- **2** 授業支援ボックス連携教材作成画面で「タイトル」を入力します。
	- 授業支援ボックス連携教材自動生成機能を使って複合機のパネルから教材を作成し た場合、作成日時で教材名が、また、「成績開示」は「保留」、「回答保存方法」は「別の 回答として保存」として、自動的に設定されます。

![](_page_55_Picture_167.jpeg)

**3** 集計スキャン直後の成績の見せ方を「成績開示」で設定します。

![](_page_55_Picture_168.jpeg)

- eポートフォリオ・コンテナでテスト/アンケートに対応付ける場合は、「閲覧・ダウンロード 可(レポート)」に変更してから対応付けてください。「閲覧・ダウンロード可(レポート)」 もしくは「閲覧・ダウンロード不可(試験)」設定時、集計スキャンで取り込んだ回答デー タはコンテナにも学習成果物として登録されます。
- e ポートフォリオ·コンテナでテスト/アンケートに対応付けた後、「保留」に変更し、回答 データを取り込んだ場合、学習成果物はコンテナに登録されません。レポート/記述式問 題の採点画面で成績を確定する必要があります。

**4** 「回答保存方法」を設定します。

![](_page_56_Picture_186.jpeg)

**5** 必要あれば、他のオプションを設定します。問題がなければ、[保存]ボタンをクリックしてく ださい。

### 回答用紙を授業で使用する

授業支援ボックス専用回答用紙および集計スキャンのやり方については「授業支援ボックス ユーザガイド」の「教員の操作」をご確認ください。

**1** 授業支援ボックスから専用の回答用紙をダウンロードし、印刷します。

**● 採点結果欄や学籍番号欄、氏名欄は OCR 処理領域のため編集することはできません。** 

**2** 授業で回答用紙を使用後、回答用紙を回収し採点します。

● 採点結果(得点)が未入力もしくはマイナスの場合は未採点として登録されます。

- **3** 授業支援ボックスが設定された複合機のパネルで、コース管理者、コース、作成した授業 支援ボックス連携教材の順に選択し、集計スキャンを行います。
	- まだ取り込まれていない教材には複合機のパネルの「課題」ペインで教材名の頭に「\*」 が付きます。
- **4** WebClass アカウントに設定されたメールアドレス宛に通知メールが送信されます。メール に記載された URL から集計結果ファイルをダウンロードします。集計結果を確認してくださ い。

#### 集計スキャンの採点結果を確定する

集計スキャンで取り込まれた回答データはレポート課題として管理されます。レポート/記述式 問題の採点画面で成績を修正することができます。レポート/記述式問題の採点画面の使用方 法については[「レポートや記述式問題の採点を行う」](#page-96-0)をご覧ください。

- 教材の成績開示オプションが「保留」時に集計スキャンを取り込むと、レポート/記述式 問題の採点画面の一覧で「成績」カラムが「未」と表示されます。
- エラーのため集計スキャンを取り込むことができなかった場合、未提出者としてブラン クレコードを生成してから、授業支援ボックスからダウンロードした PDF ファイルを WebClass の画面上でアップロードしてください。
- 間違ったユーザ ID(学籍番号)として回答が登録された場合、学習履歴を削除すること で回答を破棄することができます。

[成績結果の一括確定]ボタンから一括確定すると、教材の成績開示オプションが「閲覧・ダウ ンロード可(レポート)」に変更され、未確定の回答について成績が確定されます。特定の回答 のみ確定するには[この得点のまま保存]ボタンをクリックします。

また、e ポートフォリオ・コンテナと対応付けられている場合、確定した回答がコンテナに学習成 果物として登録されます。

### 飛ぶノート出雲と連携して回答用紙を電子化して取り込む

システム工房エム社の飛ぶノート出雲と連携することで、スキャンした回答用紙の内容を学生 に代わって代理提出できます。学生は、回答内容や採点結果を確認できます。なお、使用できる のは、定められたマーク領域のフォーマットが印刷された専用の回答用紙です。

回答用紙をスキャンした画像データを登録すると、ユーザ ID(学籍番号)と得点を読み取り、 PDF ファイルに変換して WebClass のレポート課題として取り込みます。

### 学生に回答させる

- **1** 飛ぶノート出雲専用のマークシート書式を印刷します。
	- ユーザ ID(学籍番号)マーク欄、得点マーク欄は読み取り処理領域のため移動や編集 をすることはできません。
	- 複写や汚れたプリンタヘッダで印刷された回答用紙はマーク領域の枠線が不鮮明とな り、認識できなくなる可能性があります。
- **2** 1 の回答用紙を配布します。
- <span id="page-58-0"></span>**3** 学生に学生番号(ユーザ ID)をマークさせ、回答させます。

#### 回答用紙を採点し、スキャンする

- **1** 回答用紙を回収して採点します。
	- 先生が手書きの得点を記入していても、マーク領域に得点がマークされていない場合 は未採点として登録されます。
- **2** 以下の推奨スキャナ設定に対応しています。必要に応じてスキャナを設定してください。

![](_page_58_Picture_250.jpeg)

- 他の画像形式から JPEG もしくは PNG への変換や画像加工など、スキャナ以外で出 力された画像は、マーク領域の認識に必要な情報が欠損する可能性があるため、認識 できない場合があります。
- マーク領域が不鮮明な場合は、スキャナ設定の「読み込み濃度」や「シャープネス」を調 整してください。
- **3** 回答用紙をスキャンします。
	- 1 人分の回答用紙が複数ある場合、1 人 1 人の回答用紙がマーク領域のある用紙から 始まり、1 人分ずつ連続するよう回答用紙を並べてからスキャンしてください。飛ぶノート 出雲では、回答用紙のファイル名について昇順で読み込まれます。

章: 教 材 を 作 成 す る

### 飛ぶノート出雲に答案を登録する

- **1** 教材一覧画面の[教材を新規作成する]ボタンをクリックします。
- **2** 教材 新規作成画面の「飛ぶノート出雲連携」をクリックします。

![](_page_59_Figure_3.jpeg)

#### **3** 飛ぶノート出雲連携教材作成画面で「タイトル」を入力します。

![](_page_59_Figure_5.jpeg)

- **4** スキャン直後の成績の見せ方を「成績開示」で設定します。
	- 取り込み完了直後では答案は未採点扱いです。採点し問題なければ、成績開示オプシ ョンを「保留」から変更してください。

![](_page_60_Picture_264.jpeg)

**5** 「回答保存方法」を設定します。

![](_page_60_Picture_265.jpeg)

**6** 「答案画像」に推奨スキャナ設定で出力された答案画像を指定します。

- **1 度に登録できる最大ファイル数は 500 です(540MB までのファイルをアップロードで** きますが、複数のファイルの合計サイズが 550MB を超えてアップロードすることはでき ません)。
- **7** 1 人分の回答用紙が同じ枚数である場合、「1 人分の答案枚数」を入力します。
	- 設定できる1人分の回答用紙の最大枚数は 99 です。
	- 1 人あたりの回答用紙の枚数にバラツキがある場合、過不足のある答案以降で正常に 読み取ることができず、WebClass へ取り込むことができません。
	- 枚数を指定しないもしくは「0」を入力した場合、すべての画像データからマーク領域を 走査し、次のマーク領域が見つかる直前の画像データまでを 1 人分として扱うことで、1 人分の答案を自動判別します。そのため、1 人分の回答用紙の枚数にバラツキがあっ ても読み取ることができますが、処理に時間がかかります。
- **8** 必要あれば、他のオプションを設定します。問題がなければ、[保存]ボタンをクリックしてく ださい。

## 処理結果を確認する

マークシート認識処理には時間がかかります。処理が完了すると、結果がメッセージに通知さ れます。通知メッセージには詳細を格納した results.zip が添付されます。

![](_page_61_Picture_362.jpeg)

results.csv に記載されたエラーの意味と対応方法は以下の通りです。また、レポート/記述式 問題の採点画面の「スキャナー取り込み結果」をクリックすることで、処理結果を表示すること ができます。

![](_page_61_Picture_363.jpeg)

章: 教 材 を 作 成 す る

### 採点結果を確定する

取り込まれた回答データはレポート課題として管理されます。レポート/記述式問題の採点画面 で成績を修正することができます。レポート/記述式問題の採点画面の使用方法については[「レ](#page-96-0) [ポートや記述式問題の採点を行う」](#page-96-0)をご覧ください。

- 教材の成績開示オプションが「保留」時に取り込むと、レポート/記述式問題の採点画 面の一覧で「成績」カラムが「未」と表示されます。
- エラーのため取り込むことができなかった場合、未提出者としてブランクレコードを生 成してから PDF ファイルを WebClass の画面上でアップロードしてください。
- 間違ったユーザ ID(学籍番号)として回答が登録された場合、学習履歴を削除すること で回答を破棄することができます。

[成績結果の一括確定]ボタンから一括確定すると、教材の成績開示オプションが「閲覧・ダウ ンロード可(レポート)」に変更され、未確定の回答について成績が確定されます。特定の回答 のみ確定するには[この得点のまま保存]ボタンをクリックします。

また、e ポートフォリオ・コンテナと対応付けられている場合、確定した回答がコンテナに学習成 果物として登録されます。

# 会議室について

グループ学習として会議室を使うことができます。会議室の種類には、掲示板や Wiki、チャット があります。目的やテーマに適した会議室教材を作成できます。

掲示板はテーマに沿って意見や質問などを投稿し、議論する場として適しています。Wiki では 簡単にウェブページを作成することができます。リアルタイムで会話するにはチャットを用います。

## 会議室教材を作成する

教材一覧画面で[教材を作成する]ボタンをクリックし、教材 新規作成画面を表示します。「掲 示板」、「Wiki」、「チャット」のいずれかをクリックし、会議室設定画面を表示します。

![](_page_63_Figure_5.jpeg)

- **1** 必須であるオプション「タイトル」に教材名を入力します。
	- 同じタイトルを持つ教材を複数作成することはできません。
	- 文字装飾のため HTML タグを使用できますが、HTML タグ以外の目的で「<」、「>」、「&」 を使用できません。

**<sup>2</sup>** 必要であれば、他のオプションも設定します。

| オプション                           | スタイル<br>固有   | リンク教<br>材変更<br>可 | 説明                                                                                                    |
|---------------------------------|--------------|------------------|----------------------------------------------------------------------------------------------------|
| ラベル                             | 共通           | O                | 複数の教材をラベルでまとめて表示することができま<br>す                                                                                                    |
| タイトル                            | 共通           | O                | 画面に表示される会議室教材のタイトルを入力しま<br>す                                                                                                    |
| スタイル                            | 共通           |                  | 掲示板、Wiki、チャットから選択できます                                                                                                    |
| アクセス制限                          | 共通           | O                | ユーザやゲストユーザに教材を公開するかどうかを<br>選択できます<br>非表示にされた教材はユーザの成績画面に表示さ<br>れません                                                                      |
| 説明/注意点                          | 共通           | Ω                | 教材を実行する際に表示されます                                                                                                    |
| 日時制限                            | 共通           | О                | ユーザが教材を開始できる期間を設定できます<br>ユーザは WebClass サーバ時刻で開始日時の 00<br>秒から終了日時の 59 秒まで教材を開始することが<br>できます<br>終了日時を経過した実行中の教材を強制的に閉じ<br>たり投稿を禁止したりはできません |
| 利用できるグル<br>一プを限定する              | 共通           | $\circ$          | コースメンバーのうち教材を実行できるグループを制<br>限することができます<br>このオプションを利用するにはグループ設定を行わな<br>ければいけません(詳しくは「コースメンバーをグルー<br>プに割り振る」をご覧ください)                       |
| 利用できるメン<br>バーを限定す<br>る          | 共通           | O                | コースメンバーのうち教材をできるユーザを制限でき<br>ます<br>ワイルドカードを用いた指定と CSV ファイルによる一<br>括指定ができます                                                                |
| IP アドレス制<br>限                   | 共通           | O                | 教材にアクセスできる端末の IP アドレスを IP-IP、<br>IP/BIT、IP/MASK 形式で指定することができます(完<br>全一致)<br>また、ワイルドカードを用いることもできます                                        |
| 実行パスワード                         | 共通           | O                | パスワードによって実行できる教材を制限することが<br>できます<br>最大 10 文字までの半角英数記号を設定できます                                                                             |
| デフォルトの表<br>示モード                 | 掲示板<br>のみ    |                  | 掲示板を開始した時やメニュー「トップ」をクリックし<br>た時、スレッド表示もしくはツリー表示で開くかを設定<br>できます                                                                           |
| メッセージの投<br>稿を許可                 | 掲示板<br>のみ    |                  | 権限ごとに投稿を許可するかどうか設定できます                                                                                                    |
| 匿名での投稿<br>を許可<br>投稿者名を匿<br>名にする | 掲示板、<br>チャット |                  | 許可すると、ユーザが無記名投稿を選択できるように<br>なり、無記名投稿した場合、学生などの User 権限を<br>持つユーザには投稿者名が表示されません<br>許可した場合、その教材の設定を変更することはでき<br>ません                        |
| 新規投稿があ<br>ったらメールで<br>知らせる       | 掲示板<br>のみ    |                  | メールアドレスが設定されたコース権限が Author<br>(TA、SA 含む)に新着メール通知することができます<br>表示されない場合は、システム管理者にお問い合わ<br>せください                                            |
| 投稿されたメッ<br>セージを'保留<br>'にする      | 掲示板<br>のみ    |                  | 有効にすると、新規で投稿されたメッセージは保留と<br>なり、掲示板に表示されません                                                                                               |
| 「印刷」ボタン<br>の表示                  | 掲示板、<br>Wiki |                  | 教材の印刷を許可します                                                                                                    |

- 導入されているシステムによっては、設定できるオプションが実際の画面と異なる場合 があります。
- 「利用できるグループを限定する」を設定すると、グループ未所属ユーザは実行できな くなります。特定のユーザも教材を実行できるようにするには「利用できるメンバーを限 定する」に設定します。
- 「利用できるメンバーを限定する」で指定できる CSV ファイルは、1 行の文字列長が 9KB(9216 文字)までです。限定するユーザが多い場合、カンマ(,)で区切らず、1 ユー ザ ID ごとに改行してください。
- 掲示板やチャットで「匿名での投稿を許可」を「する(投稿者とコース管理者に公開)」 に設定した場合、Author 権限では投稿者名が表示されます。先生が WebClass 画面 を学生に見せる場合は、学生モードに切り替えてください。
- **3** 設定が完了したら、[会議室作成]ボタンをクリックし、オプション設定を保存します。

### 掲示板の管理者モードについて

コース管理者は掲示板の記事に対して表示状態を変更したり、全記事および添付ファイルを ダウンロードしたりすることができます。掲示板教材を開始し、掲示板メニュー「管理者モード」 をクリックすると、管理者モード画面が開き、すべての記事が表示されます。

![](_page_65_Figure_7.jpeg)

記事は「投稿者」や「投稿日」、「タイトル」、「添付ファイル」でソートできます。また、添付ファイ ルもダウンロードすることができます。

#### 掲示板のすべての記事と添付ファイルをダウンロードする:

「全投稿をダウンロードする」リンクをクリックすると、すべての投稿内容が記載された CSV ファ イルと添付ファイルをまとめた ZIP ファイルでダウンロードすることができます。

### 掲示板に投稿された記事を非表示にする:

不適切な投稿があった場合などのために記事の表示状態を変更することができます。

![](_page_66_Picture_73.jpeg)

## チャットの会話をダウンロードする

チャット画面の[+]ボタンをクリックし、「会話記録のダウンロード」から添付ファイルを含む全 投稿をダウンロードすることができます。

# ユニットについて

ユニットは教材をいくつか組み合わせ、ユーザが手順に従って取り組めるようになっています。 組み合わせる教材は会議室や資料、テスト/アンケート教材から自由に構成できます。

例えば、会議室教材と資料教材を組み合わせた場合は、授業で用いた資料教材の内容につ いて、グループ学習を行わせることができます。

また、資料教材とテスト/アンケート教材を組み合わせた場合は、資料教材を使って講義を行っ た後、テスト/アンケート教材を使って確認テストを行うこともできます。

さらに、テスト/アンケート教材に合格点が設定されている場合、その教材を学習順序が固定さ れたユニットに組み込むと、その教材で合格点を満たすまで、次の教材に進むことができなくな ります。そのため、学習進度に合わせてユニット教材を進めることができます。

● ユニットの学習履歴はユニットを開始した時点から教材一覧に戻るまでの時間が記録 され、教材の開始確認画面を開いている時間も利用時間に含みます。ユニット内の教 材は開始確認画面を開いている時間はその教材の利用時間に含みません。

## ユニット教材を作成する

教材一覧画面で[教材を作成する]ボタンをクリックし、教材 新規作成画面を表示します。「ユ ニット」をクリックし、ユニット オプション設定画面を表示します。

● ユニット教材を作成するには、会議室や資料、テスト/アンケート教材(学習カルテ除く) をあらかじめ作成しておかなければいけません。

![](_page_67_Figure_9.jpeg)

- **1** 必須であるオプション「タイトル」に教材名を入力します。
	- 同じタイトルを持つ教材を複数作成することはできません。
	- 文字装飾のため HTML タグを使用できますが、HTML タグ以外の目的で「<」、「>」、「&」 を使用できません。
- **2** 必要であれば、他のオプションも設定します。

![](_page_68_Picture_278.jpeg)

● 導入されているシステムによっては、設定できるオプションが実際の画面と異なる場合 があります。

- ユニットに組み込まれた教材のアクセス制限が「教材一覧に非表示する」である場合で もユニット自体が公開されていれば、組み込まれた教材も実行することができます。また、 組み込まれた教材のアクセス制限が「教材一覧に表示する」であれば、その教材自体 を直接実行することができます。
- ●「利用できるグループを限定する」を設定すると、グループ未所属ユーザは実行できな くなります。特定のユーザも教材を実行できるようにするには「利用できるメンバーを限 定する」に設定します。
- 「利用できるメンバーを限定する」で指定できる CSV ファイルは、1 行の文字列長が 9KB(9216 文字)までです。限定するユーザが多い場合、カンマ(,)で区切らず、1 ユー ザ ID ごとに改行してください。
- **3** 設定が完了したら、[ユニット作成]ボタンをクリックし、オプション設定を保存します。

### ユニットを組み立てる

オプションを設定後、[ユニットの作成]ボタンをクリックすると、ユニットの組み立て画面が表示 されます。この画面ではユニットに組み込む教材をリストから選択し、実施する順番に並べ替え ます。

![](_page_69_Figure_2.jpeg)

- **1** コース上に存在する教材がリストに表示されます。リストからユニットに組み込む教材を選 択し、[追加]ボタンをクリックします。
- **2** オプション設定画面の「学習順序の強制」で「順番に進める」を指定している場合は、[上 へ]ボタンと[下へ]ボタンをクリックして、教材の順番を並べ替えます。
- **3** 組み立て終わったら、[保存]ボタンをクリックします。組み込んだ教材を削除する場合は、 [削除]ボタンもしくは[全てクリア]ボタンをクリックします。

# FAQ/用語集について

頻繁に尋ねられる質問とその回答、また重要な用語とその意味をまとめることができます。作 成した FAQ/用語集はメニュー「その他」>「FAQ/用語集」からでも編集することができます。

● この機能を利用するには、メニュー「コース管理」>「コース設定」をクリックして、「FAQ/ 用語集」を「Yes」に設定しておく必要があります。

![](_page_70_Picture_135.jpeg)

- **1** [FAQ]ボタンもしくは[用語集]ボタンをクリックして表示を切り替わります。
- **2** [編集モードに切り替え]ボタンもしくは[表示モードに切り替え]ボタンをクリックし、モード を切り替えます。
- **3** FAQ の場合、質問欄と回答欄を、用語集の場合、語句欄と読み欄、説明欄を入力し、[登録] ボタンをクリックします。

#### メッセージから **FAQ** を作成する:

ユーザから送信されたメッセージを開き、[FAQ に追加する]ボタンをクリックします。FAQ/用語 集の編集モード画面が表示されるので、編集し登録します。

# 教材の公開設定の変更、削除について

教材一覧画面で教材の左側にあるチェックボックスをクリックすると、選択された教材の公開設 定を変更したり、削除したりすることができます。

![](_page_71_Figure_2.jpeg)

## 教材の公開設定を変更する

教材のアクセス制限を変更したり日時制限を設けたりするには、教材一覧画面で教材にチェッ クを入れ、「公開/非公開設定」をクリックします。教材の公開/非公開はドロップダウンリストか ら「変更しない」、「教材一覧で表示する」、「教材一覧で非表示にする」、「ゲストユーザへも公 開する」を選択することで設定できます。また、日時制限では教材公開の開始日時と終了日時 を設定することができます。変更を反映させるには[保存]ボタンをクリックします。

なお、複数選択した教材の日時制限とアクセス制限を一括で変更するには「一括設定」から行 います。

### 不要な教材を削除する

削除したい教材にチェックを入れ、「削除」をクリックします。問題がなければ、確認画面で再度 [削除]ボタンをクリックします。
# 教材の並べ替え、ラベルについて

教材一覧に表示される各教材の表示順を並べ替えたり、ラベルで教材をまとめたりすることが できます。

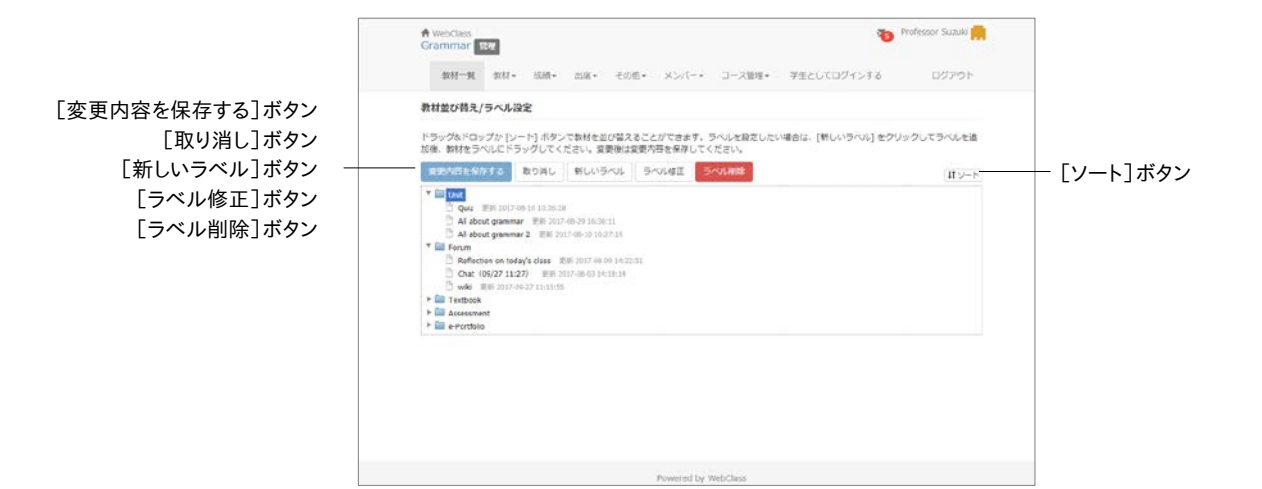

教材一覧画面で教材の左側にあるチェックボックスをクリックすると、選択された教材に対して ラベルの変更や削除、コピーやエクスポートなどを行うことができます。また、右側にある「教材 並び替え/ラベル設定」をクリックすると、教材の並べ替えやラベルの追加を行うことができます。

## 教材を並べ替える

教材一覧画面の「教材並び替え/ラベル設定」をクリックします。並べ替えたい教材をドラッグ・ アンド・ドロップで移動します。また、[ソート]ボタンをクリックすると、名前順で、もしくは教材の 最終更新日で昇順・降順にソートすることができます。操作が完了したら、[変更内容を保存す る]ボタンをクリックします。

# ラベルで教材をまとめる

「教材並び替え」で[新しいラベル]ボタンをクリックすると、入力フォームが表示されます。ラベ ル名を入力し、[OK]ボタンをクリックと、ラベルが作成されます。

ラベルの左に表示される「▶」をクリックすると、ラベルの内容が展開されます。教材をラベルの 中へドラッグ・アンド・ドロップすることで、ラベルに既存の教材を移動させることができます。ま た、ラベル自体もドラッグ・アンド・ドロップで並べ替えることができます。

作成したラベルを変更したり、削除したりするには、ラベル名クリックし、[ラベル修正]ボタンも しくは[ラベル削除]ボタンをクリックしてください。

# 試験モードについて

試験モードは設定した期間中に限って、特定の教材のみを学生のコースの教材画面に表示し、 それ以外の教材やノートなどの機能を非表示にする機能です。表示する教材を制限できるので、 カンニングを防止することができます。試験モードを利用する場合は、システム管理者にお問い 合わせください。

試験の際に学生が実施できる教材を、まとめて指定することができます。従って、教材を作成す る時には、試験の日時を意識しないでオプションの日時制限を指定できます。

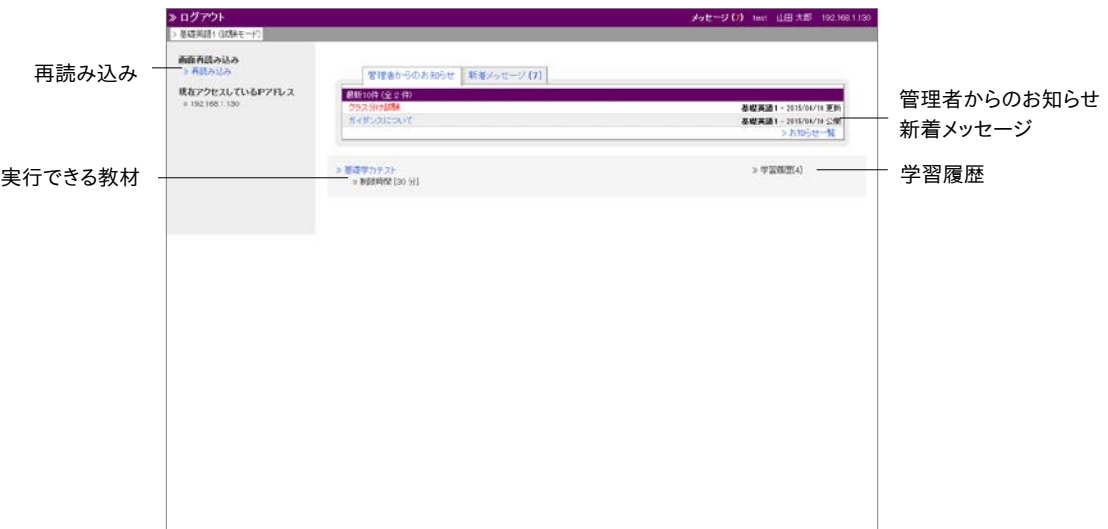

試験モードが有効にされたコースでは、その期間中、学生は教材一覧画面ではなく、試験モー ド画面を開きます。教材を開始できる時間になっても教材を開くことができない場合は、試験モ ード画面左上の「再読み込み」リンクをクリックするようにしてください。

## 試験モード用教材を準備する

試験モードを利用するには、あらかじめ教材を作成しておく必要があります。

- 試験モードはコースメンバーの登録/削除のコース権限で「試験モード設定」が付与さ れたユーザのみ設定を変更することができます。
- 試験モードリストにはテスト/アンケート教材以外に資料教材や会議室、ユニットを追加 することができます。

次に試験モードとして教材を組み込み、実行できるようにするには、各教材のオプション設定画 面でアクセス制限と日時制限を設定しなければいけません。

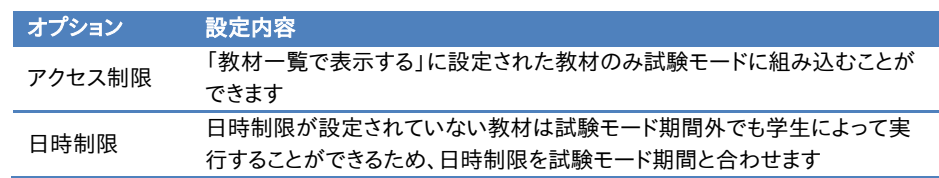

章: 教 材 を 作 成 す る 試験モードとして組み込まれた教材のオプションは変更することができます。ただし、アクセス 制限を「教材一覧で非表示にする」と設定している場合は、試験モード期間中、学生がその教 材を実行することができないので、試験モードを有効にする前に「教材一覧で表示する」に変 更しなければいけません。

## 試験モードを設定する

メニュー「コース管理」>「試験モード設定」をクリックして、試験モード設定画面を表示します。

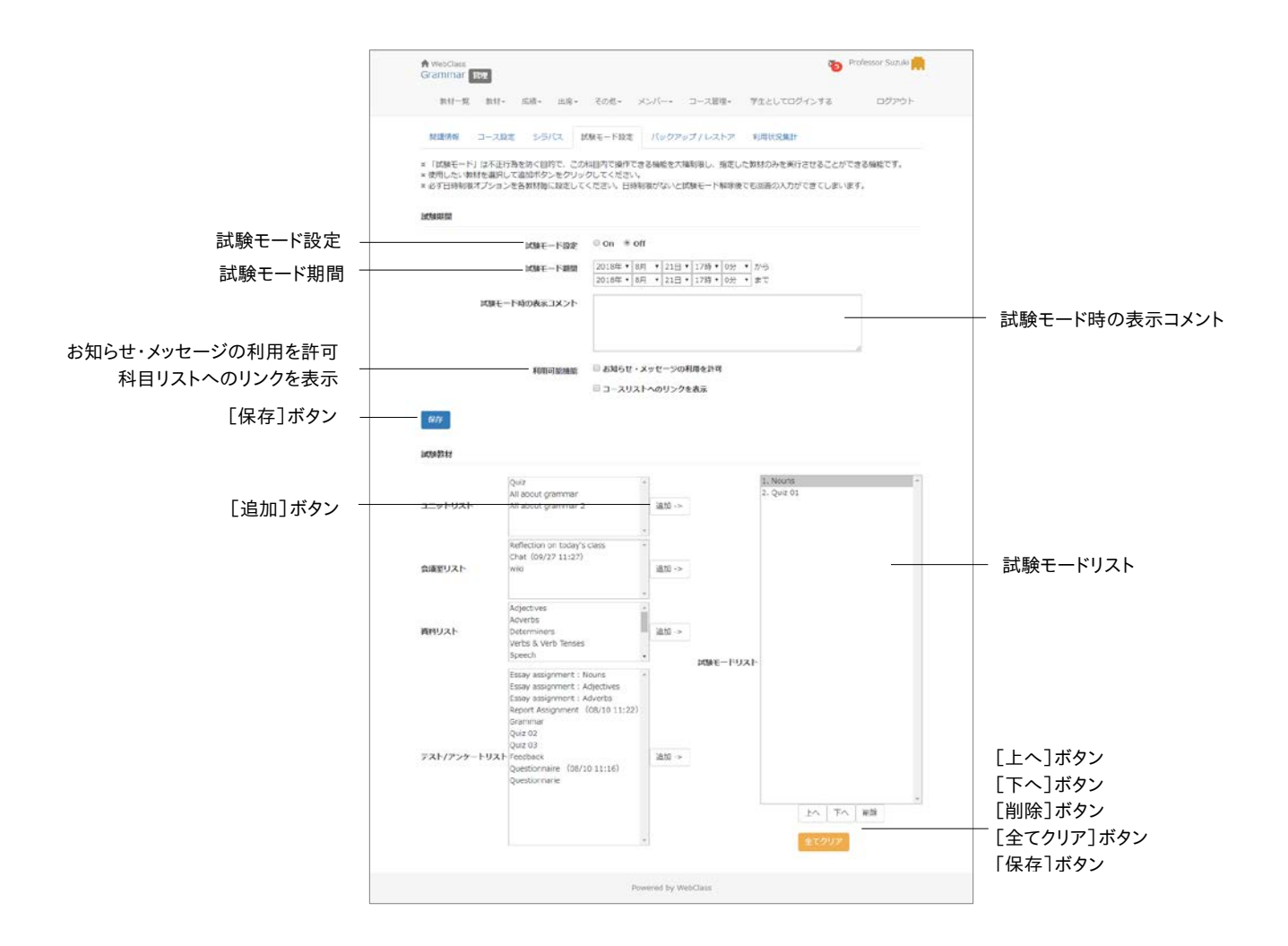

- **1** 「試験モード期間」を設定し、試験モード画面で表示する注意事項や説明を「試験モード時 の表示コメント」に入力します。また、お知らせやメッセージを利用できるようにするか、コー スリストへのリンクを表示するか設定することができます。
- **2** 試験モードで用いる教材を各教材リストから選択した状態で[追加]ボタンをクリックし、試 験モードリストに追加します。
- **3** 教材は試験モードリストの順番に実施されます。[上へ]および[下へ]ボタンで教材を実施 する順番を並べ替えます。

**章** 教 材 を 作 成 す る **4** 試験モードリストを作成し終わったら、[保存]ボタンをクリックします。追加した教材を削除 する場合は、[削除]ボタンもしくは[全てクリア]ボタンをクリックします。

# 試験モードを有効にする

試験モード設定画面で「試験モード設定」を「On」にし[保存]ボタンをクリックすると、試験モー ド設定の内容が反映されます。なお、試験モードが有効かつ試験モード期間中は、学生の教材 一覧画面が試験モード画面に置き換わります。

● 試験モード用教材でアクセス制限が「教材一覧で非表示にする」となっている場合は、 「教材一覧で表示する」に変更してください。

アクティブラーニングを実践する

タイムライン機能は先生が教材を作成するたびに、学生が取り掛からなければいけない教材を 時系列で通知し、学生が「今何をしているか」を素早く知ることができます。また、フィードバック を受け、すぐさま教材を作成することができるので、アクティブラーニングを実現する手助けとな ります。

# タイムラインについて

タイムラインから容易に教材を作成することができます。例えば、簡易アンケートはクリッカーと して利用することができます。タイムラインでは以下を利用することができます。

- <sup>=</sup> 既存教材を公開する
- <sup>=</sup> レポート課題を作成する
- <sup>=</sup> 簡易テストを作成する
- <sup>=</sup> 簡易アンケートを作成する
- <sup>=</sup> チャットを作成する
- <sup>=</sup> 簡易資料を作成する
- <sup>=</sup> e ポートフォリオ・コンテナを作成する

教材一覧画面にはタイムラインが表示されます。タイムライン上の投稿の「▽」をクリックすると 投稿が展開され、利用状況や操作ボタンが表示されます。

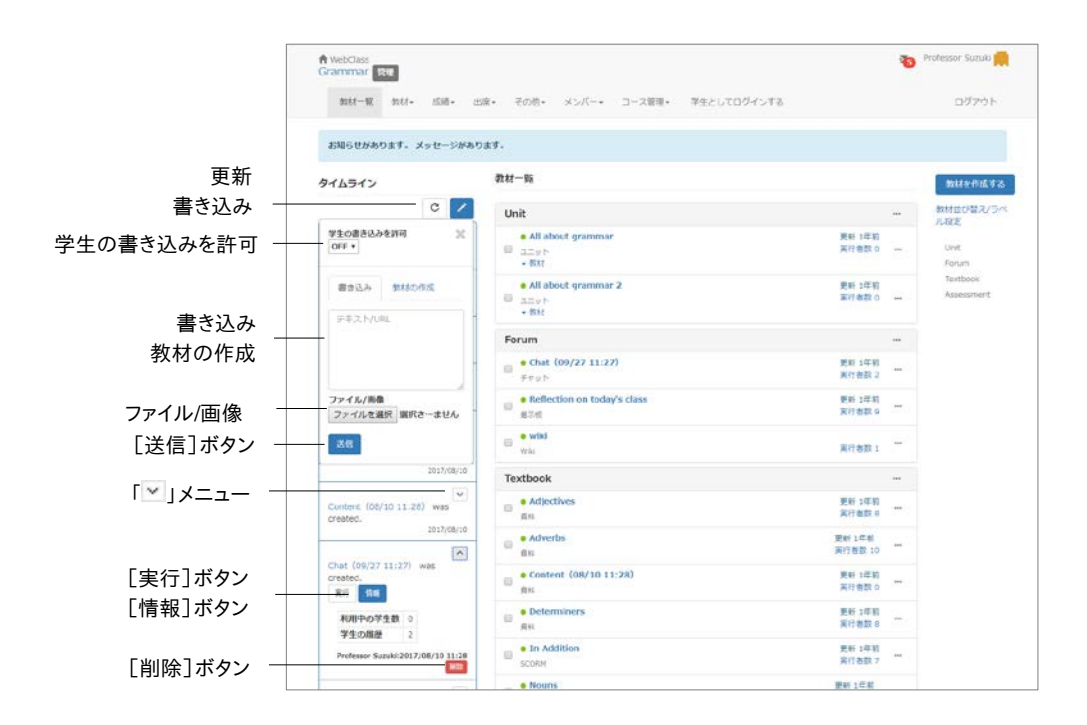

タイムラインの右上にある鉛筆アイコンをクリックし、入力フォームにテキストや URL を入力して [送信]ボタンをクリックすると、他ユーザのタイムライン画面がリアルタイムで更新されます。フ ァイルを添付することもできます。

#### 学生もタイムラインに書き込めるようにする:

デフォルトではコース管理者のみがタイムラインに書き込むことができます。ユーザにも書き込 みを許可するには、鉛筆アイコンをクリックし、「学生の書き込みを許可」を「ON」に切り替えま す。

#### 非公開教材を公開する:

非公開で作成した教材を授業中に公開し、学生に実行させることができます。

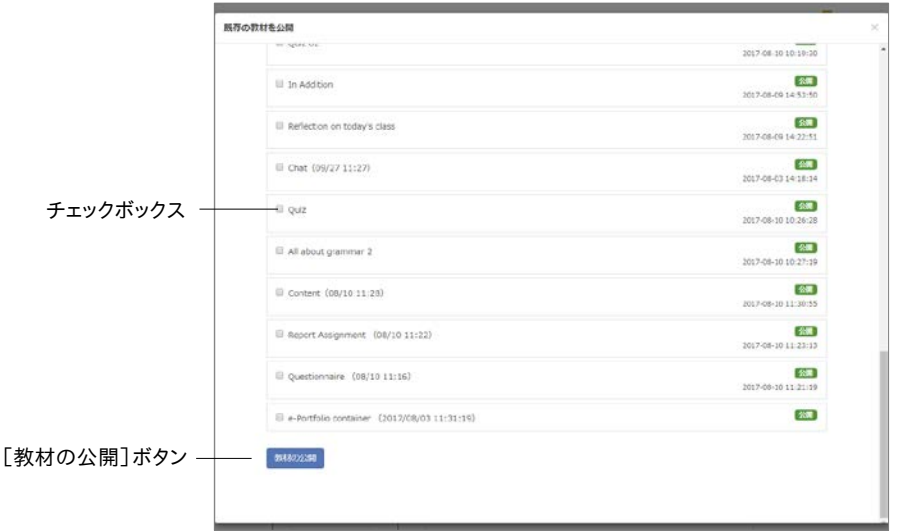

- **1** タイムラインの右上にある鉛筆アイコンをクリックし、「教材の作成」タブをクリックします。
- **2** 「既存教材の公開」をクリックします。
- **3** 教材のチェックボックスにチェックを入れて[教材の公開]ボタンをクリックします。

# レポート課題を作成する

レポート提出もしくは記述式での課題を簡単に作成することができます。

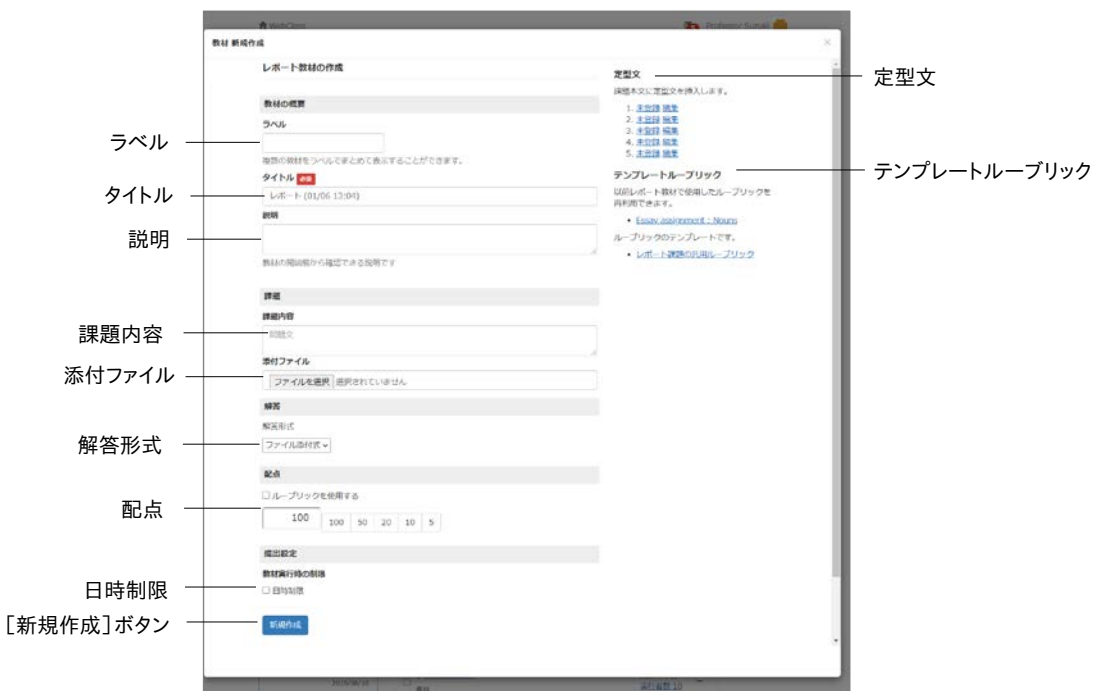

- **1** タイムラインの右上にある鉛筆アイコンをクリックし、「教材の作成」タブをクリックします。
- **2** 「レポート課題を作成」をクリックします。
- **3** タイトル、課題内容、解答形式、配点を設定します。必要であれば、ラベルや日時制限、ルー ブリックを設定したり、ファイルを添付したりできます。
	- ●「ルーブリックを使用する」にチェックを入れることで、ルーブリックを用いて評価する ことができます。以前作成したレポート教材のルーブリックを再利用するには、「テンプレ ートルーブリック」から選択し、必要あれば編集します。ルーブリックの編集方法につい ては[「レポートや記述式問題をルーブリックで評価する:」](#page-45-0)をご覧ください。
	- ●「提出設定」の「日時制限」にチェックを入れることで、レポート教材を実行できる期間を 設定することができます。ユーザは WebClass サーバ時刻で開始日時の 00 秒から終 了日時の 59 秒まで教材を開始することができます。実行中に期限を過ぎると、強制終 了し回答できなくなります。再提出期限が設定された場合は、指示されたユーザのみ期 限が延長されます。
- **4** [新規作成]ボタンをクリックします。

章: ア ク ティブラ ー ニ ン グ を 実 践 す る

# 簡易テスト教材を作成する

単数選択式問題を簡単に作成することができます。

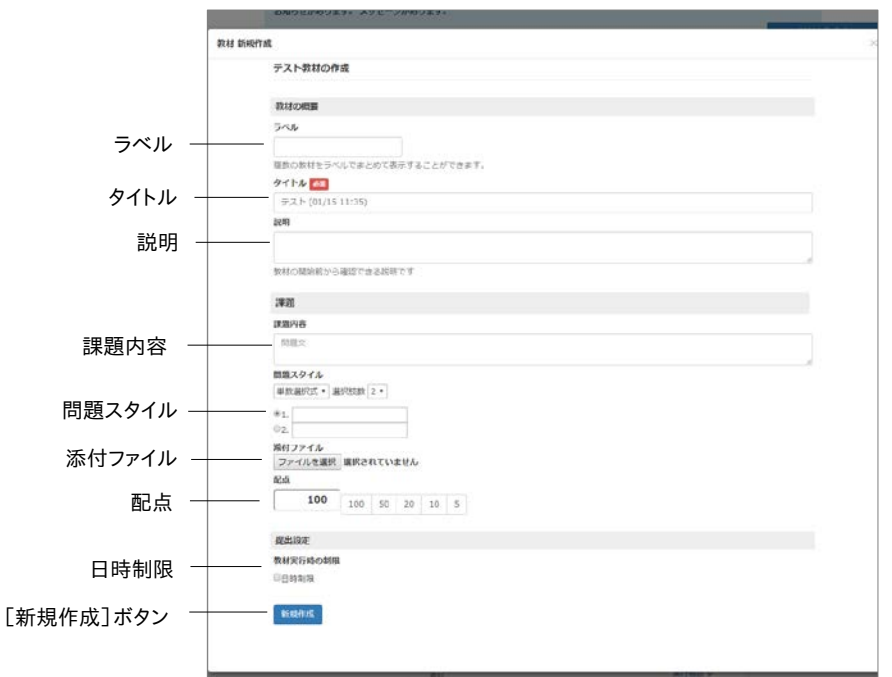

- **1** タイムラインの右上にある鉛筆アイコンをクリックし、「教材の作成」タブをクリックします。
- **2** 「簡易テストを作成」をクリックします。
- **3** タイトル、課題内容、問題スタイル、配点を入力します。
- **4** 必要であれば、ラベルや日時制限を設定したり、ファイルを添付したりできます。
	- ●「提出設定」の「日時制限」にチェックを入れることで、テスト教材を実行できる期間を 設定することができます。ユーザは WebClass サーバ時刻で開始日時の 00 秒から終 了日時の 59 秒まで教材を開始することができます。実行中に期限を過ぎると、強制終 了し回答できなくなります。
- **5** [新規作成]ボタンをクリックします。

章: ア ク ティブラ ー ニ ン グ を 実 践 す る

# 簡易アンケートを作成する

簡易アンケート教材を簡単に作成することができ、学生の意見を授業に反映できるので、クリッ カーとして使うことができます。集計結果はその場で確認できます。

● ユーザが複数回、回答した場合、最後の回答のみ保存されます。

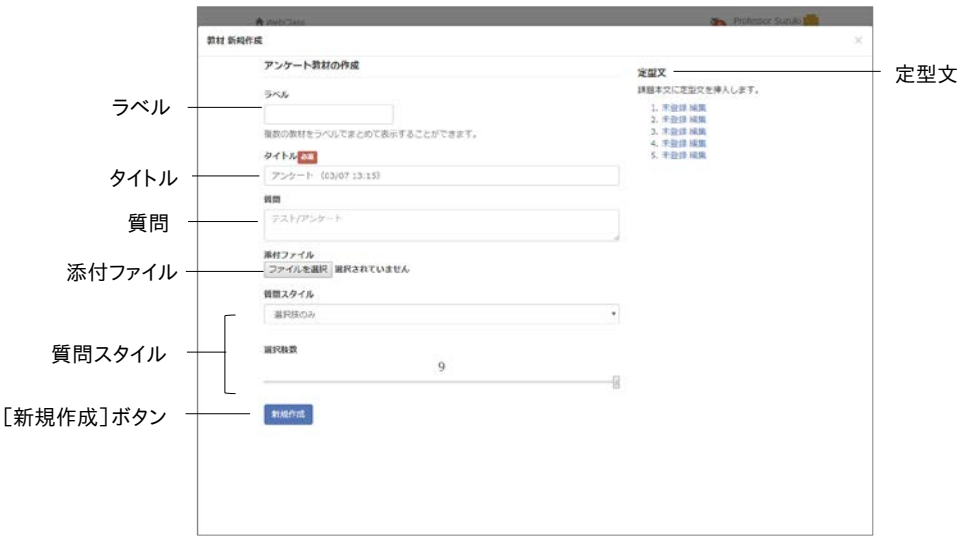

- **1** タイムラインの右上にある鉛筆アイコンをクリックし、「教材の作成」タブをクリックします。
- **2** 「簡易アンケートを作成」をクリックし、タイトルやラベルを入力します。
- **3** 質問スタイルを選択し、質問を入力します。
- **4** 選択肢を設定します。
	- 選択肢数はスライドバーで指定することもできます。
	- 選択肢は最大で9個作成できます。
	- 単数選択(手入力)もしくは複数選択(手入力)の場合は、選択肢文を入力します。
- **5** 必要であれば、ファイルを添付します。
- **6** [新規作成]ボタンをクリックします。

## アンケート集計結果を確認する

タイムライン上の簡易アンケート教材の「▽」をクリックすると投稿が展開され、利用状況や操 作ボタンが表示されます。[集計結果]ボタンをクリックすると、集計結果がグラフ表示されます。

● 1 人が複数回答した場合は、最後の回答が集計されます。

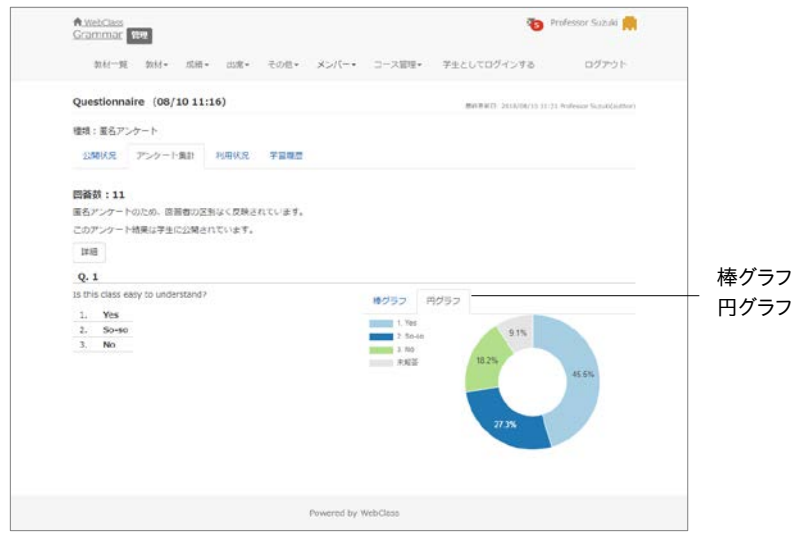

グラフ表示は切り替えることができます。グラフは自動で更新されます。

# チャットを作成する

チャット教材を簡単に作成することができます。

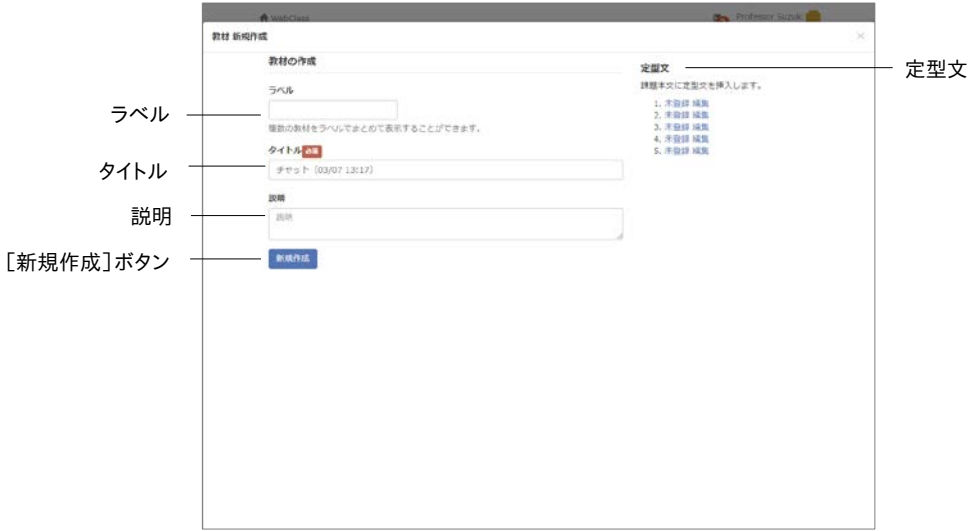

- **1** タイムラインの右上にある鉛筆アイコンをクリックし、「教材の作成」タブをクリックします。
- **2** 「チャットを作成」をクリックします。
- **3** タイトルやラベル、説明を入力します。
- **4** [新規作成]ボタンをクリックします。

# 簡易資料を作成する

テキスト入力の資料教材を作成できます。ファイルを添付できます。

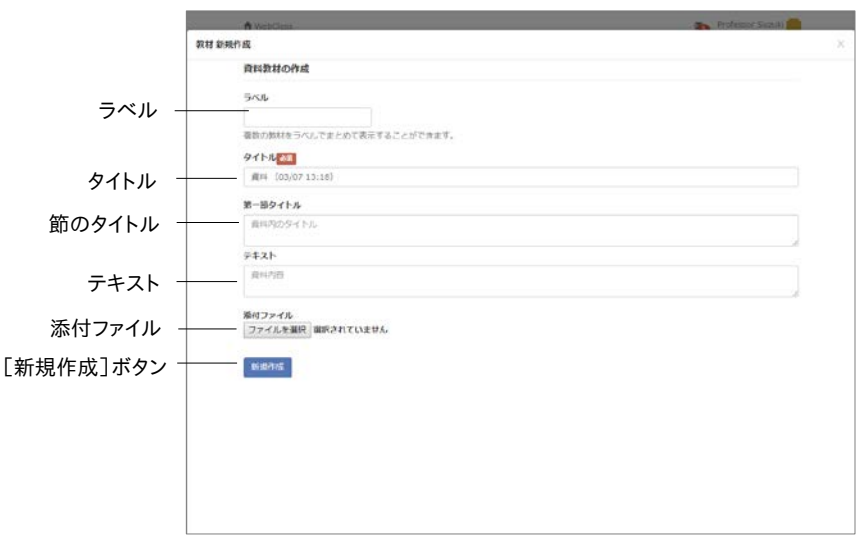

- **1** タイムラインの右上にある鉛筆アイコンをクリックし、「教材の作成」タブをクリックします。
- **2** 「簡易資料を作成」をクリックします。
- **3** タイトルやラベル、テキストを入力します。任意で節のタイトルを入力します。必要であれば、 ファイルを添付してください。
- **4** [新規作成]ボタンをクリックします。

# e ポートフォリオ・コンテナを作成する

e ポートフォリオ・コンテナを作成できます。e ポートフォリオ・コンテナの詳細については「e ポー トフォリオ・コンテナ コース管理者マニュアル」をご覧くさい。

● e ポートフォリオ・コンテナが表示されない場合は、システム管理者にお問い合わせくだ さい。

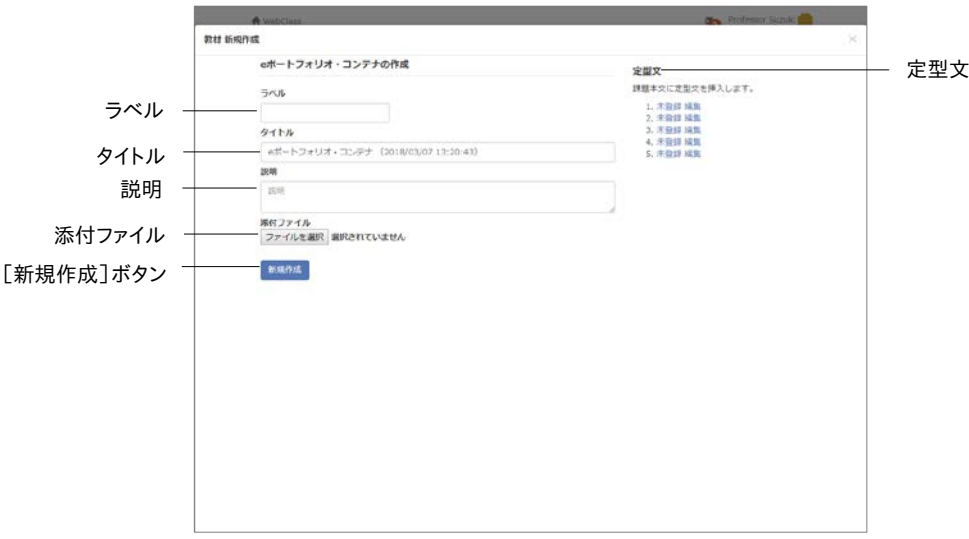

- **1** タイムラインの右上にある鉛筆アイコンをクリックし、「教材の作成」タブをクリックします。
- **2** 「e ポートフォリオ・コンテナを作成」をクリックします。
- **3** タイトルやラベル、説明を入力します。
- **4** 必要であれば、ファイルを添付してください。
- **5** [新規作成]ボタンをクリックします。

# 出席をとる

WebClass では出席をとる作業を自動化し、出席点として管理することで、出席を効率化しま す。この章では、出席データを収集し、集計されたデータを確認する方法について説明します。

# 出席について

WebClass で出席確認を行うには出席機能を使います。メニュー「出席」には「設定/ログの確 認」と「出席状況一覧/修正」があります。メニューをクリックすることで、各出席画面を開くこと ができます。各出席画面からコースの教材画面に戻るには、画面左上の「コース名」リンクをク リックしてください。

まず、出席の設定/ログの確認画面で出席コマを作成します。次に、出席確認を行う時に出席コ マを公開します。なお、出席確認後でも出席データを出席状況一覧画面で修正することができ ます。

● 導入されているシステムによっては、設定できるオプションが実際の画面と異なる場合 があります。

## 出席を取るための準備をする

WebClass 上で出席をとるには開講までに設定を行う必要があります。まず、メニュー「出席」> 「設定/ログの確認」をクリックし、設定/ログの確認画面を表示してください。

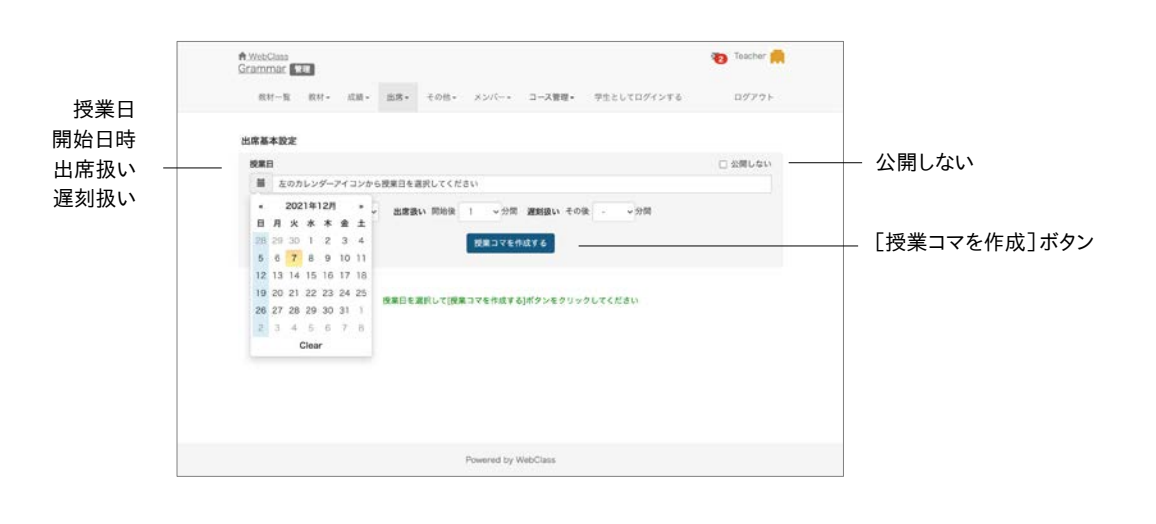

章 出 席 を と る **1** 「授業日」をカレンダーで選択します。

● オプションが表示されていない場合は、システム管理者にお問い合わせください。

- **2** 「開始日時」、「出席扱い」、「遅刻扱い」を入力します。
- **3** [授業コマを作成]ボタンをクリックします。
	- 作成される出席コマはすべて公開されます。仮の授業コマを作成する場合や教員がま とめて出席データを入力する場合は、「公開しない」にチェックを入れてから、[授業コマ を作成]ボタンをクリックしてください。
	- 授業コマを作成後も同じ手順で授業コマを追加することができます。

## 出席を取る

設定/ログの確認画面から出席確認を開始することができます。メニュー「出席」>「設定/ログの 確認」をクリックしてください。

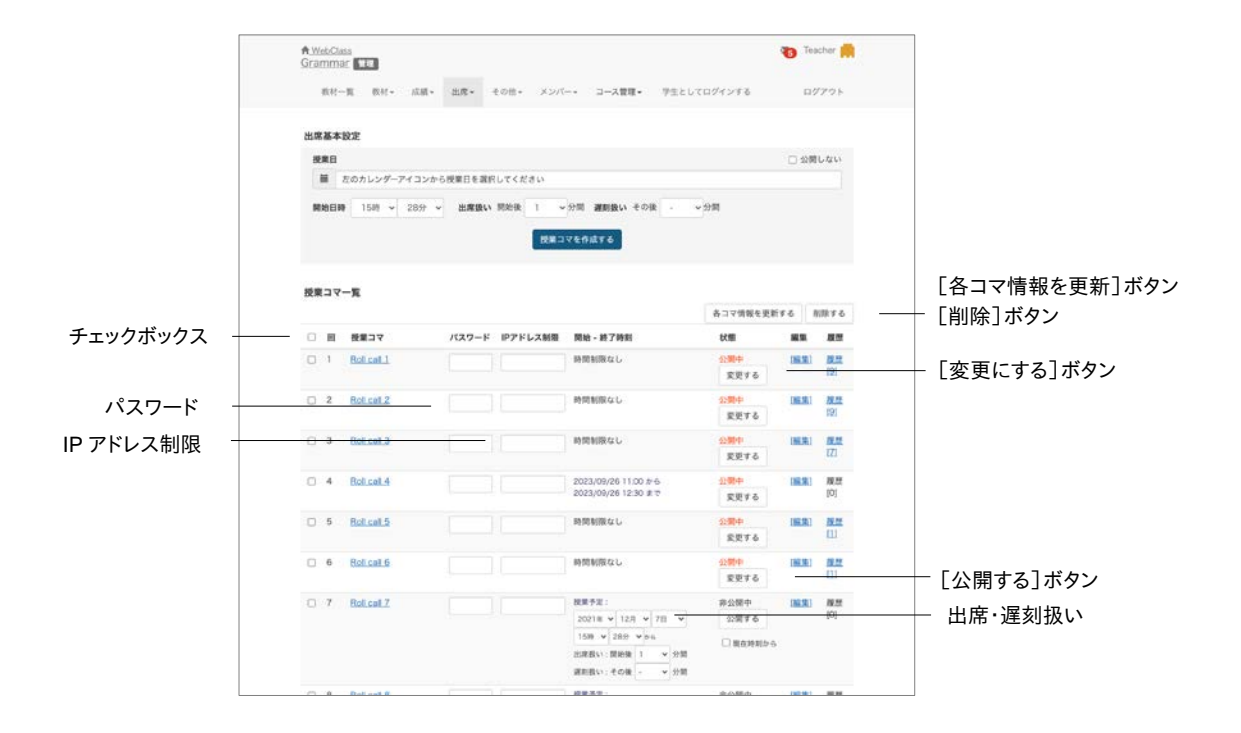

**1** 該当する授業日について、「授業予定」、「出席扱い」と「欠席扱い」とする条件を設定しま す。今から公開する場合は「現在時刻から」にチェックを入れます。

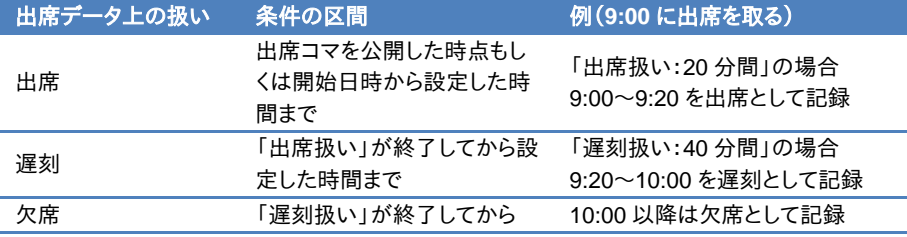

章: 出 席 を と る

- 出席扱いおよび遅刻扱いの時間帯のみ、ユーザは授業コマを実行し、出席データを送 信することができます。
- 公開後、授業コマの授業予定を変更するには[変更する]ボタンをクリックしてください。
- **2** パスワードと IP アドレス制限を併用することで代返(代理返事)のような不正を防止するこ とができます。
	- 出席確認のたびにパスワードを変更し、学生に通知します。
	- 出席データを送信できる端末の IP アドレスは IP-IP、IP/BIT、IP/MASK 形式で指定す ることができます(完全一致)。また、ワイルドカードを用いることもできます。
- **3** オプションを変更するには[編集]をクリックします。

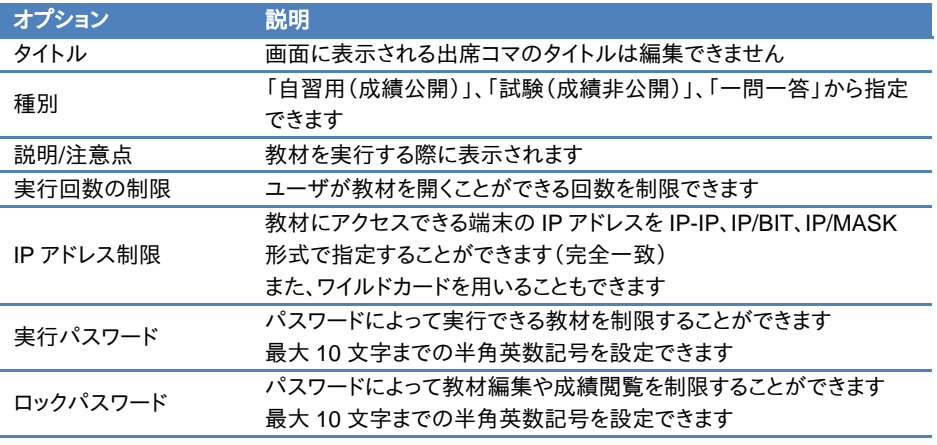

● 作成できる問題のスタイルは「単数選択式」のみです。また、出席扱いとするには満点を 取らなければいけないため、問題を編集する場合は注意する必要があります。

- **4** [公開する]ボタンをクリックし、その出席コマを学生が実行できるようにします。
	- **◎** 「公開する]ボタンもしくは「各授業コマを更新]ボタンをクリックすると、パスワード、IP アドレス制限、開始・終了時刻の設定が保存されます。
	- 授業コマを削除するには、授業コマのチェックボックスをチェックし、[削除する]ボタンを クリックします。

出席データを修正する

メニュー「出席」>「出席状況一覧/修正」をクリックします。すると、出席状況一覧画面が表示さ れ、出席状況の確認およびデータの修正ができます。また、出席が足りないなどの通知をメッセ ージとして一括送信することができます。

**● 一覧は[氏名]もしくは[ユーザ ID]、[数字部分]ボタンをクリックすることでソートする** ことができます。また、ユーザ ID を指定することで一覧に表示するユーザを絞り込むこと ができます。

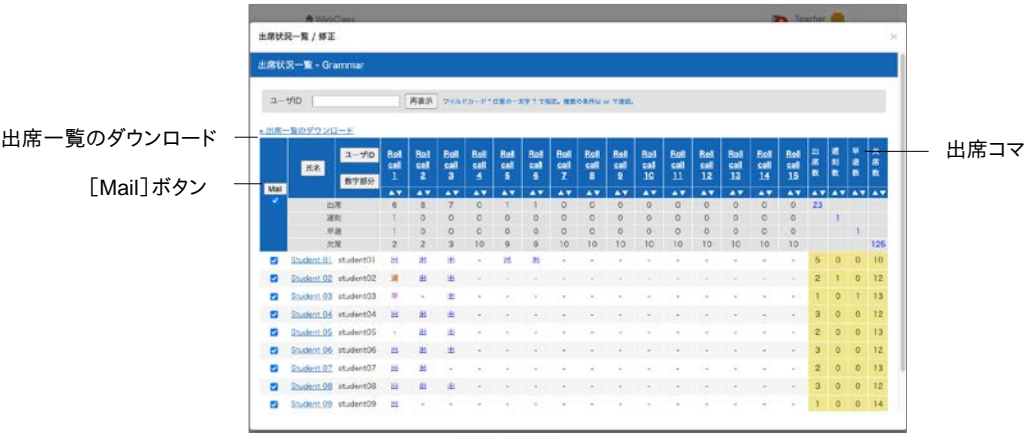

**1** 修正する授業日をクリックします。

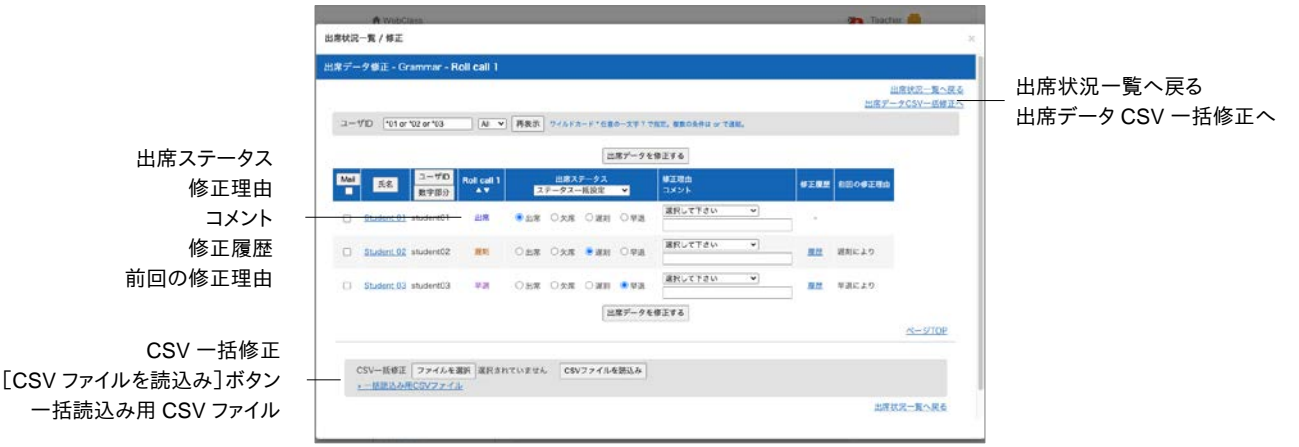

- **2** 「出席ステータス」と「修正理由」、「コメント」を編集します。
- **3** [出席データを修正する]ボタンをクリックします。

● 出席データの修正履歴を確認するには「履歴」リンクをクリックしてください。

#### 出席データをダウンロードする:

出席状況一覧画面左上にある「出席一覧のダウンロード」リンクをクリックし、ダウンロード画面 を表示します。出席データは CSV もしくはテキストファイルでダウンロードできます。

#### 出席データを一括登録する

出席状況一覧画面では 1 回分の出席データをまとめて登録もしくは修正することができます。

- **1** 修正する授業日をクリックします。
- **2** 画面右上の「出席データ CSV 一括修正へ」リンクをクリックして画面下部の「一括読込み 用 CSV ファイル」から CSV ファイルをダウンロードします。
- **3** Excel などのエディタで出席データを作成します。

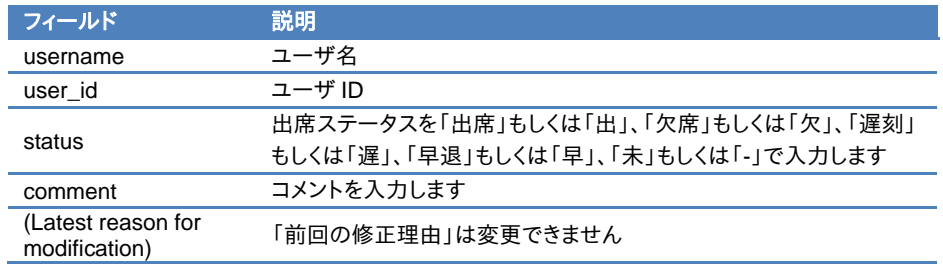

**● CSV ファイルの1行目には、フィールド名を必ず入力してください。** 

**4** 「CSV 一括修正」で作成した CSV ファイルを指定し、[CSV ファイルを読込み]ボタンをク リックします。

成績をつける

学生が教材を実行します。すると、WebClass は自動採点やアンケートの集計を行います。レポ ートなどの記述式課題では、提出や点数などの管理は WebClass に任せて、教員は採点に集 中することができます。この章では採点作業や集計などの成績データの管理について説明しま す。

# 成績について

解答だけでなく、実施回数などの進捗状況、採点結果、解答するまでにかかった時間などのデ ータが管理することができます。メニュー「成績」には「成績一覧」や「進捗状況一覧」、「出題分 野ごとの分析」、「問題ごとの成績表示**/**再採点」、「アンケート集計」、「レポート**/**記述式問題の 採点」などがあります。システムの設定によっては「成績評価」が利用できます。

メニュー項目をクリックすることで、各成績画面を開くことができます。各成績画面からコースの 教材画面に戻るには、画面左上のナビゲーションからコース名リンクをクリックするか「このウィ ンドウを閉じる」をクリックしてください。

● テスト教材作成時、「種別」で「自習用(成績公開)」に設定した教材では、学生も自身 の成績を確認することができますが、「試験(成績非公開)」に設定された教材は、学生 が自身の成績を確認することができません。ただし、コース設定で『「試験」教材の得点 公開』を有効にしている場合は、テストの点数のみ閲覧できます。

#### 学習履歴を確認する

教材一覧画面で教材メニューの公開状況画面を開きます。「学習履歴」タブをクリックすること で学習履歴画面を表示することができます。教材を実行すると、実行回ごとに接続元の IP アド レスと利用時間が記録され、回答および成績データ、学習カルテデータとともに学習履歴とし て保存されます。

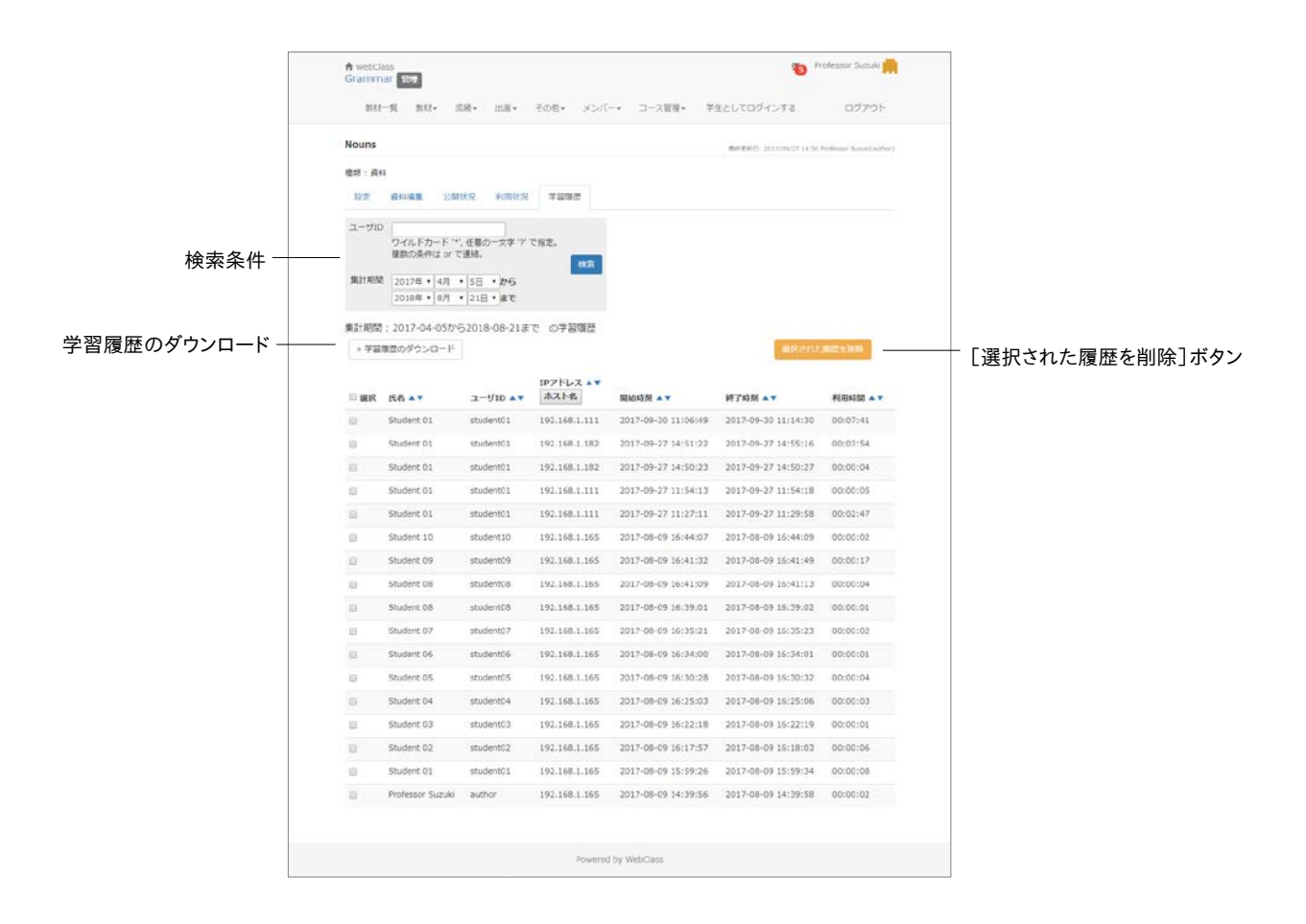

回答と成績データを削除するには、削除する学習履歴のチェックボックスにチェックを入れて [選択された履歴と成績を削除]ボタンをクリックします。

- 学習履歴は最新の 300 件まで表示されます。
- 実施された教材を再編集するためには、教材を編集する前に学習履歴を削除しなけれ ばいけません。
- ●「回答の見直しを許可」オプションが有効時に複数回回答した場合、最終の学習履歴 に回答・成績データが紐付きます。
- 無記名式アンケートでは、学習履歴を削除しても回答は削除せず、集計対象となります。
- 一括更新によって登録された学習カルテのデータは、各ユーザの学習履歴として記録 されます。

章: 成 績 をつけ る

# テスト教材の得点を一覧で表示する

テストやレポートにおける得点や平均得点、メンバー内での最大得点・最小得点を一覧表示す るには、メニュー「成績」>「成績一覧」をクリックして、成績一覧画面を開いてください。

● SCORM 教材は最後に実行した時の点数が表示されます。詳細な成績については 「SCORM [教材の成績を確認する」](#page-95-0)をご確認ください。

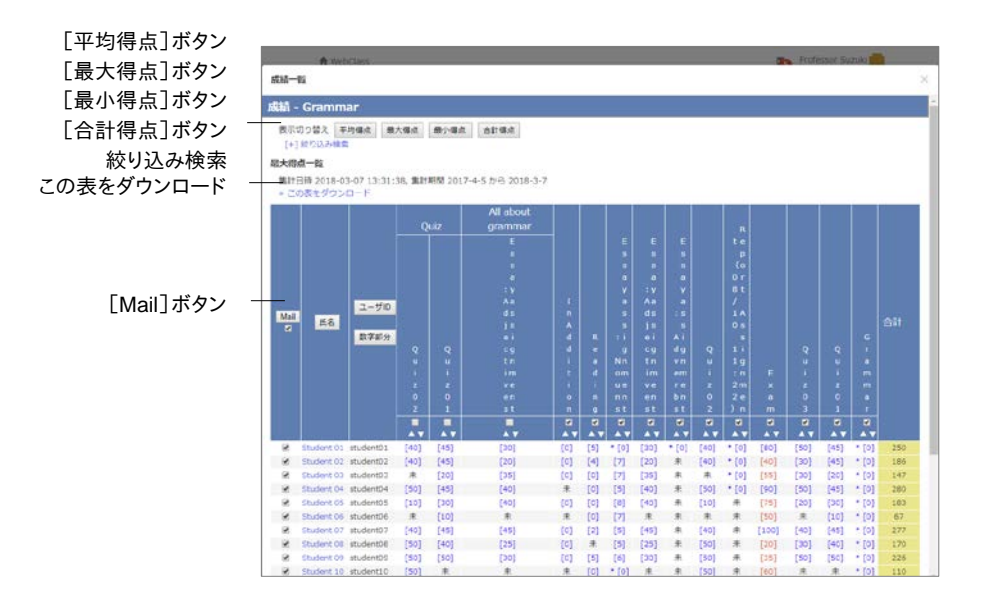

複数回、実施されたテストの得点は[平均得点]ボタン、[最大得点]ボタン、[最小得点]ボタ ン、[合計得点]ボタンで、得点一覧の表示を切り替えることができます。一覧に表示されるユ ーザやテストが多くて見にくい場合や特定の期間に受講したテストの得点を確認したい場合 は、ユーザ ID もしくは氏名、テスト名や集計期間などで絞り込み検索をしてください。なお、メニ ュー「メンバー」>「グループ設定」において、グループを設定している場合、絞り込み検索に表 示され、検索することができるようになります。

● 開いただけの教材や未採点のレポートや記述式回答は 0 点として計算されます。その ため、自動採点される設問スタイルを含む教材では、未採点を除く得点が表示され、ま たレポート課題および記述式設問のみの教材では、「\* [0]」と表示されます。

ユーザにメッセージを送るには場合、各ユーザのチェックボックスにチェックを入れ、[Mail]ボタ ンをクリックします。メッセージ作成画面が表示され、一括送信できます。

## 受講回数や利用時間を確認する

教材の受講回数や合計利用時間を確認するには、メニュー「成績」>「進捗状況一覧」をクリッ クして、進捗状況一覧画面を開いてください。

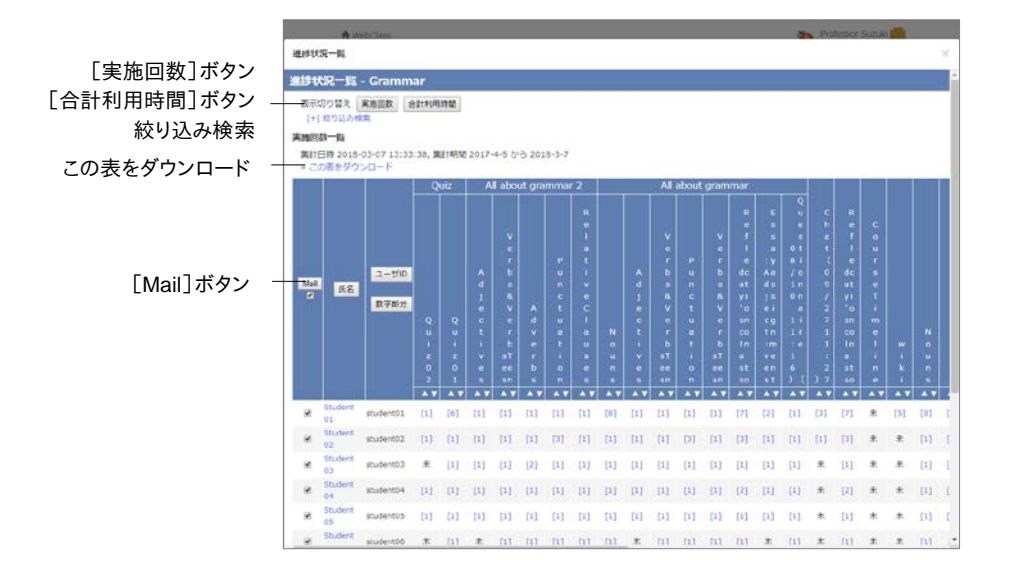

進捗状況一覧画面に表示される進捗データは、[実施回数]ボタンもしくは[合計利用時間] ボタンをクリックすることで切り替えることができます。一覧が長くて見にくい場合や特定の期間 の進捗データを確認したい場合は、ユーザ ID もしくは氏名、教材名や集計期間などで絞り込 み検索を行います。なお、メニュー「メンバー」>「グループ設定」において、グループを設定して いる場合、絞り込み検索に表示され、検索することができるようになります。

進捗の悪いユーザなどに対してメッセージで通知するには各ユーザのチェックボックスにチェッ クを入れ、[Mail]ボタンをクリックします。メッセージ作成画面が表示され、一括送信できます。

# 出題分野ごとの成績を分析する

テスト/アンケート教材を作成する際に各設問に対して「出題分野」を設定しておくと、得意な分 野や弱点を分析することができます。メニュー「成績」>「出題分野ごとの分析」をクリックします。

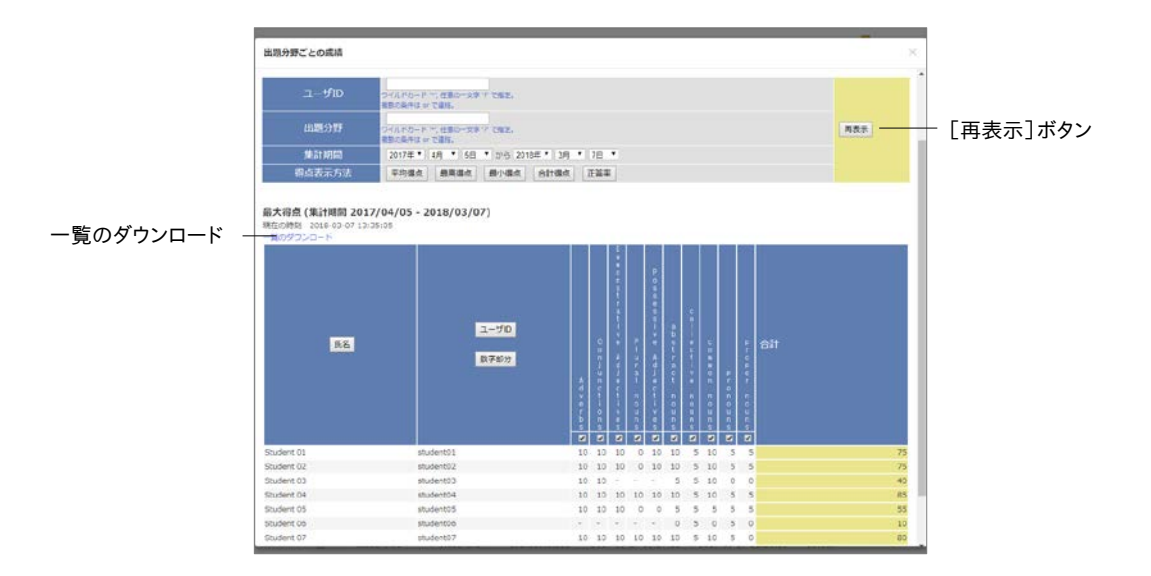

分析する成績の種類は、「得点表示方法」の各ボタンで表示を切り替えることができます。ユー ザ ID や出題分野、集計期間で絞り込み検索することができます。

# <span id="page-95-0"></span>SCORM 教材の成績を確認する

受講中もしくは受講が完了した SCORM 教材の成績データを確認するには、メニュー「成績」 >「SCORM 教材の成績一覧」をクリックして、SCORM 教材成績一覧画面を表示してください。 SCORM 教材成績一覧画面では得点や解答結果などの成績だけでなく、学習状況や学習時 間、学習速度などの進捗データも確認できます。

● SCORM の規格や設定によって集計できる項目が異なります。

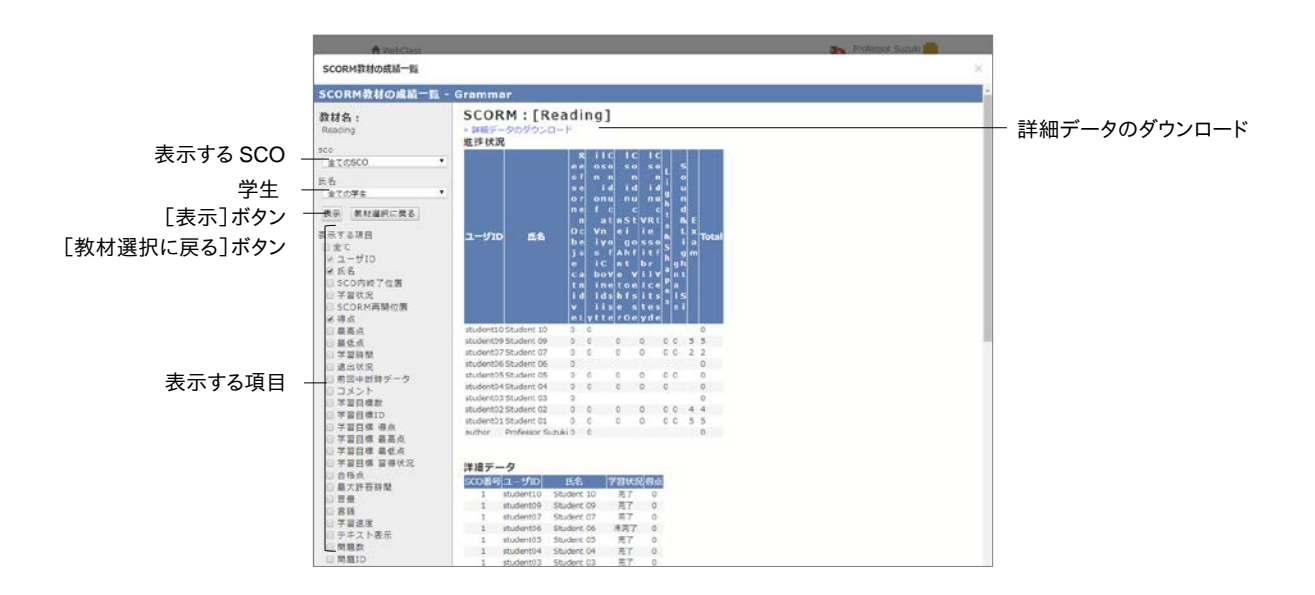

- **1** 成績を表示する SCORM 教材を選択し、[決定]ボタンをクリックしてください。
- **2** SCO(チャプターごとの教材)と学生を選択し、「表示する項目」のチェックボックスをクリッ クします。[表示]ボタンをクリックします。
- **3** 成績を保存するには「詳細データをダウンロード」をクリックしてください。
- **4** 他の SCORM 教材の成績を確認するには[戻る]ボタンをクリックします。また、SCORM 教 材成績一覧画面を閉じるには「このウィンドウを閉じる」をクリックします。

# レポートや記述式問題の採点を行う

レポート提出教材や記述式問題ではコース管理者が採点を行います。メニュー「成績」>「レポ ート/記述式問題の採点」をクリックして、レポート/記述式問題の採点画面を開いてください。

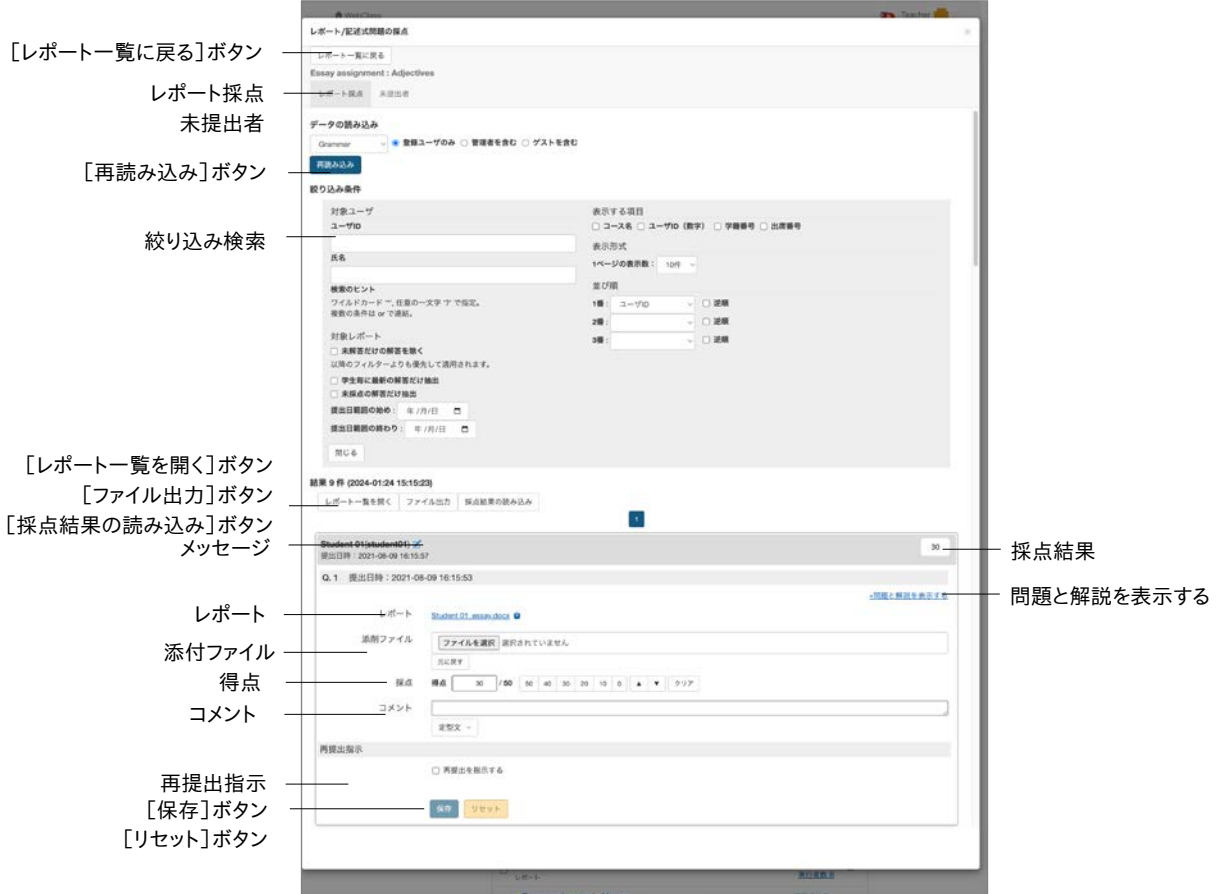

- **1** 教材を選択し、評価対象のデータを読み込みます。必要に応じて絞り込み検索を設定し、 [再読み込み]ボタンをクリックします。
	- 絞り込み検索で抽出する解答や並び順を指定することで、特定の設問の解答、最新の 解答や未採点の解答のみ、また、再提出指示された解答を上位に表示することができ ます。検索条件はファイル出力の answer.csv やレポートファイルの並び順に反映されま す。
	- 検索条件にはワイルドカードや or 演算子を用いることができます。
	- ●「未提出者」タブをクリックすると、教材を利用できるメンバーの中で未解答者が表示さ れます。
	- 「ブランクレコードを生成]ボタンをクリックすると、得点が 0 点で未採点とし、提出済み となります。
	- **●** ユーザ ID に付いた鉛筆アイコンからメッセージを使って個別指導することができます。
	- レポート提出や記述式の設問では、クライアントのネットワーク状況が悪い状態でも回 答が消失しないよう[回答を保存]ボタンで途中の回答を保存できます。

章: 成 績 をつけ る

- **2** 評価対象者の解答が表示されます。提出されたファイルをダウンロードし内容を確認します。
	- レポートの登録は「ユーザのレポートをアップロード]ボタンもしくは「採点結果の読み 込み」から行います。詳しくは[「まとめてレポートの点数をつける:」](#page-98-0)を参照ください。なお、 [ユーザのレポートをアップロード]ボタンから登録した場合、取り消すことができません。
	- **PDF** ファイルが提出された場合は「プレビュー]ボタンをクリックすることで内容を確認 することができます。
- **3** 解答へのコメントと点数を入力し、[保存]ボタンをクリックして、次の解答へスクロールしま す。
	- 評価方法にルーブリックを指定した場合は、自動的に採点されます。
	- 点数に小数を入力することはできません。
	- [保存]ボタンをクリックせずに画面を移動すると、採点結果が保存されません。

#### レポートを再提出させる:

再提出させるには、「再提出を指示する」にチェックを入れ、再提出期限を設定します。その課 題を含む教材に対して再実行をユーザに指示されます。採点画面の「コメント」やメッセージを 使って回答のヒントを提示するとよいでしょう。

- 日時制限や回数制限に達し、教材を実行できなくなっても、再提出を指示されたユーザ は、再提出期限まで何回でも教材を実行することができるようになります。
- 再提出は設問ではなく教材に対して回答のやり直しを行わせます。そのため、複数のレ ポート提出もしくは記述式課題を含む教材で再提出させる場合、学生にすべての回答 をやり直させ、再採点する必要があります。
- レポートの再提出が必要なユーザにメッセージで通知します。
- 前回のレポートおよび採点結果は再提出によって上書きされません。

再提出指示は「再提出を指示する」にチェックを外し、保存することでキャンセルすることができ ます。なお、ユーザにキャンセルされたことがメッセージで通知されます。

#### <span id="page-98-0"></span>まとめてレポートの点数をつける:

- **1** [ファイル出力]ボタンをクリックして「すべてのレポート(zip)」を選択します。1 つのファイル に圧縮された提出されたレポートファイルと成績データをダウンロードします。
	- ルーブリックを用いた一括採点には対応していません。点数を一括登録すると、画面上 では点数が反映されていないように見えます。
	- コース管理者が代理で回答する場合、[一括でブランクレコードを生成]ボタンもしくは [ブランクレコードを生成]ボタンを必ずクリックし、ブランクレコードを生成してから成績 データをダウンロードしてください。

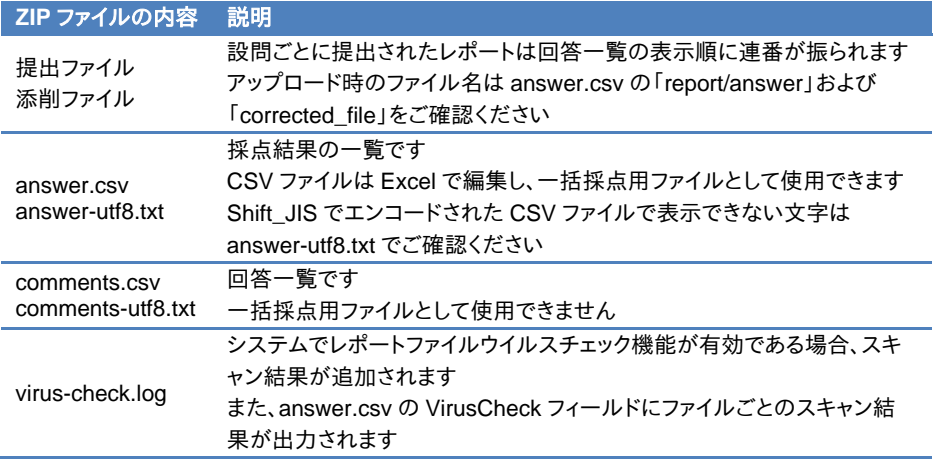

- **2** 提出ファイルを採点します。
- **3** Excel などのエディタを用いて answer.csv を編集します。以下のフィールド以外は変更す ることはできません。

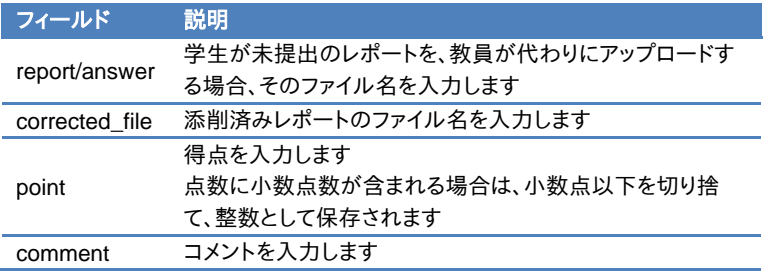

● answer.csv のファイル名を変更することができます。ただし、頭文字が「.」以外で、かつ 名前順で一番始めになるようなファイル名でなければいけません。

- 取り込むファイル名は、半角英数字を推奨します。
- アップロードするレポートファイルが同名である時、置き換えることはできません。
- **4** answer.csv と answer.csv の「report/answer」および「corrected\_file」で指定したファイル を任意のファイル名の ZIP 形式で圧縮します。「採点結果の読み込み」で圧縮ファイルを指 定し、[読込み]ボタンをクリックします。

# 似かよったレポートを検出する

類似レポート検知機能は、一部もしくは全部を複写したような剽窃に該当するレポートを検出 し、より不正行為を見抜く手助けとなります。また、基準となるテキストを設定することで参考文 献との類似性や模範解答との比較を行うような使い方もできます。

メニュー「成績」>「類似レポート検知」をクリックし、類似レポート検知画面を表示します。メニュ ーに表示されていない場合は、システム管理者にお問い合わせください。

- **●** リンク教材を除くテスト/アンケート教材のレポート提出課題に提出された TXT および DOCX、PDF 形式のファイル、および記述式解答を比較対象とします。
- PDF ファイルを検出対象とするには、システム管理者にお問い合わせください。

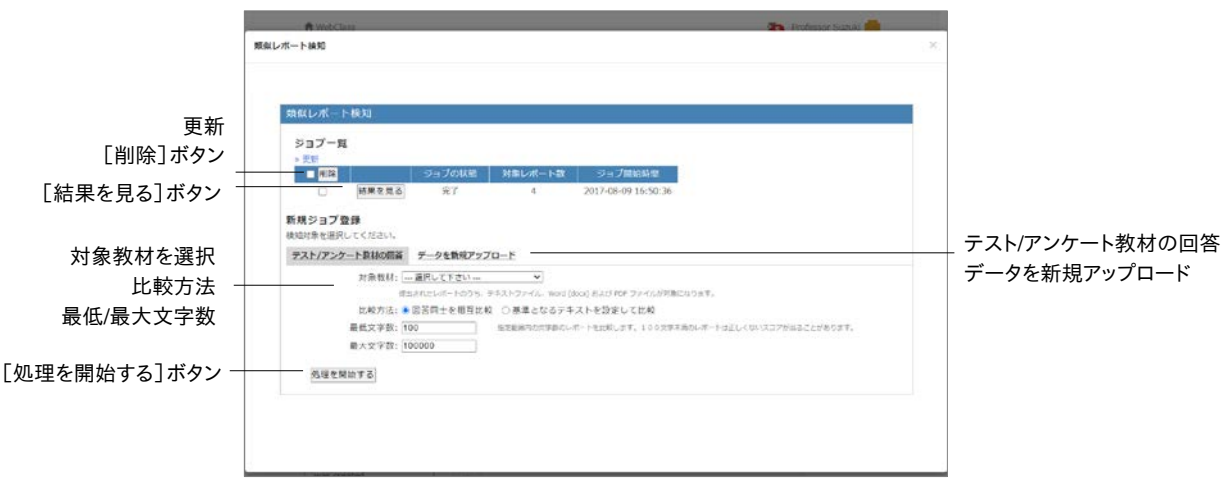

- **1** 対象レポートを「対象教材」から選択します。次に剽窃検知を行う設問番号を指定します。
	- レポート提出課題以外で提出された解答は、「データを新規アップロード」を選択し、サ ンプルファイルのような CSV ファイルを登録することで検出することができます。
- **2** 学生同士で行われたレポートの複写を検出するには「比較方法」で「回答同士を相互比較」 に設定します。参考文献などとの類似性を検出したり、模範解答と比較したりするには「基 準となるテキストを設定して比較」を設定します。
- **3** 文字数が少ない、もしくは字数制限を超過したレポートを検出対象から外すには、「最低文 字数」や「最大文字数」を設定します。
	- 検出対象が 100 文字未満の場合、有意な結果が出ない可能性があります。
- **4** [処理を開始する]ボタンをクリックすると、ジョブ一覧に追加されます。処理が完了したら、 [結果を見る]ボタンをクリックします。スコア(類似箇所の割合)が高い上位 30 件のレポー トが表示されます。
	- 処理中のジョブが多いと、処理がなかなか終わらないことがあります。その場合は処理 中のジョブを選択し、[削除]ボタンをクリックして減らしてください。

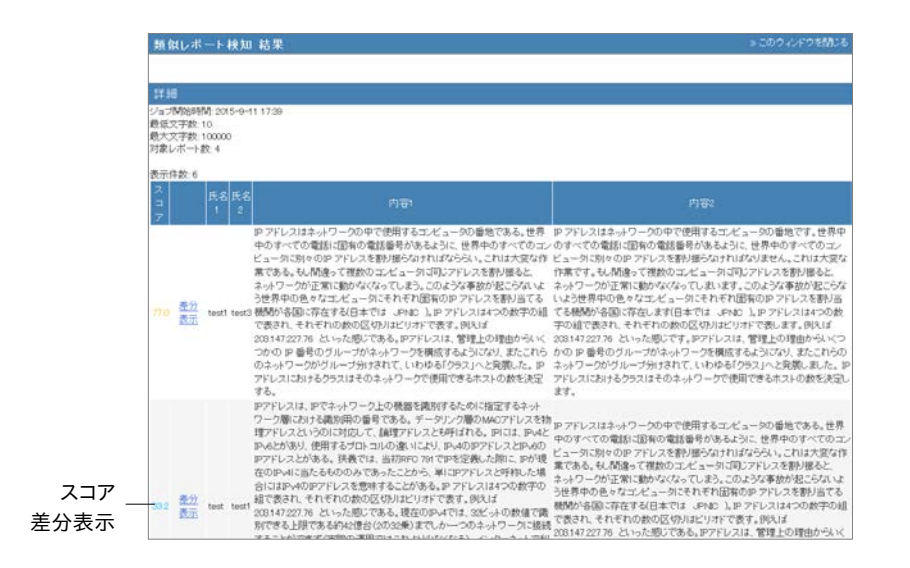

**5** 差分をハイライト表示するには比較するレポートの「差分表示」をクリックします。一致した 部分は青色でハイライトされます。

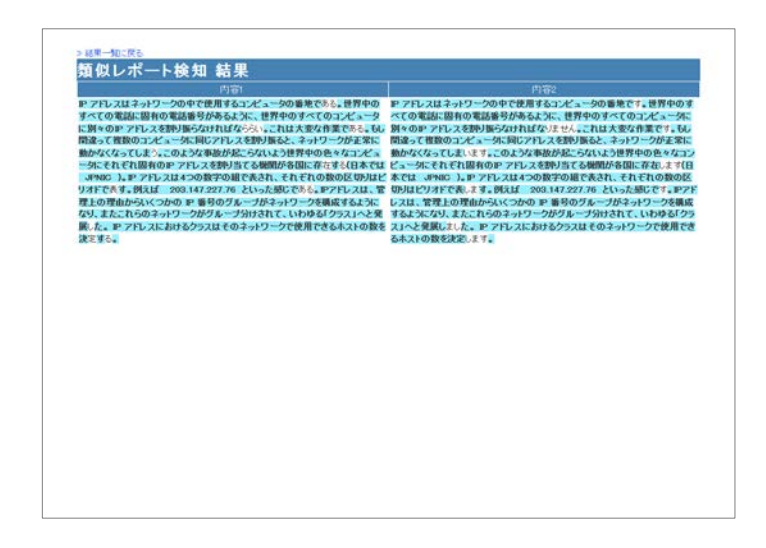

#### 類似レポート検知アルゴリズムの特徴とスコア:

類似レポート検知機能では、比較対象となる文書データが十分にデータ圧縮できる場合、その 2 つのデータが類似しているという特性を利用して、圧縮度から類似度を算出するという手法 を用いています。そのため、剽窃と引用を区別することができません。例えば、1 つの参考文献

章: 成 績 をつけ る をテーマとするようなレポート課題は、引用箇所が重なりやすく、また剽窃を避けながらレポー トを作成することが難しくなるので、高いスコアが算出される可能性があります。

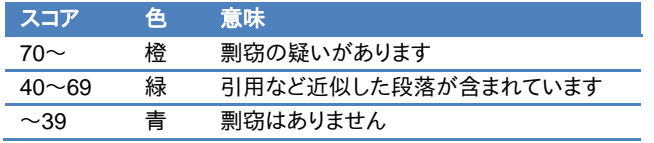

## 問題ごとの詳細な成績を確認する

テストや自習用教材の問題ごとの得点率や解答時間、解答状況を分析するには、メニュー「成 績」>「問題ごとの成績表示/再採点」をクリックして、問題ごとの成績表示/再採点画面を開い てください。

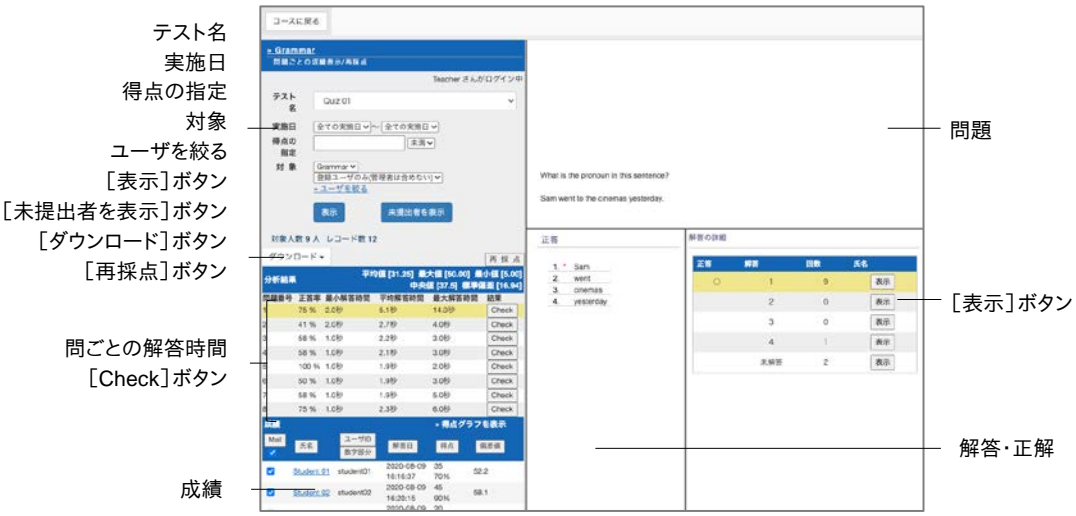

- **1** 検索条件で「テスト名」を選択後、「実施日」や「得点の指定」などを指定し、[表示]ボタン をクリックします。
	- **検索条件にはワイルドカードや or 演算子を用いることができます。**
	- [未提出者を表示]ボタンをクリックすると、教材を利用できるメンバーの中で未解答者 が表示されます。
	- [ブランクレコードを生成]ボタンをクリックすると、得点を 0 点とし、解答済みとなります。
- **2** 各問題の[Check]ボタンをクリックすると、問題文と選択肢、解答の詳細が表示されます。
	- 設問ごとの正答率は、検索条件に一致する解答者のうち、その設問に完全正解した割 合です。正答率および得点率は、ランダム出題や条件分岐の場合、実際に解答した設 問で算出されます。
	- **PDF** ファイルが正しく表示されない、もしくは「印刷]ボタンから印刷できない場合は、リ ンクをクリックし、別ウィンドウで開き直してから、再度試してください。
- **3** 各解答の[表示]ボタンをクリックし、解答者を表示します。[Mail]ボタンからメッセージを 使って個別指導することもできます。
	- 実施済みの教材の配点を変更した場合、レポート提出や記述式設問以外の自動採点 を行う問題スタイルの設問では、得点に反映されません。得点を再計算するには[再採 点]ボタンをクリックしてください。なお、手動で採点するレポート提出や記述式設問で はレポート/記述式問題の採点画面で採点し直してください。

# **WebClass** 以外で実施したテストの成績を管理する

ペーパーテストやレポート課題の成績を取り込み、WebClass 上で成績を管理することができ ます。教材 新規作成画面にある[外部データインポート]ボタンをクリックします。

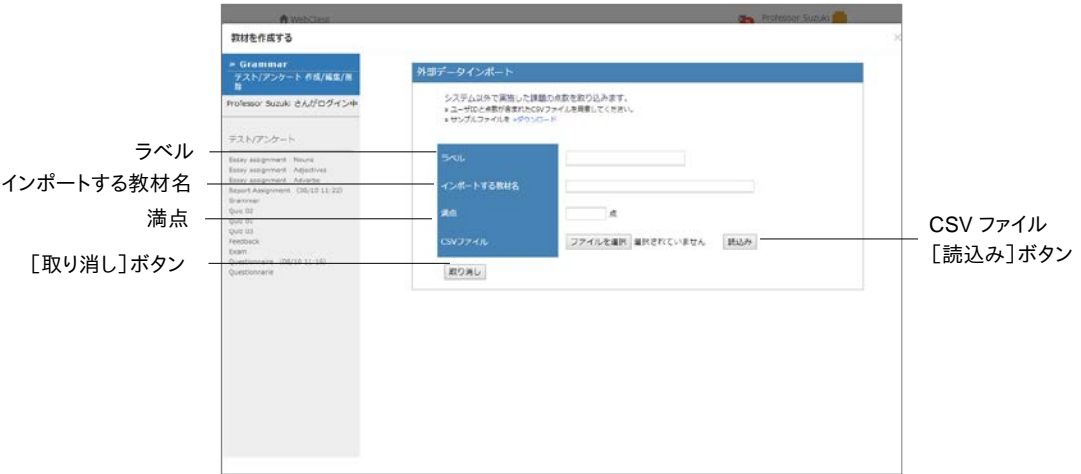

**1** 外部データインポート画面でサンプルファイルをダウンロードできます。そして、Excel などの エディタで成績を入力します。

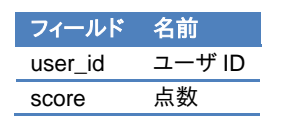

- CSV ファイルの1行目には、フィールド名を必ず入力してください。
- ●「score」に入力された値に小数点数が含まれる場合は、小数点以下を切り捨て、整数 として保存されます。
- **2** インポートする成績の教材名および満点を入力します。作成した CSV ファイルを指定し、 [読込み]ボタンをクリックします。

## ユーザごとの詳細な成績を確認する

テストや自習用教材ごとの得点や配点、得点率などの成績や個々の設問の解説をユーザごと に確認するには、メニュー「成績」>「個人ごとの成績表示」をクリックして、個人ごとの成績表示 画面を開いてください。

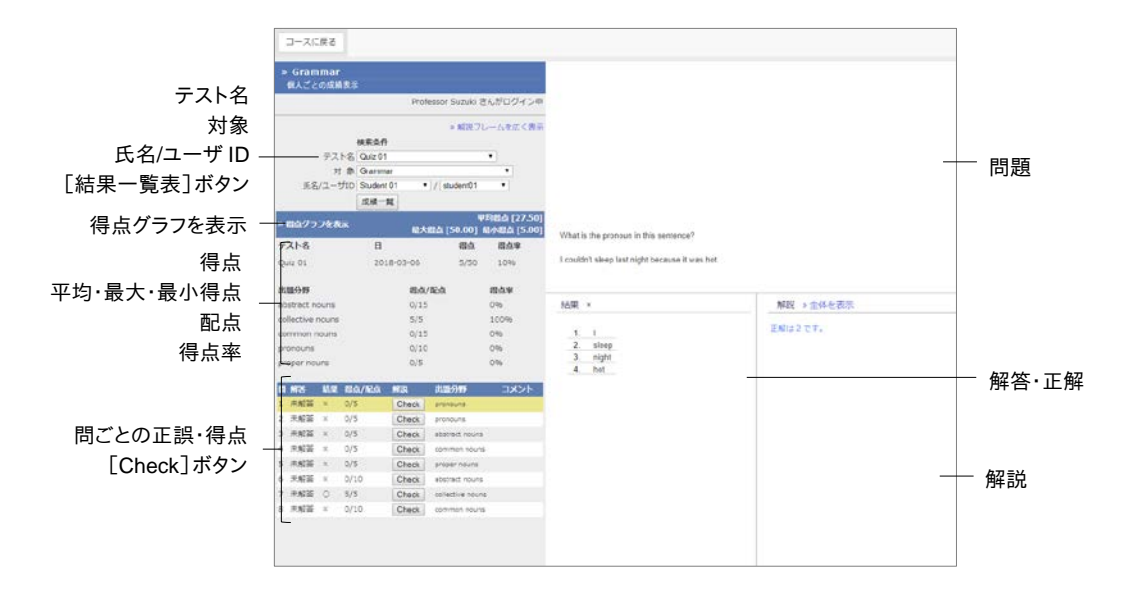

- **1** 検索条件で「テスト名」並びに、「ユーザ ID」もしくは「ユーザ名」を指定し、成績を表示する ユーザを絞り込みます。
	- **検索条件にはワイルドカードや or 演算子を用いることができます。**
	- PDF ファイルが正しく表示されない、もしくは[印刷]ボタンから印刷できない場合は、リ ンクをクリックし、別ウィンドウで開き直してから、再度試してください。
- **2** 結果一覧から確認する詳細の[表示]ボタンをクリックします。テストの得点や配点、平均得 点、最大得点・最小得点、得点率などの成績を確認できます。

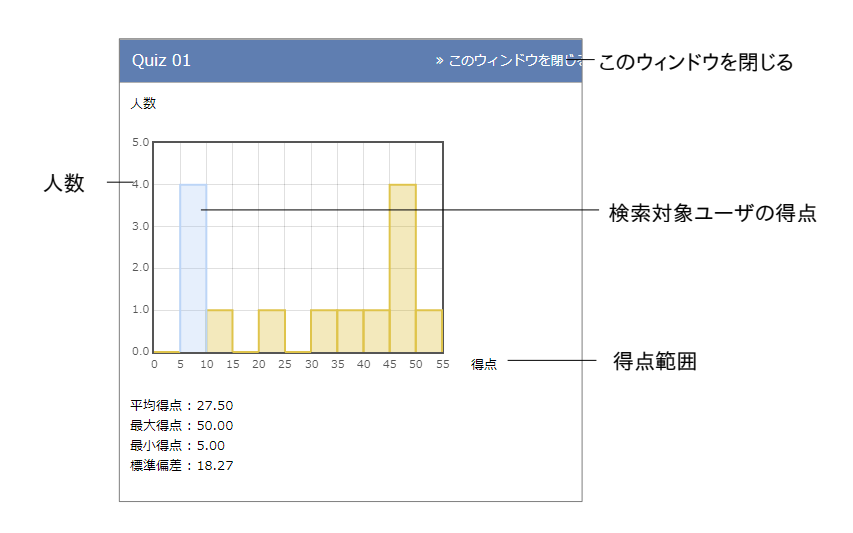

- **3** 「得点グラフを表示」リンクをクリックし、得点分布を確認します。得点グラフは縦軸が人数、 横軸が得点範囲で、青い棒グラフ上に対象ユーザが分布します。得点グラフを閉じるには、 「このウィンドウを閉じる」をクリックしてください。
- **4** 正解した設問には◯が、不正解の設問には×が表示されます。[Check]ボタンをクリックし、 各問題の正解や解説を確認します。解説が見づらい場合は「解説フレームを広く表示」をク リックしてください。

#### アンケートの集計結果を確認する

教材一覧画面でアンケート教材の「"」メニューをクリックし、「公開状況」を開きます。「アンケ ート集計」タブをクリックすると、集計結果がグラフ表示されます。

● 1 人が複数回答した場合は、「回答の見直しを許可」オプションが「する」の時、最後の 回答が集計され、「しない」の時、すべての回答が集計されます。

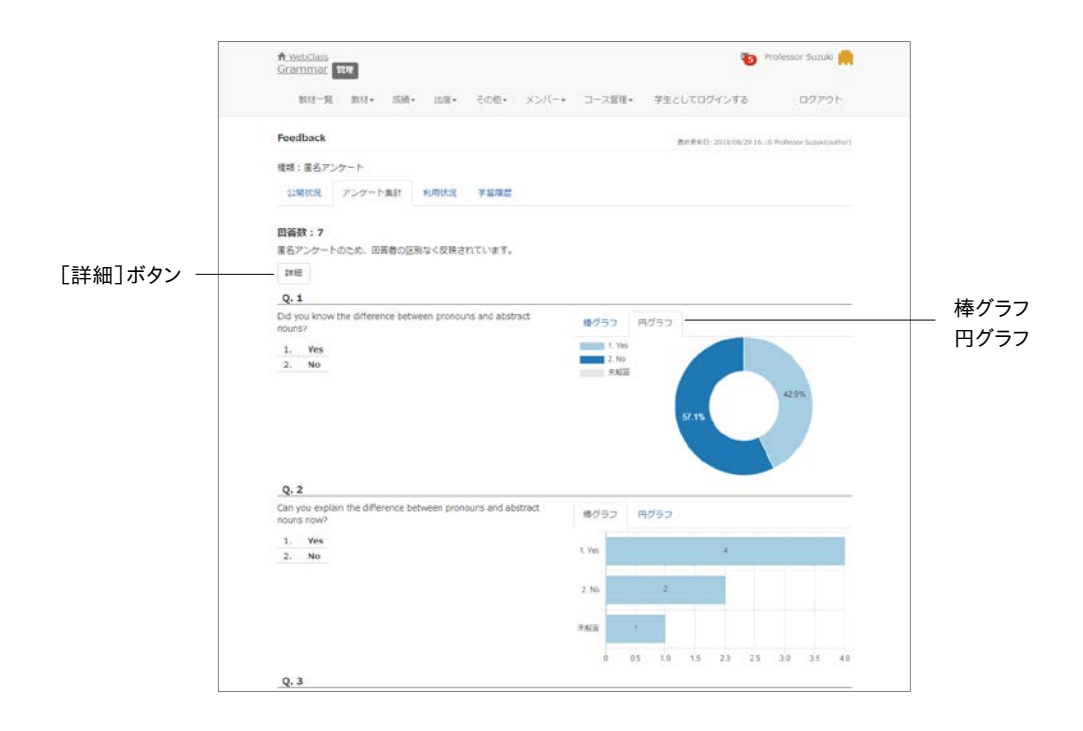

グラフ表示は切り替えることができ、ブラウザの印刷機能が使用できます。[詳細]ボタンをクリ ックすると、より詳細なアンケート集計画面を表示することができます。

#### 集計結果の詳細を確認する

アンケート集計結果の詳細を確認するには、メニュー「成績」>「アンケート集計」をクリックして、 アンケート集計画面を表示させます。

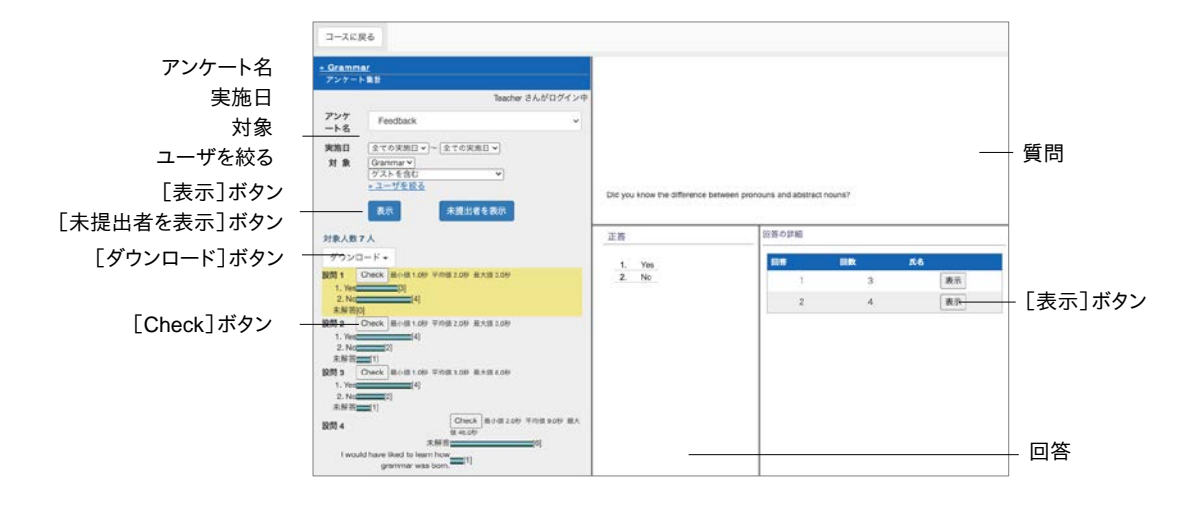

検索条件を指定し、[表示]ボタンをクリックすると、集計結果がグラフで表示されます。各問題 の[Check]ボタンをクリックし、問題文や解答を表示します。

- [未提出者を表示]ボタンをクリックすると、教材を利用できるメンバーの中で未回答者 が表示されます。
- 「ブランクレコードを生成]ボタンをクリックすると、「未解答」として、回答済みとなります。
- **PDF ファイルが正しく表示されない、もしくは印刷できない場合は、リンクをクリックし、** 別ウィンドウで表示してから再度試してください。

集計結果を他アプリケーションで分析するためには、[ダウンロード]ボタンから CSV ファイル をダウンロードします。CSV ファイルには次の情報が出力されます。

- **アンケート(無記名式)の場合、ユーザを区別せずに「anonymous」として回答および回** 答日(回答時刻除く)、回答数を記録します。
	- <sup>=</sup> アンケート教材情報:設問構成が出力されます。この表は「テスト/[アンケート教材を](#page-48-0) [一括で取り込む」](#page-48-0)で作成する CSV ファイルと同様のフィールドを持ちます。
	- <sup>=</sup> 回答一覧:ユーザがアンケート教材を実行した日時の一覧です。
	- <sup>=</sup> アンケート集計:設問ごとの選択肢に対する回答者数を一覧で出力されます。
	- <sup>=</sup> ユーザ毎の解答リスト:ユーザが行った回答の一覧です。フィールド「<設問 1/設問 2/設問 3/・・・>」下に各設問の回答が 1 セルずつ出力されます。
	- <sup>=</sup> ユーザ毎の解答時間リスト(単位:秒):ユーザが各設問の回答にかかった時間の 一覧です。フィールド「<設問 1/設問 2/設問 3/・・・>」下に各設問の回答時間が秒単 位で 1 セルずつ書き出されます。
	- <sup>=</sup> 回答数リスト:ユーザが行った回答が出力されます。
- **●** ユーザがブラウザの閉じるボタンで WebClass を終了した場合、そのユーザの回答デ ータは空白となります。

章: 成 績 をつけ る

# 授業の評価点を計算する

授業によっては成績評価方法が異なり、テスト/アンケート教材や SCORM 教材の得点、e ポー トフォリオ・コンテナでの評価のように、そのまま授業の評価点として扱うことができない場合が あります。テスト/アンケート教材などの得点を成績評価の素点とし、シラバスなどに記載された 評価配点に従って授業評価の換算点を計算します。そして、ユーザごとに点数を補正もしくは 上書きし最終的な評価点を計算することができます。また、WebClass 以外で算出した点数の みを評価に加えることができます。

メニュー「成績」>「成績評価」をクリックしてください。メニューに表示されていない場合は、シス テム管理者にお問い合わせください。

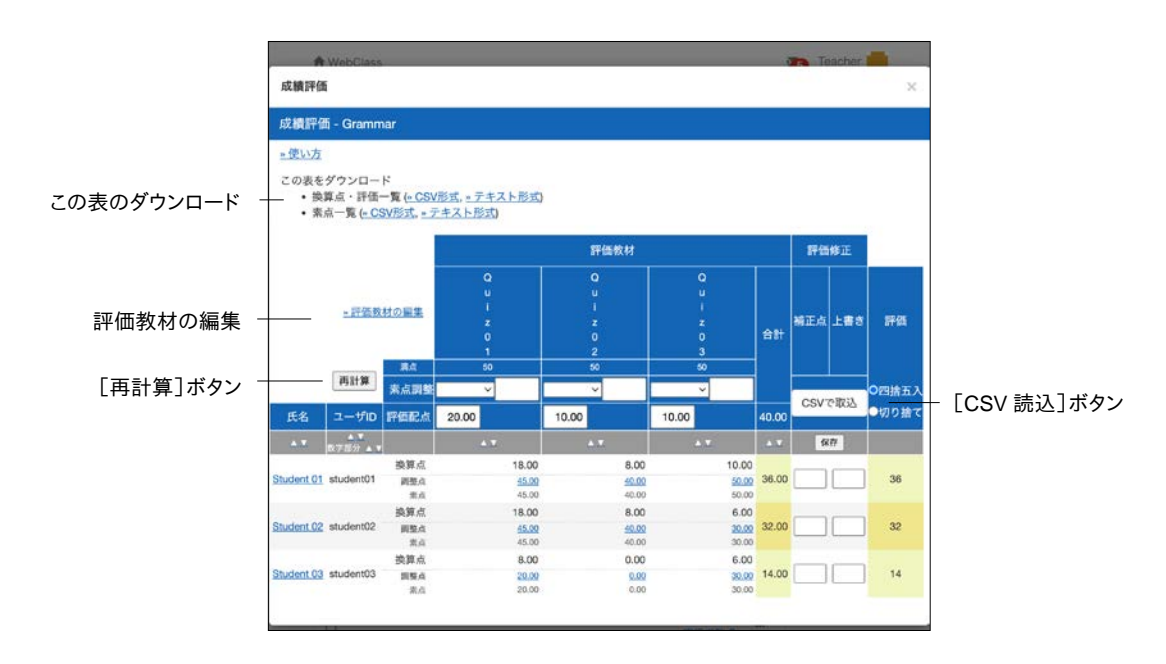
#### 評価教材を使用して成績を計算する

**1** 「評価教材の編集」リンクをクリックし、成績評価の対象となる教材を追加します。「追加可 能な教材」からチェックボックスで教材を選択し、[選択教材追加]ボタンをクリックします。 評価しない教材は、「評価教材」からチェックボックスで選択し、「選択教材削除]ボタンを クリックし、取り除きます。

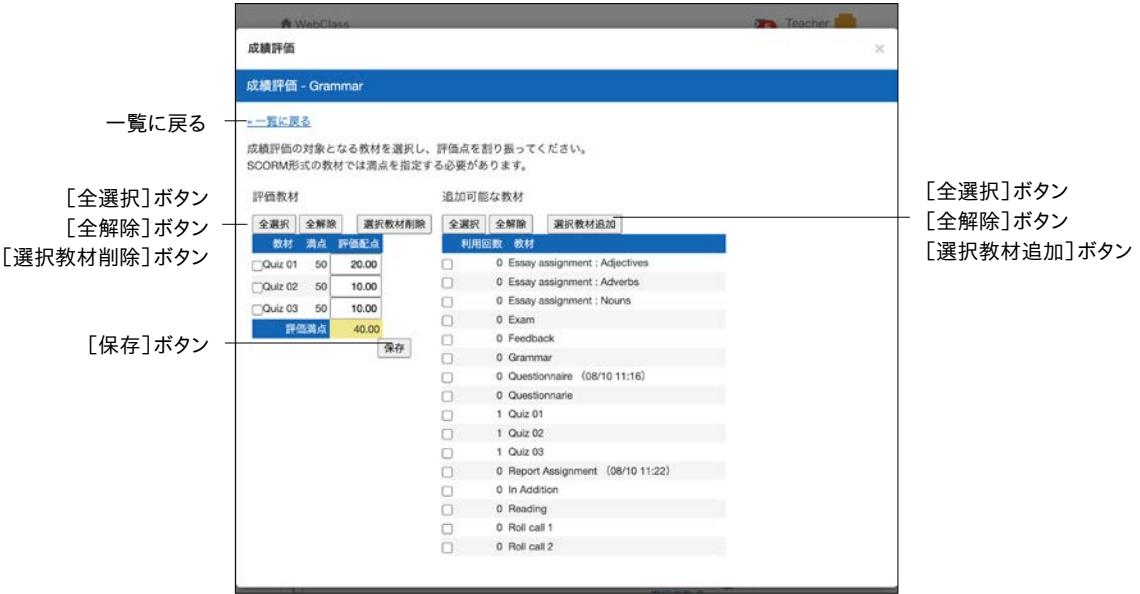

- 評価教材は、作成時点の素点を元に作成されます。学生が再実行して成績が更新され た場合、素点は反映されますが、換算点は反映されません。そのため、成績評価機能を 利用する場合は、学期末などで授業が修了した段階が適しています。もし、学期途中で 成績評価を行った場合は、学生の成績が更新されている可能性があるため、一度評価 教材から削除し、再度評価教材として設定し直してください。
- ルーブリックを用いて評価が行われた e ポートフォリオ・コンテナに対して、評価配点を 設定し、素点調整を行うことができます。評価は、右端の評価基準から 1 点、2 点、3 点 …と配分され、1つの評価の満点は「(評価基準数-1)×小項目数」として、数値化され ます。そして、全評価の平均点が素点として用いられます。
- **2** 成績評価方法に従って評価教材ごとに評価配点を設定します。[保存]ボタンをクリックし、 一覧に戻ります。
	- 評価配点は 0.01 以上 1500 未満の数字を入力することができます。評価配点に対する その教材の得点率から換算点へ変換するため、評価満点が 100 である必要はありま せん。
	- **SCORM 教材の仕様のため満点を取得することができないため、個別に SCORM 教** 材の満点を入力する必要があります。
	- テスト教材のランダム出題や条件分岐機能には対応していません。
- **3** 得点調整をする必要がある教材では、素点を四則計算によって調整することができます。教 材ごとにユーザの素点を一括で変更するには「素点調整」のドロップダウンリストから計算 方法を選択し、得点を入力後、[再計算]ボタンをクリックします。
	- 調整された素点を元に戻すには「素点調整」のドロップダウンリストから「リセット」を選 択し、[再計算]ボタンをクリックします。ただし、SCORM 教材は入力した満点が 0 点 に戻るため、満点を再入力してください。
- **4** ユーザの調整点を変更するには、ユーザ名もしくはその調整点をクリックします。

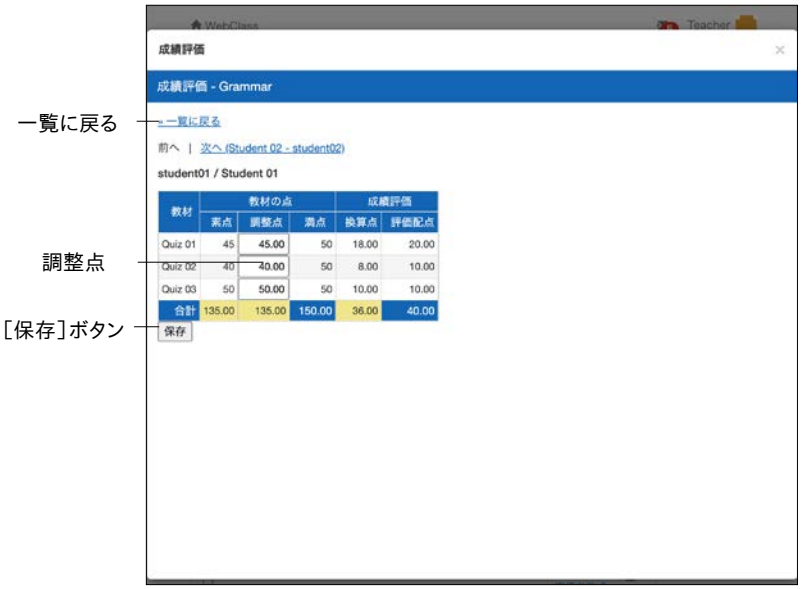

- **5** 以上で計算した評価教材の合計点に対して、「補正点」を入力することで点数を補正でき ます。また、「上書き」によって「評価」を上書きできます。「評価」は必ず整数となるので、小 数点以下の扱いを「四捨五入」もしくは「切り捨て」から選択してください。
	- 「補正点」は 0.01 以上 1500 未満の正または負の数値を入力することができます。入 力後は[保存]ボタンをクリックすることで「評価」に反映されます。
	- 「上書き」は 0.01 以上 1500 未満の数値、またはシステム管理者によって設定された 文字列を入力することができます。入力後は[保存]ボタンをクリックすることで「評価」 に反映されます。
	- 「補正点」と「上書き」を CSV ファイルで一括入力することもできます。[「補正点と上書](#page-110-0) [きを一括入力する:」](#page-110-0)を参照してください。
	- 「評価」はマイナスや、システム管理者によって設定された点数の上限を超えることは できません。

章: 成 績 をつけ る

#### 評価教材を使用せずに成績入力のみ行う

評価教材の合計点が 0 点なので、「補正点」に入力した点数が、そのまま「評価」として反映さ れます。「上書き」に値を入力した場合はその値が「評価」として上書きされます。

- ●「補正点」は 0.01 以上 1500 未満の正または負の数値を入力することができます。入 力後は[保存]ボタンをクリックすることで「評価」に反映されます。
- ●「上書き」は 0.01 以上 1500 未満の数値、またはシステム管理者によって設定された文 字列を入力することができます。入力後は[保存]ボタンをクリックすることで「評価」に 反映されます。
- 「補正点」と「上書き」は CSV ファイルで一括入力することもできます。[「補正点と上書き](#page-110-0) [を一括入力する:」](#page-110-0)を参照してください。

#### <span id="page-110-0"></span>補正点と上書きを一括入力する:

- **1** 「換算点・評価一覧」の「CSV 形式」リンクをクリックして成績評価の表をダウンロードしま す。
- **2** Excel などのエディタを用いてダウンロードした gradebook\_evaluation.csv を編集します。 「編集可」と書かれた「補正点」と「上書き」の列のみ変更できます。
- **3** [CSV で取込]ボタンをクリックし、編集したファイルを選択して[読込み]ボタンをクリックし ます。
	- **入力エラーがある場合は画面にエラーが表示されます。CSV ファイルを修正して再度** 読み込むか、画面の表から直接修正してください。

# 学習の記録を管理する

学習カルテ機能は、今まで学生が行ってきた学習などの実績や感想などのコメント、学生の個 人情報を管理することができます。学習カルテには学生の氏名や学籍番号などのプロフィール だけでなく、より自由に学習カルテの項目を用意することができます。そのため、授業や研究室、 キャリア・就職支援などニーズに応じた学習カルテを作成し、管理することができます。

## 学習カルテについて

メニュー「その他」>「学習カルテ」をクリックし、学習カルテ選択画面を表示します。作成済みの 学習カルテがある場合は、学習カルテ名で選択します。

● 導入されたシステムによっては、学習カルテ機能が利用できません。

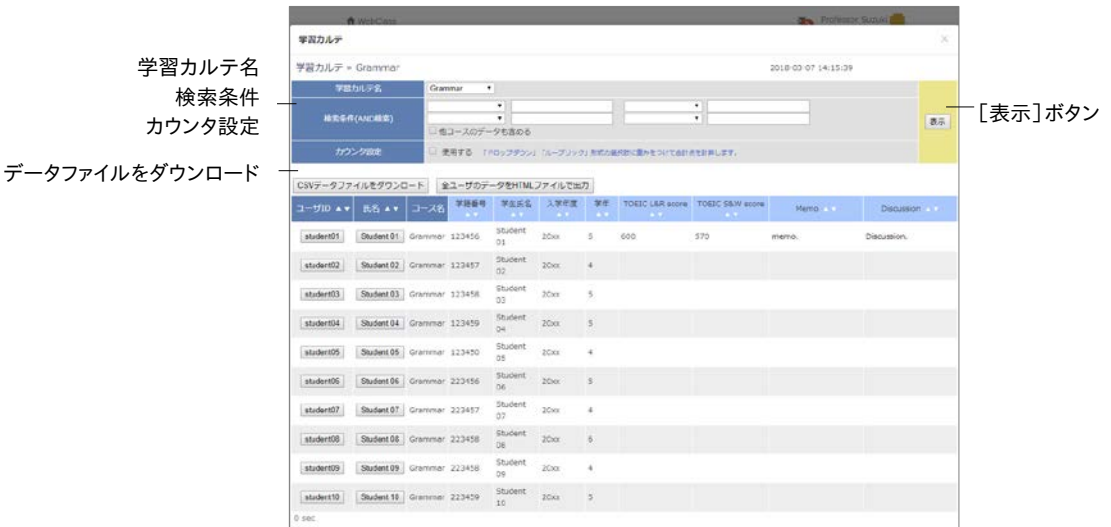

学習カルテに以下のプロフィール情報を表示することができます。

- <sup>=</sup> 学籍番号
- <sup>=</sup> 学生氏名
- <sup>=</sup> ふりがな
- <sup>=</sup> 写真
- <sup>=</sup> 性別
- <sup>=</sup> 国籍
- <sup>=</sup> 入学年度
- <sup>=</sup> 学年
- <sup>=</sup> 大学名
- <sup>=</sup> 学部
- <sup>=</sup> 学科
- <sup>=</sup> クラス名
- <sup>=</sup> 出席番号
- <sup>=</sup> 成績一覧
- <sup>=</sup> 進捗状況一覧

他にも選択肢やコメント欄の作成、ファイルのアップロードなど行うこともできます。また、ドロッ プダウンおよびルーブリック形式の選択肢ごとに配点をつけ、選択の合計点がカウンタに集計 されます。

## 学習カルテを作成する

学習カルテを作成するには、教材 新規作成画面で「学習カルテ」をクリックします。

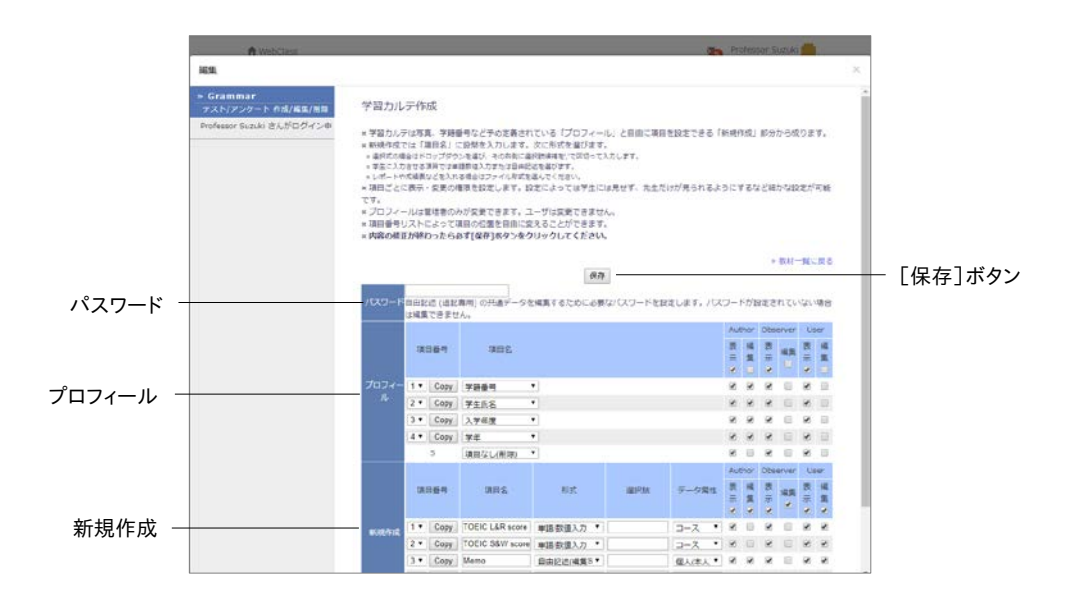

- **1** オプション設定画面で「タイトル」に学習カルテの名前を入力します。
	- 学習カルテを作成する場合、アクセス制限を「教材一覧で非表示にする」に固定してく ださい。なお、学習カルテは自習用などの他種別とは異なり、アクセス制限が「教材一 覧で非表示にする」でもユーザは学習カルテを閲覧することができます。下書きなどの ため、ユーザへの閲覧を制限したい場合は、「日時制限」で公開する期間を設定するか、 もしくは学習カルテ作成画面で非表示にしたい項目の User 表示権限からチェックを外 してください(ステップ 5 参照)。
- **2** [テスト作成:問題編集]ボタンをクリックし、学習カルテ作成画面を表示します。
- **3** 「パスワード」を設定することで、編集権限を持つユーザは自由記述(追記専用)の共通デ ータを再編集できるようになります。
- **4** 共通データとなる項目を「プロフィール」に作成します。「項目名」のプルダウンリストから項 目を選択してください。また、新規作成する項目を簡潔に入力し、形式を選択します。

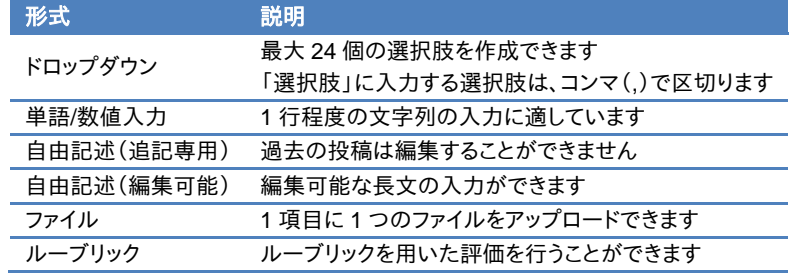

- データ属性が「個人(本人)」以外で、自由記述式(追記専用)の項目名が「相談欄」か 「通信欄」の場合は、学習カルテのデータが更新されると、コース管理者やユーザに登 録されたメールアドレス宛に更新通知が自動的に送信されます。メールアドレスを設定 する方法については[「アカウント情報を変更する」](#page-13-0)をご覧ください。なお、この機能を利 用するには、システム管理者によってメール機能が有効にする必要があります。
- **5** 各項目のデータ属性や表示・編集権限を設定します。

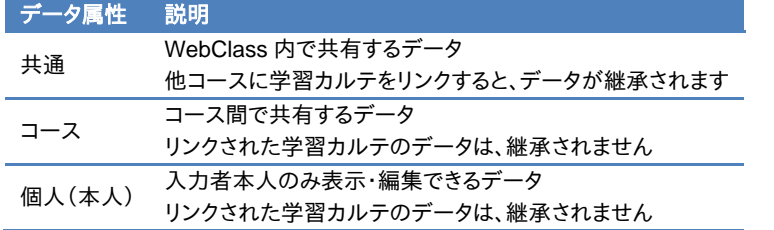

- 編集後は必ず[保存]ボタンをクリックします。項目を削除するには、プルダウンリストで 「項目なし(削除)」を選択してください。
- 表示権限を外した場合、その項目の編集権限も自動的に外されます。
- 保存されるデータは属性ごとに独立しているため、編集済みの学習カルテのデータ属 性を途中で変更すると、表示されません。

章: 学 習  $\mathcal{Q}$ 記 録 を 管 理 す る

## 学習カルテにデータを登録する

学習カルテ選択画面でデータを登録する「学習カルテ名」を選択してください。下図のようにユ ーザのプロフィールやコメント、成績データなどが一覧表示されます。必要な項目を編集し、 [保存]ボタンをクリックすると、学習カルテが保存されます。

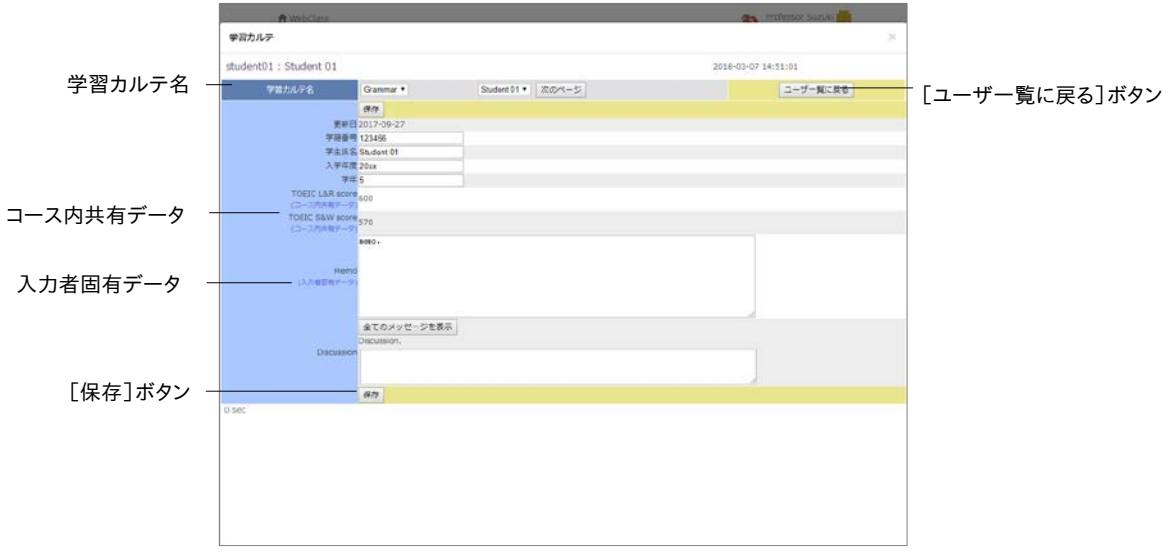

- ●「入力者固有データ」と記されている項目は、入力者本人のみが閲覧および編集するこ とができます。
- 絵文字や半角カタカナなどの機種依存文字、日本語や英語以外の言語を使用すると 文字化けすることがあります。
- 一部の Android および iOS 5 以前では仕様のためファイルをアップロードできません。 iOS 6 以降では画像ファイルのみを、また iOS 9 以降では iCloud Drive や DropBox、 Google Drive、OneDrive などにある各種ファイルをアップロードすることができます。

#### データを一括登録する

コース管理者に編集権限を付与されているデータは、更新用データファイルを使って一括登録 することができます。メニュー「その他」>「データの一括登録」をクリックしてください。

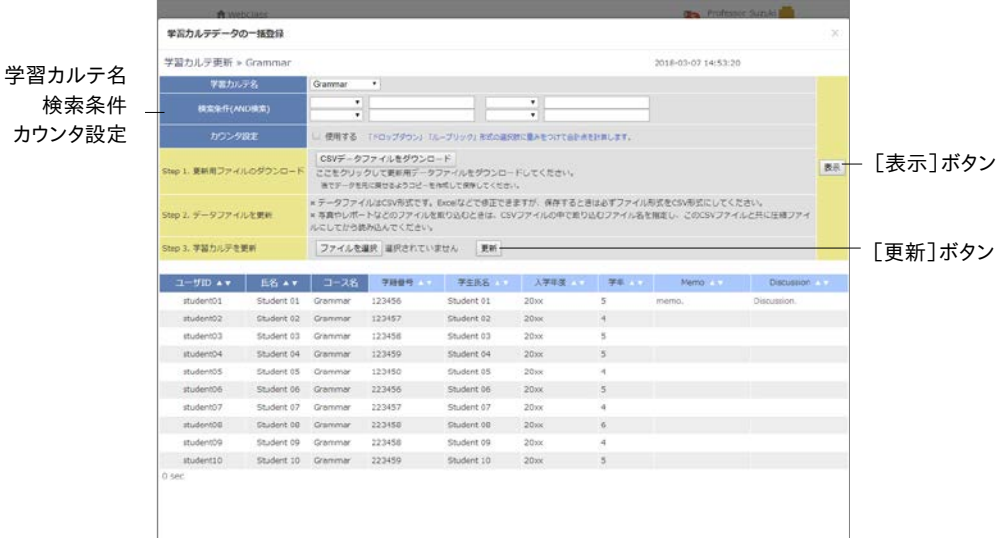

- **1** 編集する学習カルテを選択します。
- **2** 検索条件を指定し、編集対象であるユーザを表示します。
- **3** 更新用データファイルをダウンロードし、Excel などのエディタで編集します。
	- 必ず CSV 形式で保存してください。
	- 自由記述形式の項目が用意されている場合、CSV のそのフィールド内(囲み文字「"」 の範囲)にエスケープ文字「¥」があると、WebClass へ正常に取り込めないことがあり ます。
	- **●** ファイル形式データやルーブリック形式データにファイルを取り込む場合は、CSV ファイ ルにファイル名を指定し、この CSV ファイルと共に圧縮してから読み込んでください。
	- 一括で取り込むファイルやフォルダの名前は、半角英数字を使用してください。
	- 一括更新ではユーザの学習履歴として記録されるため、学習履歴を削除することで学 習カルテのデータを削除することができます。
- **4** 編集した更新用データファイルを指定し、[更新]ボタンをクリックします。
- **5** エラーメッセージなどが表示されなければ。[ユーザ一覧に戻る]ボタンをクリックします。

# 教材データを保存、移行する

WebClass ではコースや教材をバックアップすることも、コピーを作成することも簡単に行うこと ができます。また、成績データを他コースから参照するため教材をリンクすることもできます。そ のため、教材を他のコースへ移行する、もしくはコース管理者同士で教材を共有する際に教材 を作成する作業を簡略化できます。この章ではコース管理者が作成したコースや教材をバック アップする方法やリンク教材を作成する方法を説明します。

# 教材のコピー、リンク、エクスポート・インポートについて

作成した教材をコピーしたり、他のコースで作成された教材を自コースで読み取り専用教材と してリンクしたりできます。また、エクスポート機能を使って教材をダウンロードすることもできま す。エクスポートしたファイルはインポートすることで復元することができます。

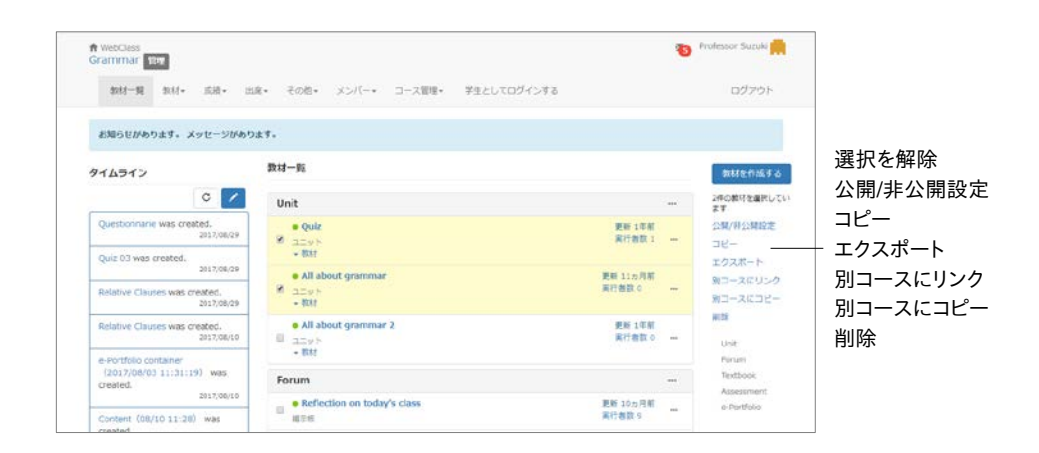

教材をコピー、エクスポートおよび他コースへリンクする操作は教材一覧画面で、教材をインポ ートおよび他コースからリンクする操作は教材 新規作成画面で行います。

### 教材のコピーを作る

作成した教材は、実ファイルとしてコースにコピーすることができます。コピーされた教材のオプ ションや内容を変更してもオリジナルの教材に影響は与えません。

- リンク教材をコピーすることはできません。
- 学習履歴はコピーされません。
- **会議室教材(掲示板、チャット、Wiki)のコピー教材には、投稿データは含まれません。**

教材一覧画面でコピーしたい教材のチェックボックスを選択し、「コピー」をクリックすると、コー ス内にコピーが作成されます。別のコースにコピーを作成する場合は、「別コースにコピー」を クリックします。

#### 教材をコース間でリンクする

コピー教材とは異なり、リンク教材はリンク元の教材を参照し、リンク教材の成績データをリン ク元に集約します。そのため、リンク教材を用いることで教材や成績データを一元管理すること ができます。

#### リンク教材での制限

リンク教材には以下の制限があります。

- <sup>=</sup> 1 つの教材から同じコースに複数のリンクを作成することはできません。
- <sup>=</sup> リンク教材をユニットに組み込むことはできません。
- <sup>=</sup> リンク教材の問題やページなどを編集することはできません。
- <sup>=</sup> オプションの設定はリンク元の教材から継承されます。ただし、リンク教材で変更で きるオプションは、そのリンク教材固有の設定を持ちます。
- <sup>=</sup> 学習履歴を削除するには、リンク元のコースから行う必要があります。
- <sup>=</sup> リンク元の教材を削除するには、あらかじめリンク教材を削除しなければいけません。
- <sup>=</sup> リンク教材には類似レポート検知機能を実行することはできません。

#### 他のコースから教材をリンクする

教材 新規作成画面の「他コースからリンク」をクリックします。リンク元のコースと教材を選択 し、[リンクを作成する]ボタンをクリックします。

#### 他のコースへ教材をリンクする

教材一覧画面でリンクしたい教材のチェックボックスを選択し、「別コースへリンク」をクリックし ます。リンク先のコースを選択し、[別コースへリンク]ボタンをクリックします。

### 教材をエクスポートおよびインポートする

教材一覧画面で教材のチェックボックスを選択し、「エクスポート」をクリックします。エクスポー トの準備が整ったら、ダウンロードが開始されます。

教材を復元するには、教材 新規作成画面で「インポート」をクリックします。エクスポートファイ ルを読み込み、教材のタイトルを入力します。

- インポートする際にコース内に同名の教材がある時、警告が表示されます。コース内に ある同名の教材を削除してからインポートするか、インポート時に名前を変更してくださ い。
- エクスポートには学習履歴は含まれません。
- エクスポートされた会議室教材には投稿データは含まれません。

# 教材の移行について

コースに作成されたすべての教材を別のコースへコピーすることができます。メニュー「教材」> 「別コースへ一括コピー」をクリックし、教材のコピー画面を表示します。

- コピー先のコースに同名の教材が存在する場合、その教材はコピーされません。コピー 先のコースにある教材を削除するかタイトルを変更してください。
- 学習履歴はコピーされません。

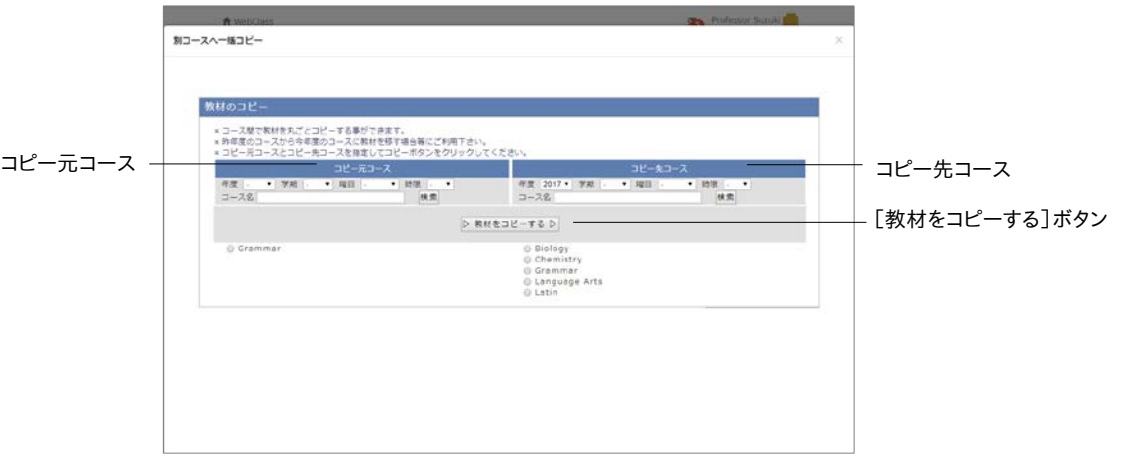

- **1** 検索条件を指定して「コピー元コース」と「コピー先コース」を選択します。
- **2** [教材をコピーする]ボタンをクリックします。

章: 教 材 デ ー タ を 保 存 。<br>移 行 す る

### バックアップおよびレストアする

コース管理者はコースにある教材や学習履歴、成績、FAQ/用語、グループ設定などのデータ をバックアップファイルとしてダウンロードすることができます。また、バックアップファイルを使っ たレストアでは、復元するデータを選択することができます。

- **お知らせやメッセージ、タイムライン、リンク元の教材データ、LTI 教材の LTI ツール設定** はレストアできません。
- ver.11.13.0 未満で作成されたバックアップファイルでは、教材とその成績データ(コー スメンバーおよび学習履歴含む)のみをレストアできます。

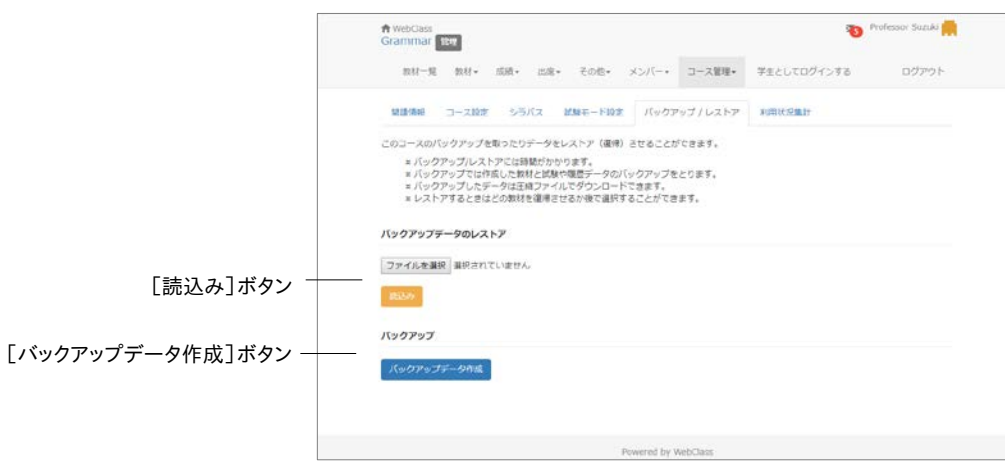

メニュー「コース管理」>「バックアップ/レストア」を選択し、[バックアップデータ作成]ボタンを クリックします。

● アップロードされているファイルが多い場合、バックアップデータのサイズが大きく、作成 に時間がかかることがあります。WebClass で操作せずにお待ちください。

レストアするにはバックアップデータを指定し、[読込み]ボタンをクリックします。なお、レストア する教材を選択することができます。

- 同名の教材や同じ ID を持つ教材がある場合、その教材はレストアできません。古い教 材を削除してからレストアを行ってください。
- ログデータを復元する場合、コースメンバーとその学習履歴やアクセスログも復元され ます。
- レストアには時間がかかることがあります。WebClass で操作せずにお待ちください。
- **●** レストアの際に読み込むことのできるバックアップファイルのサイズは最大 10GB です。 ファイルサイズの制限を超えるバックアップファイルをレストアする必要がある場合は、 日本データパシフィック株式会社 サポートデスク([wcsupport@datapacific.co.jp](mailto:support@datapacific.co.jp?subject=RADIUS))ま でご連絡ください。

**章: 1** 教 材 デ ー タ を 保 存 。<br>移 行 す る

利用状況のモニタリング

コース管理者はコースへのアクセス状況やログを確認することができます。この章では、コース の利用状況のモニタリング方法を説明します。

## コース内のログデータについて

コースの利用状況に関するログデータはメニューの「メンバー」と「コース管理」から確認するこ とができます。

ログイン状況 では現在 WebClass にログインしているユーザを確認することができます。また、 コースメンバーごとの WebClass へのログイン回数や合計利用時間は アクセスログ に表示さ れます。教材の種類ごとの利用時間やレポート提出頻度などを確認するには、利用状況集計 を用います。

## 異常終了データを削除する

ブラウザの不正終了など正規の手順で WebClass をログアウトしなかった場合、そのユーザ ID がしばらく残ることがあります。そのようなユーザは約 2 時間以上でセッションが切断され、 自動的にリストから削除されますが、コース管理者は手動で異常終了データを削除することが できます。メニュー「メンバー」>「ログイン状況」をクリックします。

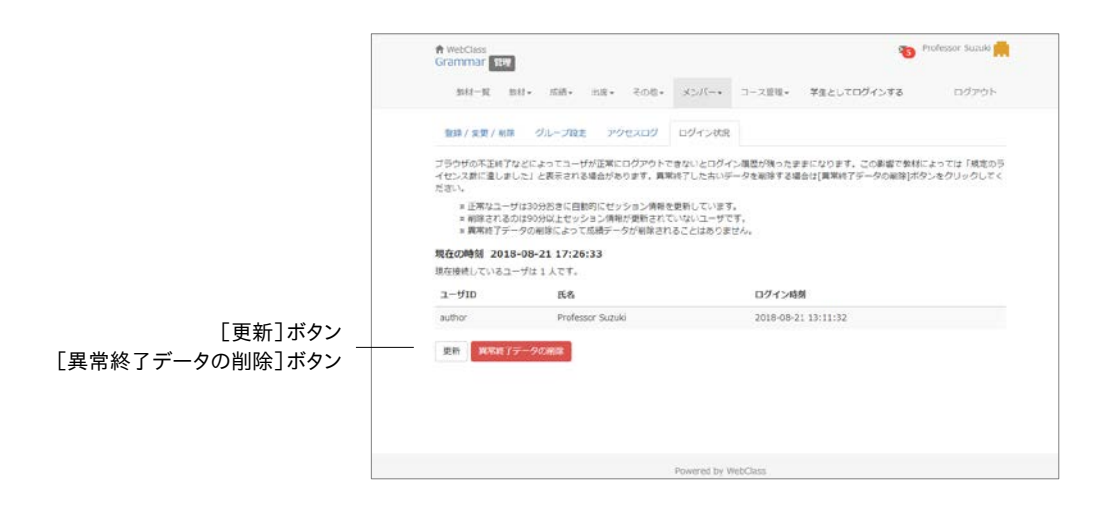

章: 利 用 状 況 のモニタ: リング

ログイン状況画面には現在 WebClass にログインしているユーザのユーザ ID や氏名、ログイ ン時刻が表示されます。[異常終了データの削除]ボタンをクリックし、古いセッション情報を削 除します。

## アクセスログをダウンロードする

メニュー「メンバー」>「アクセスログ」をクリックします。アクセスログ画面に各ユーザのログイン 回数や合計利用時間が表示されます。

● 表示される合計時間は異常終了した時の利用時間は含まれません。

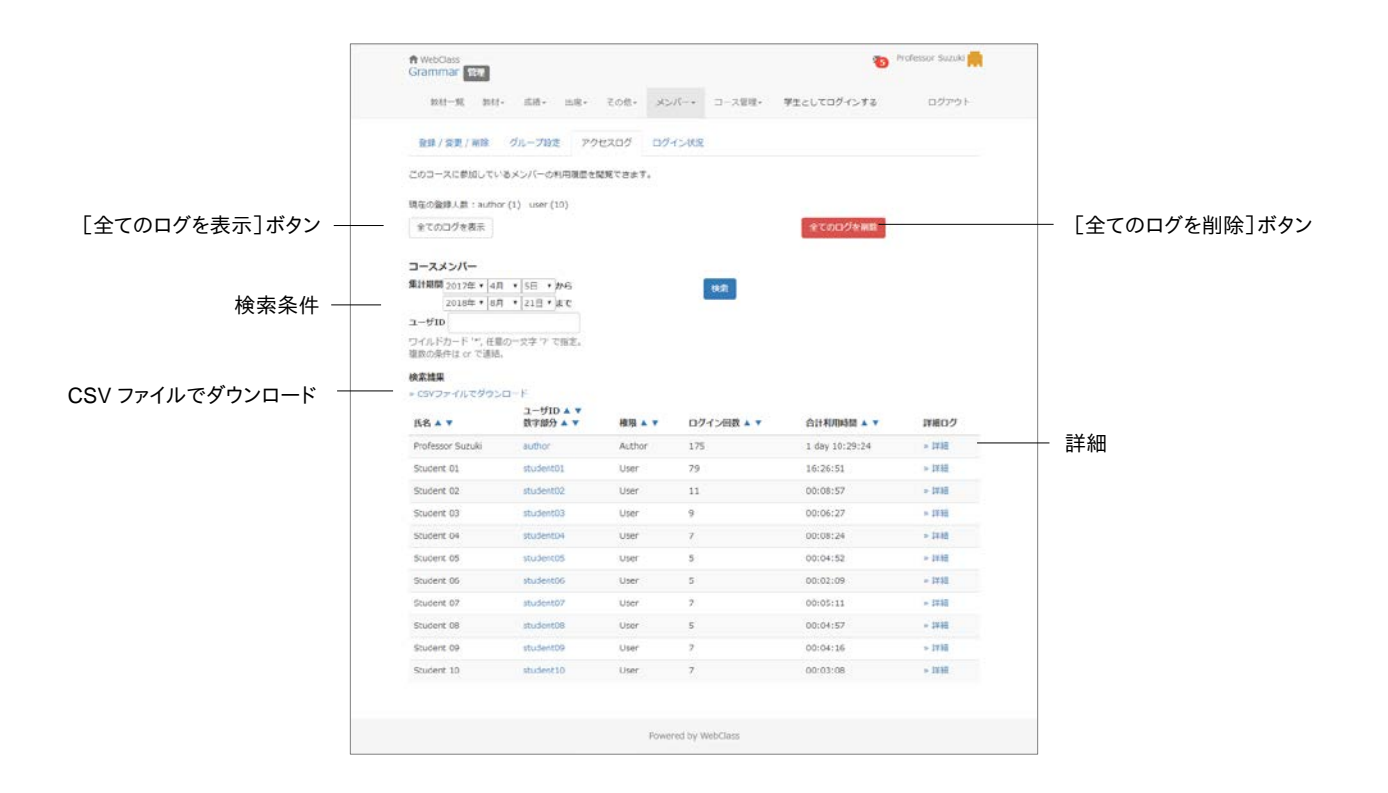

- **1** 集計するユーザ ID を指定して、[検索]ボタンをクリックします。ワイルドカードや or 演算子 を用いることができます。
- **2** [詳細]ボタンをクリックすると、そのユーザが端末の IP アドレスや利用時間、コースについ てのログインおよびログアウト時刻が表示されます。
- **3** 表の左上にある「CSV ファイルでダウンロード」もしくは「アクセスログのダウンロード」をク リックし、ローカルにログファイルを保存します。

[全てのログを削除]ボタンをクリックすると、該当するユーザのアクセスログがデータベースか ら削除されます。

利用状況集計を確認する

メニュー「コース管理」>「利用状況集計」をクリックし、コースの利用状況集計画面を表示しま す。

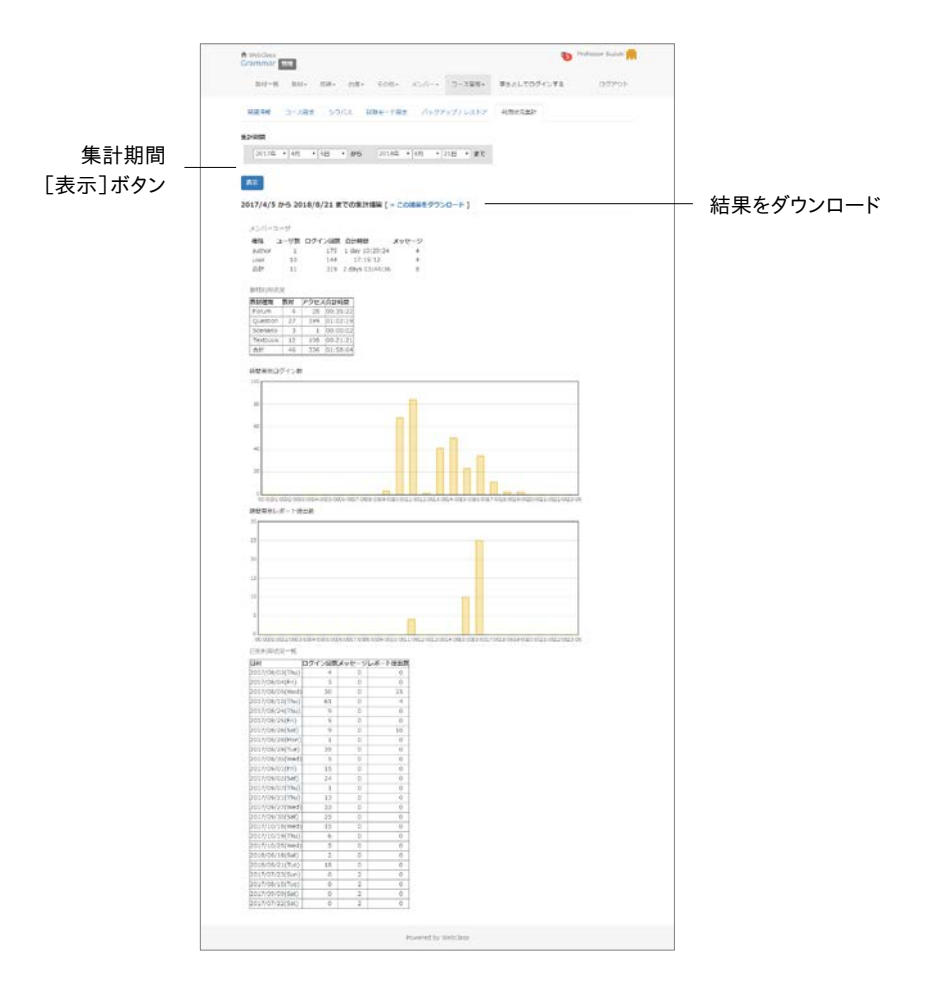

集計期間を指定し、[表示]ボタンをクリックします。集計結果には以下のような情報が表示さ れます。

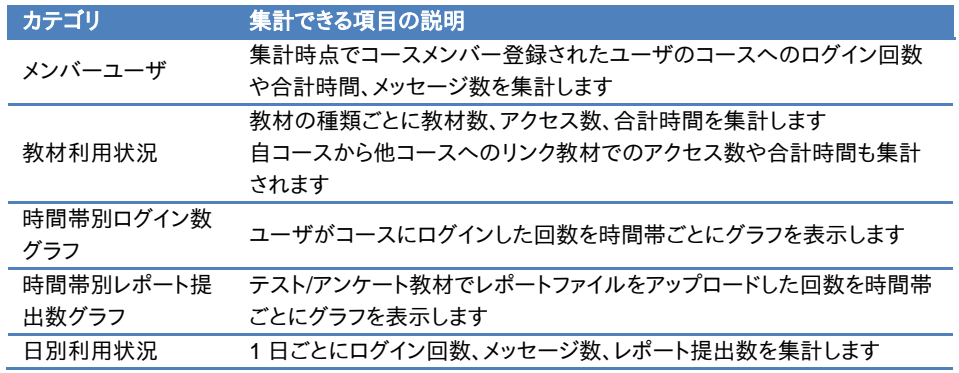

なお、表示された集計結果をダウンロードするには「この結果をダウンロード」から保存してくだ さい。

# より深く WebClass を知る

WebClass で授業を運用するために役立つ情報を掲載したリンクをご紹介します。

## リンク集

先生(コース管理者)向け資料:主な機能について、やりたいことが実現できる機能を動画など で説明します。

<sup>=</sup> <https://webclass.jp/documents/course-manage>

**FAQ**:サポートのよくあるご質問と回答を紹介します。

<sup>=</sup> https://datapacific.zohodesk.com/portal/ja/kb/webclass-faq

**WebClass R&D Team Blog**:新しい機能や技術、Tips、不具合などの情報を更新しています。

<sup>=</sup> https://webclass.jp/blog/

© 2012 DATA PACIFIC (JAPAN) LTD.

本書の一部または全部を事前に承諾を得ることなく複製および転載することを禁じます。

本書に記載されたその他の製品名および会社名は、各社の商標または登録商標です。

レポート相互評価機能である「ピアレビュー機能」の開発にあたり大阪大学大学院 法学研究科 の田中規久雄先生にご協力をいただきました。

システム中で使われている用語の見直し、SCORM1.2 や LOM への対応など、システム全体に 渡る改善について電気通信大学 e-learning 推進センター様にご指導いただきました。

メッセージ機能や時間割表示機能など、WebClass のポータルサイト化にあたり金沢大学の総 合メディア基盤センター様ならびに ICT 教育推進室様にご協力いただきました。

将来、学生が学習履歴を振り返って見られるようなデータ保存方法や年度管理方法について東 京学芸大学様よりご指導いただきました。

SCORM 2004 対応にあたり、放送大学と千葉工業大学情報科学部による共同研究の成果物 である ELECOA Player(http://elecoa.ouj.ac.jp)を改変し、使用させていただきました。

類似レポート検知機能のアルゴリズムは Paul Vitanyi(2006)「圧縮度にもとづいた汎用な類似 度測定法」『数理科学』2006 年 11 月号 No.521 を参考にしました。

タブレットでの利用を想定した機能の開発にあたり追手門学院大学様にご協力いただきました。

画面は開発中のものにつき、実際の製品とは異なる場合があります。